# APX 1000 User Guide

Model 3

MN000255A01-A

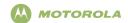

#### ASTRO<sup>®</sup> APX<sup>™</sup> 1000 Series Digital Portable Radios Quick Reference Card

#### RF Energy Exposure and Product Safety Guide for Portable Two-Way Radios

This radio is restricted to Occupational use only. Before using the radio, read the RF Energy Exposure and Product Safety Guide for Portable Two-Way Radios which contains important operating instructions for safe usage and RF energy awareness and control for Compliance with applicable standards and Regulations.

#### Radio Controls

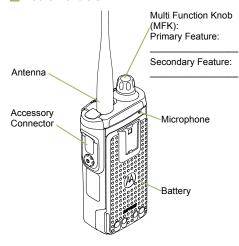

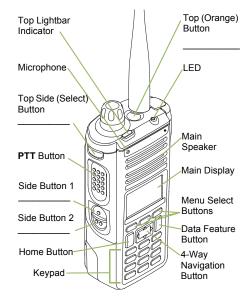

#### Radio On/Off

- On Press and hold the MFK until the display lights up.
- Off Press and hold the MFK until you see Power off?, then press Menu Select button below Yes.

#### Zones and Channels

- · Zone Zone scroll to desired zone.
- Channel Channel scroll to desired channel.

#### Receiving and Transmitting

- 1 Select zone/channel.
- 2 Listen for a transmission.

#### OR

Press and hold **Volume Set** button.

#### OR

Press Monitor button and listen for activity.

- 3 Adjust volume, if necessary.
- 4 Press the PTT button to transmit; release to receive

#### Sending an Emergency Alarm

- 1 Press and hold the **Emergency** button\*.
- 2 The display shows Emergency and the current zone/channel. Radio sounds a short, medium-pitched tone, and the LED blinks red momentarily.
- 3 When acknowledgment is received, you hear four beeps; alarm ends; and radio exits emergency.

\* Default emergency button press timer is set to 1 second. This timer is programmable, see page 66 in the user guide for details.

To exit emergency at any time, press and hold the **Emergency** button.

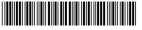

**PMLN6813A** 

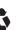

#### Sending an Emergency Call

- 1 Press the **Emergency** button.
- 2 Press and hold the PTT button. Speak clearly into the microphone.
- 3 Release the PTT button to end call.
- 4 Press and hold Emergency button to exit emergency.

To exit emergency at any time, press and hold the **Emergency** button.

#### Sending a Silent Emergency Call

- 1 Press the **Emergency** button.
- 2 The display does not change; the LED does not light up, and there is no tone.
- 3 Silent emergency continues until you: Press and hold the Emergency button to exit emergency state.
  OR

Press and release the **PTT** button to exit the Silent Emergency Alarm mode and enter regular dispatch or Emergency Call mode.

To exit emergency at any time, press and hold the **Emergency** button.

#### ■ Display Status Icons

| <b>1</b> | Receiving a call or data. |
|----------|---------------------------|
|          |                           |

Transmitting a call or data.

| Î                 | Blinks when the battery is low.                                                                                                    |
|-------------------|----------------------------------------------------------------------------------------------------|
| Tall              | The more stripes, the stronger the signal strength for the current site (trunking only).                                            |
| +                 | Direct radio to radio communication or connected through a repeater.  On = Direct Off = Repeater                                    |
| <b>&gt;</b>       | This channel is being monitored.                                                                                                    |
| H <sub>OR</sub> L | L = Radio is set at Low power. H = Radio is set at High power.                                                                      |
| Z                 | Scanning a scan list.                                                                                                    |
| Z.                | Blinking dot = Detects activity on the Priority-One Channel during scan.  Steady dot = Detects activity on the Priority-Two Channel |

| X  | The vote scan feature is enabled.                                                                                                    |
|----|----------------------------------------------------------------------------------------------------|
| *  | On = Location feature enabled, and location signal available.  Off = Location feature disabled.  Blinking = Location feature enabled, but location signal unavailable.                                                   |
| IP | On = User is currently associated with the radio.  Off = User is currently not associated with the radio.  Blinking = Device registration or user registration with the server failed due to an invalid username or pin. |
| ÷. | Data activity is present.                                                                                                    |

#### **Menu Navigation**

during scan.

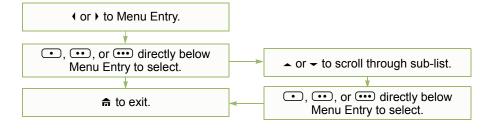

## **Declaration of Conformity**

This declaration is applicable to your radio only if your radio is labeled with the FCC logo shown below.

#### **DECLARATION OF CONFORMITY**

Per FCC CFR 47 Part 2 Section 2.1077(a)

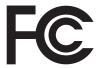

Responsible Party Name: Motorola Solutions, Inc.

Address: 1303, East Algonquin Road, Schaumburg, Illinois 60196, U.S.A. Phone Number: 1-800-927-2744

Hereby declares that the product: Model Name: APX 1000

conforms to the following regulations:

FCC Part 15, subpart B, section 15.107(a), 15.107(d) and section 15.109(a)

#### Class B Digital Device

As a personal computer peripheral, this device complies with Part 15 of the FCC Rules. Operation is subject to the following two conditions:

- 1. This device may not cause harmful interference, and
- 2. This device must accept any interference received, including interference that may cause undesired operation.

Note: This equipment has been tested and found to comply with the limits for a Class B digital device, pursuant to part 15 of the FCC Rules. These limits are designed to provide reasonable protection against harmful interference in a residential installation. This equipment generates, uses and can radiate radio frequency energy and, if not installed and used in accordance with the instructions, may cause harmful interference to radio communications. However, there is no guarantee that interference will not occur in a particular installation.

If this equipment does cause harmful interference to radio or television reception, which can be determined by turning the equipment off and on, the user is encouraged to try to correct the interference by one or more of the following measures:

- Reorient or relocate the receiving antenna.
- Increase the separation between the equipment and receiver.
- Connect the equipment into an outlet on a circuit different from that to which the receiver is connected.
- Consult the dealer or an experienced radio/TV technician for help.

| Contents                                              | Disclaimerxv                              |
|-------------------------------------------------------|-------------------------------------------|
| This User Guide contains all the information you need | Getting Started1                          |
| to use the APX™ 1000 Series Digital Portable Radios.  | How to Use This Guide                     |
| Dealerstien of Conformation                           | Notations Used in This Manual             |
| Declaration of Conformity i                           | Additional Performance Enhancement2       |
| Important Safety Informationx                         | ASTRO 25 Enhanced Data                    |
| RF Energy Exposure and Product Safety Guide for       | CrossTalk Prevention 2                    |
| Portable Two-Way Radios x                             | Encrypted Integrated Data (EID)           |
| Software Versionxi                                    | What Your Dealer/System Administrator     |
| Notice to Users (FCC and Industry Canada)xi           | Can Tell You                              |
| Informations importantes sur la sécuritéxii           | Preparing Your Radio for Use4             |
| Exposition aux radiofréquences et sécurité du produit | Charging the Battery                      |
| pour radios bidirectionnelles portatives xii          | Battery Charger 4                         |
| Version du logiciel                                   | Attaching the Battery                     |
| _                                                     | Attaching the Antenna 6                   |
| Avis aux utilisateurs (FCC et Industrie Canada) xiii  | Attaching the Accessory Connector Cover 6 |
| Computer Software Copyrightsxiv                       | Attaching the Belt Clip                   |
|                                                       | Turning On the Radio7                     |
| Documentation Copyrights xiv                          | Adjusting the Volume8                     |

| dentifying Radio Controls                                                                                                    | Call Type Icons 2                                                                                                    |
|----------------------------------------------------------------------------------------------------|----------------------------------------------------------------------------------------------------|
| Radio Parts and Controls10Programmable Features11Assignable Radio Functions11Assignable Settings or Utility Functions13                                                                      | Top Lightbar and LED Indicators       2         LED Indications       .2         Top Lightbar Indications       .2         Intelligent Lighting Indicators       .2 |
| Accessing the Preprogrammed Functions                                                                                                    | Alert Tones                                                                                                    |
| Home Button       14         Data Feature Button       14         4-Way Navigation Button       14         Multi Function Knob (MFK)       14                                                | General Radio Operation       3         Selecting a Zone       3         Selecting a Radio Channel       3                                                          |
| Using the Keypad                                                                                                    | Using Channel Search Button                                                                                                    |
| dentifying Status Indicators       .20         Status Icons       .21         Text Messaging Service (TMS) Icons       .23         Status Icons       .23         TMS Menu Options       .25 | Receiving and Responding to a Private Call (Trunking Only)                                                                                                    |

| Making an Enhanced Private Call (Trunking Only) .42 Making a Telephone Call (Trunking Only)43                                                                | Saving a Channel in the Dynamic Zone from Channel Name                                                                                                    |
|----------------------------------------------------------------------------------------------------|----------------------------------------------------------------------------------------------------|
| Repeater or Direct Operation44                                                                                                    | Deleting a Channel in the Dynamic Zone 52                                                                                                    |
| Monitoring Features                                                                                                    | Contacts         52           Making a Private Call from Contacts         53           Adding a New Contact Entry         54           Deleting a Contact Entry         55 |
| Advanced Features46                                                                                                    | Adding a Contact to a Call List                                                                                                    |
| Advanced Call Features                                                                                                    | Editing a Contact in a Call List                                                                                                    |
| Conventional Only)                                                                                                    | Editing as Entry ID                                                                                                    |
| Making a Selective Call                                                                                                    | Viewing Details of a Contact                                                                                                    |
| Using the Talkgroup Call Feature (Conventional Operation Only)                                                                                               | Scan Lists59Viewing a Scan List59Editing the Scan List59Changing the Scan List Status60Viewing and Changing the Priority Status60                                          |
| Requesting a Reprogram (Trunking Only)                                                                                                    | Scan         61           Turning Scan On or Off         61                                                                                                    |
| Using Dynamic Zone Programming (DZP) 50 Entering the Dynamic Zone to Select a Dynamic Channel 50 Saving a Channel in the Dynamic Zone from List Selection 50 | Making a Dynamic Priority Change (Conventional Scan Only)                                                                                                    |

| Receiving a Call Alert Page63                                                                                          | to a Text Message                                                                                                    | 77             |
|----------------------------------------------------------------------------------------------------|----------------------------------------------------------------------------------------------------|----------------|
| Sending a Call Alert Page63                                                                                            | Removing a Priority Status and a Reply Reques                                                                                                    | ıt.            |
| Emergency Operation                                                                                                    | from a Text Message                                                                                                    | 78             |
| Sending an Emergency Alarm                                                                                             | Managing Text Messages                                                                                                    | 78             |
| Sending an Emergency Alarm with Emergency Call                                                                         | Viewing a Text Message from the Inbox Replying to a Received Text Message Accessing the Drafts Folder Managing Sent Text Messages Viewing a Sent Text Message Sending a Sent Text Message | 79<br>80<br>81 |
| Automatic Registration Service (ARS) 69 Selecting or Changing the ARS Mode 69                                          | Deleting a Text Message                                                                                                    | 82             |
| Accessing the User Login Feature         70           Logging In as a User         70           Logging Out         71 | ASTRO 25 Advanced Messaging Solution System Setup for ASTRO Advanced Messaging Solution                                                                                                   |                |
| Text Messaging Service (TMS)                                                                                           | Two-Factor Authentication  Logging into Two-Factor Authentication  Logging out of Two-Factor Authentication  Sending a Query  Receiving a Query                                           | 84<br>85<br>86 |
| Features                                                                                                    | Security Radio Lock Unlocking Your Radio Changing Your Password Changing Your Tactical Inhibit Password Enabling or Disabling the Radio Lock Feature                                      | 89<br>89<br>89 |

| (Secure Radios Only)                  | Using the Site Trunking Feature                                           |
|---------------------------------------|---------------------------------------------------------------------------|
| Radio Stun and Kill                   | Locking and Unlocking a Site                                              |
| Using Radio Stun                      | Viewing the Current Site                                                  |
| Using Remote Kill                     | Programming Over Project 25 (POP 25) (ASTRO 25 and ASTRO Conventional)104 |
| The Global Positioning System (GPS)93 | Responding to the notification of Upgrade 104                             |
| Understanding the GPS Feature         | Voice Announcement                                                        |
| Enhancing GPS Performance             | Using Site Selectable Alerts (ASTRO 25)                                   |
| Trunking System Controls              | Selecting the Power Level                                                 |

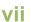

| Controlling the Display Backlight114                | Caring for Your Radio                        | 12     |
|-----------------------------------------------------|----------------------------------------------|--------|
| Setting Up the Radio Display and Visual             | Cleaning Your Radio                          | 126    |
| Indicators to Suite Night Vision Goggles115         | Handling Your Radio                          | 127    |
| Locking and Unlocking the Keypad and Controls . 116 | Servicing Your Radio                         |        |
| Turning Keypad Tones On or Off                      | Taking Care of the Battery                   | 128    |
| Turning Voice Mute On or Off                        | Checking the Battery Charge Status           | 128    |
| Using the Time-Out Timer                            | LED and Sounds                               | 128    |
| Setting the Time and Date                           | Fuel Gauge Icon                              | 128    |
| Editing the Time and Date                           | Battery Recycling and Disposal               | 129    |
| Using the Conventional Squelch Operation            |                                              |        |
| Features                                            | Accessories                                  | 130    |
| Digital Options                                     | Highlights for the Accessories               | 130    |
| Using the PL Defeat Feature                         |                                              |        |
| Using the Digital PTT ID Feature                    | Appendix: Maritime Radio Use in the Vi       | HF     |
| Using the Smart PTT Feature (Conventional           | Frequency Range                              |        |
| Only)                                               |                                              |        |
| IMPRES™ Battery Annunciator                         | Special Channel Assignments                  |        |
| Accessing the Battery Info screen                   | Emergency Channel                            |        |
| Procedure:                                          | Non-Commercial Call Channel                  |        |
| Accessing the General Radio Information121          | Operating Frequency Requirements             | 132    |
| Accessing the Radio Information                     | Declaration of Compliance for the User of Di | stress |
| Viewing the IP Information                          | and Safety Frequencies                       |        |
| Viewing the Control Assignments                     | ·                                            |        |
| Editing the Soft ID124                              | Glossary                                     | 13     |
| pful Tips125                                        | Commercial Warrants                          | 4 44   |
| pidi 11po                                           | Commercial Warranty                          | 140    |

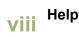

**Notes** 

## **Important Safety Information**

RF Energy Exposure and Product Safety Guide for Portable Two-Way Radios

#### ATTENTION!

This radio is restricted to Occupational use only.

Before using the radio, read the RF Energy Exposure and Product Safety Guide for Portable Two-Way Radios which contains important operating instructions for safe usage and RF energy awareness and control for Compliance with applicable standards and Regulations.

For a list of Motorola-approved antennas, batteries, and other accessories, visit the following website:

http://www.motorolasolutions.com/APX

Under Industry Canada regulations, this radio transmitter may only operate using an antenna of a type and maximum (or lesser) gain approved for the transmitter by Industry Canada. To reduce potential radio interference to other users, the antenna type and its gain should be so chosen that the equivalent isotropically radiated power (e.i.r.p.) is not more than that necessary for successful communication.

This radio transmitter has been approved by Industry Canada to operate with the Motorola-approved antenna types with the maximum permissible gain and required antenna impedance for each antenna type indicated. Antenna types not included, having a gain greater than the maximum gain indicated for that type, are strictly prohibited for use with this device.

#### **Software Version**

All the features described in the following sections are supported by the radio's software version **R11.00.00** or later.

See **Accessing the Radio Information** on page 122 to determine your radio's software version.

Check with your dealer or system administrator for more details of all the features supported.

## Notice to Users (FCC and Industry Canada)

This device complies with Part 15 of the FCC rules and RSS 210 of the Industry Canada rules per the conditions listed below:

- 1 This device may not cause harmful interference.
- 2 This device must accept any interference received, including interference that may cause undesired operation.
- 3 Changes or modifications made to this device, not expressly approved by Motorola, could void the user's authority to operate this equipment.

# Informations importantes sur la sécurité

Exposition aux radiofréquences et sécurité du produit pour radios bidirectionnelles portatives

#### ATTENTION!

Cette radio ne doit être utilisée qu'à des fins professionnelles. Avant d'utiliser la radio, lisez le guide Exposition aux radiofréquences et sécurité du produit pour radios bidirectionnelles portatives, qui contient d'importantes instructions de fonctionnement pour une utilisation sécuritaire et des informations sur l'exposition aux fréquences radioélectriques afin d'assurer la conformité aux normes et règlements applicables.

Pour obtenir une liste d'antennes et d'autres accessoires approuvés par Motorola, consultez le site Web :

http://www.motorolasolutions.com/APX

Selon la règlementation d'Industrie Canada, cet émetteur radio ne peut être utilisé qu'avec une antenne dont le type et le gain maximal (ou minimal) sont approuvés par Industrie Canada pour cet émetteur. Afin de limiter les interférences radio pour les

autres utilisateurs, le type et le gain de l'antenne doivent être choisis de façon à ce que la puissance isotrope rayonnée équivalente (P.I.R.E.) ne soit pas plus forte qu'il ne le faut pour établir la communication.

Le présent émetteur a été approuvé par Industrie Canada pour fonctionner avec les types d'antenne agréés par Motorola et ayant un gain admissible maximal ainsi que l'impédance requise pour chaque type d'antenne indiqué. Les types d'antenne non inclus, dont le gain est supérieur au gain maximal indiqué, sont strictement interdits pour l'exploitation de l'émetteur.

## Version du logiciel

Toutes les fonctionnalités décrites dans les sections suivantes sont prises en charge par la version du logiciel **R11.00.00** ou ultérieure de la radio.

Vérifiez auprès de votre détaillant ou de l'administrateur de système pour obtenir des renseignements sur les fonctionnalités prises en charge.

# Avis aux utilisateurs (FCC et Industrie Canada)

Cet appareil est conforme à la Partie 15 des règlements de la FCC et RSS 210 du règlement d'Industrie Canada selon les conditions énumérées ci-dessous:

- 1 Ce dispositif ne doit pas causer d'interférences nuisibles.
- 2 Cet appareil doit accepter toute interférence reçue, y compris les interférences qui peuvent perturber le fonctionnement.
- 3 Les changements ou les modifications apportées à ce dispositif, non expressément approuvées par Motorola, peuvent annuler le droit de l'utilisateur à utiliser cet équipement.

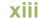

## **Computer Software Copyrights**

The Motorola products described in this manual may include copyrighted Motorola computer programs stored in semiconductor memories or other media. Laws in the United States and other countries preserve for Motorola certain exclusive rights for copyrighted computer programs, including, but not limited to, the exclusive right to copy or reproduce in any form the copyrighted computer program. Accordingly, any copyrighted Motorola computer programs contained in the Motorola products described in this manual may not be copied, reproduced, modified, reverse-engineered, or distributed in any manner without the express written permission of Motorola. Furthermore, the purchase of Motorola products shall not be deemed to grant either directly or by implication, estoppel, or otherwise, any license under the copyrights, patents or patent applications of Motorola, except for the normal non-exclusive license to use that arises by operation of law in the sale of a product.

## **Documentation Copyrights**

No duplication or distribution of this document or any portion thereof shall take place without the express written permission of Motorola. No part of this manual may be reproduced, distributed, or transmitted in any form or by any means, electronic or mechanical, for any purpose without the express written permission of Motorola.

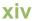

## **Disclaimer**

The information in this document is carefully examined, and is believed to be entirely reliable. However, no responsibility is assumed for inaccuracies. Furthermore, Motorola reserves the right to make changes to any products herein to improve readability, function, or design. Motorola does not assume any liability arising out of the applications or use of any product or circuit described herein; nor does it cover any license under its patent rights, nor the rights of others.

**Notes** 

xvi

## **Getting Started**

Take a moment to review the following:

| How to Use This Guide                 | page 1 |
|---------------------------------------|--------|
| Notations Used in This Manual         | page 1 |
| Additional Performance Enhancement    | page 2 |
| What Your Dealer/System Administrator |        |
| Can Tell You                          | page 3 |

#### How to Use This Guide

This User Guide covers the basic operation of the APX™ 1000 Portables.

However, your dealer or system administrator may have customized your radio for your specific needs. Check with your dealer or system administrator for more information.

#### Notations Used in This Manual

Throughout the text in this publication, you will notice the use of **WARNING**, **Caution**, and **Note**. These notations are used to emphasize that safety hazards exist, and the care that must be taken or observed.

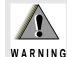

An operational procedure, practice, or condition, etc., which may result in injury or death if not carefully observed.

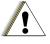

Caution

An operational procedure, practice, or condition, etc., which may result in damage to the equipment if not carefully observed.

Note:

An operational procedure, practice, or condition, etc., which is essential to emphasize.

The following special notations identify certain items:

| Example                 | Description                                                                   |
|-------------------------|-------------------------------------------------------------------------------|
| Home button or <b>⋒</b> | Buttons and keys are shown in bold print or as an icon.                       |
| Phone                   | Menu entries are shown similar to the way they appear on the radio's display. |
| •                       | This means "Press the right side of the 4-way Navigation button".             |

#### Additional Performance Enhancement

The following are some of the latest creations designed to enhance the security, quality and efficiency of APX radios.

#### ASTRO 25 Enhanced Data

ASTRO 25 Enhanced Data is optimized to handle different message sizes and update rates from different applications. Install Enhanced Data to the Integrated Data system with a software installation to improve data channel efficiency and enable denser network traffic.

## Dynamic System Resilience (DSR)

DSR seamlessly switches the radio system to a backup master site during system failures. DSR also provides additional indication e.g. failure detection, fault recovery, and redundancy within the system to address to the user in need. Mechanisms related to the Integrated Voice and Data (IV & D) or data centric are all supported by DSR.

#### CrossTalk Prevention

This feature prevents crosstalk scenarios from happening, especially when a wideband antenna is used. This feature allows the adjustment of the Trident Transmitting SSI clock rate in the radio to be different from the Receiving Frequency. This

subsequently reduces the possibilities of radio frequency interfering spurs and it also prevents crosstalk.

## Encrypted Integrated Data (EID)

EID provides security encryption and authentication of IV & D data bearer service communication between the radio and the Customer Enterprise Network.

#### ☐ SecureNet

SecureNet allows user to perform secured communications on an Analog or Motorola Data Communication (MDC) channel. The MDC OTAR feature will allow users to perform OTAR activities on an MDC channel.

### What Your Dealer/System Administrator Can Tell You

Check with your dealer or system administrator for the correct radio settings, if the radio is to be operated in extreme temperatures (less than -30 °C or more than +60 °C), to ensure proper top and front display operation.

You can also consult your dealer or system administrator about the following:

- Is your radio preprogrammed with any preset conventional channels?
- Which buttons have been preprogrammed to access other features?
- · What optional accessories may suit your needs?

## **Preparing Your Radio for Use**

Assemble your radio by following these steps:

| Charging the Battery                    | page 4 |
|-----------------------------------------|--------|
| Battery Charger                         | page 4 |
| Attaching the Battery                   | page 5 |
| Attaching the Antenna                   | page 6 |
| Attaching the Accessory Connector Cover | page 6 |
| Attaching the Belt Clip                 | page 7 |
| Turning On the Radio                    | page 7 |
| Adjusting the Volume                    | page 8 |
|                                         |        |

## Charging the Battery

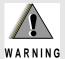

## To avoid a possible explosion:

- **DO NOT** replace the battery in any area labeled "hazardous atmosphere".
- DO NOT discard batteries in a fire.

The Motorola-approved battery shipped with your radio is uncharged. Prior to using a new battery, charge it for a minimum of 16 hours to ensure optimum capacity and performance.

For a list of Motorola-authorized batteries available for use with your radio, see *Accessories* on page 130.

**Note:** When charging a battery attached to a radio, turn the radio off to ensure a full charge.

## Battery Charger

To charge the battery, place the battery, with or without the radio, in a Motorola-approved charger. The charger's LED indicates the charging progress; see your charger's user guide.

For a list of chargers, see *Accessories* on page 130.

## Attaching the Battery

With the radio turned off, slide the battery into the radio's frame until the bottom latch clicks into place.

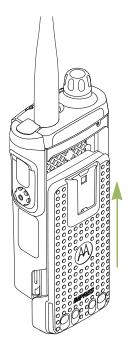

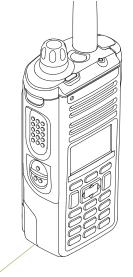

Battery Latch is at the bottom of the battery.

To remove the battery, turn the radio off. Lift up the latch then slide the battery down to remove the battery from the radio.

Note: If your radio is preprogrammed with volatile-key retention, the encryption keys are retained for approximately 30 seconds after battery removal. Check with your dealer or system administrator for more information.

You can view the status of the IMPRES™ battery if the radio is using an IMPRES™ battery. See *IMPRES™ Battery*\*\*Annunciator\* on page 121 for more information.

## Attaching the Antenna

With the radio turned off, set the antenna in its receptacle and turn clockwise to attach it to the radio.

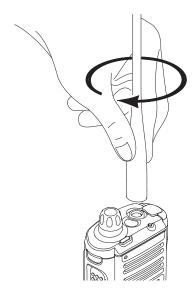

To remove the antenna, turn the antenna counterclockwise. Make sure you turn off the radio first.

## Attaching the Accessory Connector Cover

The accessory connector is located on the antenna side of the radio. It is used to connect accessories to the radio.

**Note:** To prevent damage to the connector, shield it with the connector cover when not in use.

Insert the hooked end of the cover into the slot above the connector. Press downward on the cover's top to seat it in the slot. Once in place, tighten by rotating the thumbscrew clockwise by hand.

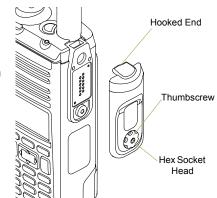

To remove the accessory connector cover, rotate the thumbscrew counterclockwise until it disengages from the radio. If the thumbscrew is too tight, use an Allen wrench to loosen it first.

Rotate and lift the connector cover to disengage it from the radio.

## Attaching the Belt Clip

Align the grooves of the belt clip with those of the radio and press upward until you hear a click.

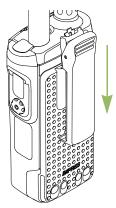

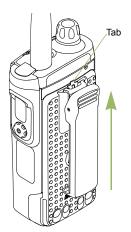

To remove the clip, use a flatbladed object to press the belt clip tab away from the radio. Then, slide the clip downward and away from the radio.

## ■ Turning On the Radio

Press the **Control Knob** until the radio display lights on, then release the knob.

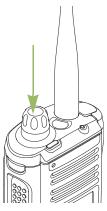

If the power-up test is successful, you see the Home screen.

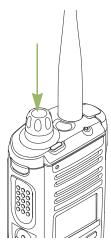

Note: If the power-up test is unsuccessful, you see Error XX/YY (XX/YY is an alphanumeric code).

Turn off the radio, check the battery, and turn the radio back on. If the radio fails the power-up test again, record the **Error XX/YY** code and contact your dealer.

To turn off the radio, press and hold the Control Knob until the radio display shows **Power off?**, press the **Menu Select** button below **Yes** to power off.

## Adjusting the Volume

Your radio is preprogrammed to reset to medium volume rate, which is Level 12, by default whenever the radio powers up. To increase the volume, turn the **MFK** clockwise. The display shows volume bars and volume level when you change the volume.

Note: If Volume Change is secondary feature of the knob, see *Multi Function Knob (MFK)* on page 14 to toggle the function of the knob

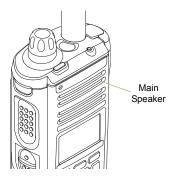

To decrease the volume, turn this MFK counterclockwise.

**Note:** Ensure that the main speaker is pointed towards you for increased loudness and intelligibility, especially in areas with loud background noises.

## **Identifying Radio Controls**

Take a moment to review the following:

| Radio Parts and Controls page 1                | 10 |
|------------------------------------------------|----|
| Programmable Features page 1                   | 11 |
| Assignable Radio Functions page 1              | 11 |
| Assignable Settings or Utility Functionspage 1 | 13 |
| Accessing the Preprogrammed Functions page 1   | 13 |
| Using the Menu Select Buttons page 1           | 13 |
| Using the Navigation Buttons page 1            | 14 |
| Jsing the Keypad page 1                        | 16 |
| Keypad Characters – Uppercase Mode page 1      | 16 |
| Keypad Characters – Lowercase Mode page 1      | 17 |
| Keypad Characters – Numeric Mode page 1        | 18 |
| Keypad Characters – Hexadecimal Mode page 1    | 19 |
| Push-To-Talk (PTT) Button page 2               | 20 |

## Radio Parts and Controls

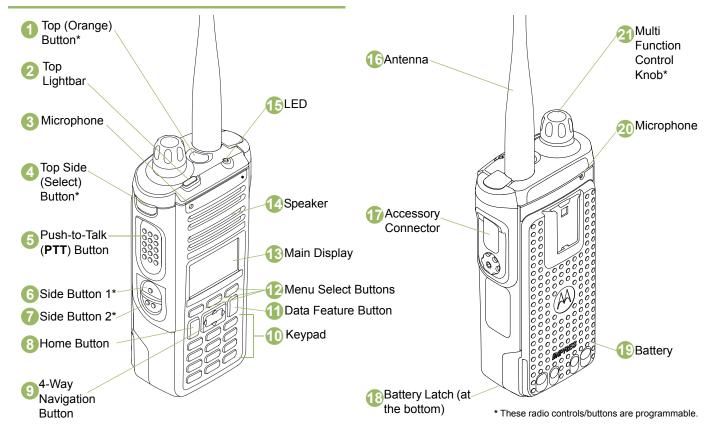

10

#### Programmable Features

Any reference in this manual to a control that is "preprogrammed" means that the control must be programmed by a dealer or qualified radio technician using the radio's programming software, in order to assign a feature to that control.

The programmable buttons can be programmed as shortcuts to radio functions or preset channels/groups depending on the duration of a button press:

- Press Pressing and releasing rapidly.
- Long press Pressing and holding for the preprogrammed duration (between 0.25 seconds and 3.75 seconds).
- Hold down Keeping the button pressed.

#### Assignable Radio Functions

**Call Alert** – Allows the radio to function like a pager, or to verify if a radio is active on the system.

**Call Response** – Allows you to answer a private call.

Channel - Selects a channel.

**Contacts** – Selects the Contacts menu.

**Dynamic ID (Conventional Only)** – Allows you to edit the radio's ASTRO Individual ID and/or MDC Primary ID.

**Dynamic Priority (Conventional Only)** – Allows any channel in a scan list (except for the Priority-One channel) to temporarily replace the Priority-Two channel.

**Emergency** – Depending on the programming, initiates or cancels an emergency alarm or call.

**Information** – Displays the information of the radio.

**Internet Protocol Address** – Displays the Internet Protocol (IP) address, device name and status of the radio.

**Location** – Determines the current location (latitude, longitude, time and date), and also the distance and bearing to another location. Or, turns the GPS functionality on or off for all location.

**Message** – Enters the current message list.

**Mode Select** – Long-press programs a button with the radio's current zone and channels; then once programmed, the short press of that button jumps the radio to the programmed zone and channel.

**Monitor (Conventional Only)** – Monitors a selected channel for all radio traffic until function is disabled.

**Multiple Private Line (Conventional Only)** – Selects the Multiple Private Line lists.

**Nuisance Delete** – Temporarily removes an unwanted channel, except for priority channels or the designated transmit channel, from the scan list.

One Touch 1 – 4 – Launches a specific feature with one single button-press. You can setup as many as four separately programmed buttons for four different features.

**Phone** – Allows you to make and receive calls similar to standard phone calls.

**Private Call (Trunking Only)** – Allows a call from an individual radio to another individual radio.

**Private Line Defeat (Conventional Only)** – Overrides any coded squelch (DPL or PL) that is preprogrammed to a channel.

**Query** – Launches a list of predefined short text messages only after successfully logged in the Two-Factor Authentication.

**Radio Profiles** – Allows for easy access to a set of preprogrammed visual and audio settings of the radio.

**Recent Calls** – Allows for easy access to the list of calls recently received or made.

**Rekey Request** – Notifies the dispatcher you want a new encryption keys.

Repeater Access Button (RAB) (Conventional Only) – Allows to manually send a repeater access codeword.

**Reprogram Request (Trunking Only)** – Notifies the dispatcher you want a new dynamic regrouping assignment.

**Request-To-Talk (Conventional Only)** – Notifies the dispatcher you want to send a voice call.

**Scan** – Toggles scan on or off.

**Secure Transmission Select (Conventional and Trunking)** – Toggles the Secure Transmission On or Off when the Secure/ Clear Strapping fields is set to "Select" for the radio's current channel, and when the radio is model/option capable.

Selective Call (Conventional Only) - Calls an assigned radio.

**Site Display/Search (Trunking Only)** – Displays the current site ID and RSSI value; performs site search for AMSS (Automatic Multiple Site Select) or SmartZone operation.

Site Lock/Unlock (Trunking Only) – Locks onto a specific site.

**Status** – Sends data calls to the dispatcher about a predefined status.

**Talkaround/Direct (Conventional Only)** – Toggles between using a repeater and communicating directly with another radio.

**Talkgroup (Conventional Only)** – Allows a call from an individual radio to a group of radios.

**Text Messaging Service (TMS)** – Selects the text messaging menu.

**TMS Quick Text** – Selects a predefined message.

**User** – Automatically registers with the server.

**Zone Select** – Allows selection from a list of zones.

#### Assignable Settings or Utility Functions

**Light/Flip** – Press the button to toggle the display backlight on or off.

**Keypad and Controls Lock** – Locks or unlocks the keypad, programmable buttons and rotary knob.

**Voice Announcement** – Audibly indicates the current feature mode, Zone or Channel the user has just assigned.

**Voice Mute** – Toggles voice mute on or off.

Volume Set Tone – Sets the volume set tone.

## Accessing the Preprogrammed Functions

You can access various radio functions through one of the following ways:

A short or long press of the relevant programmable buttons.

OR

- Use the **Menu Select Buttons** ( , , , and ...).
- Using the Menu Select Buttons

The **Menu Select** buttons access the menu entries of features.

**Note:** Check with your dealer or system administrator for the list of features activated in your radio.

Your radio may be preprogrammed differently from the following example, but the steps for selecting a channel may appear as shown below:

Press the Menu Select button ( •• ) directly below Chan.

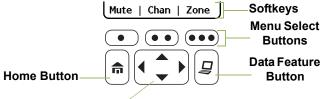

4-Way Navigation Button

#### Using the Navigation Buttons

#### Home Button

The button returns you to the Home (default) screen. In most cases, this is the current mode.

For selected radio features, the  $\fill$  button is also used to save user-edited radio settings or information before returning you to the Home screen.

Note: Some features do not require you to press ♠ to go to the Home screen. Refer to the individual feature sections in this manual for further details on saving user-edited radio settings or information.

#### Data Feature Button

Use this button to access data-related features, such as the Text Messaging Service (TMS) feature screen.

#### 4-Way Navigation Button

Use this button to scroll up, down, left or right.

Press and release one of the button to scroll from one entry to the next one. Press and hold one of the button to have the radio toggles through the list automatically (release the button to stop).

#### Multi Function Knob (MFK)

MFK is the on/off button of your radio. See *Turning On the Radio* on page 7 for the procedure to power up and down the radio.

In addition, there are programmable features available for MFK, which are:

**Mode Change** • Turn MFK to scroll the channel or zone list.

**Volume Change** — Turn MFK to increase or decrease the volume level of the speaker. Fast turn of MFK makes coarse tuning of the volume level; slow turn of MFK makes fine tuning of the volume level. The display shows the volume level and bars to indicate the current level. The level of last selected volume before the radio powers down remains the same when the radio powers up.

The main display only shows the icon of secondary feature; the main display does not show the icon of primary feature.

The radio by default is set to use the primary feature. Short presses of MFK toggle it to work on either the secondary or primary feature.

The secondary feature has an inactivity timer. This timer starts when the secondary feature is left idle. Your radio returns to primary feature when this timer expires.

If the MFK is set to operate only one feature besides On/Off the radio, Volume Change should be the only feature applied to MFK.

Consult your dealer or system administrator for the best options available for MFK.

## Using the Keypad

You can use the 3 x 4 alphanumeric keypad to access the radio's features. The keypad functions in a manner similar to a standard telephone keypad when entering numeric digits. When the keypad is used to edit a list, each key can generate different characters of the alphabet. The tables below show the number of times a key needs to be pressed to generate the required character.

#### 

|              |     | Number of Times Key is Pressed |       |       |        |         |         |        |     |        |       |        |       |    |    |    |    |    |    |    |    |
|--------------|-----|--------------------------------|-------|-------|--------|---------|---------|--------|-----|--------|-------|--------|-------|----|----|----|----|----|----|----|----|
| Key          | 1   | 2                              | 3     | 4     | 5      | 6       | 7       | 8      | 9   | 10     | 11    | 12     | 13    | 14 | 15 | 16 | 17 | 18 | 19 | 20 | 21 |
| 1 -/0        | 1   |                                | ,     | ?     | !      | ;       | @       | _      | -   | *      | #     | &      | \$    | 1  | +  | =  | \  | u  |    | (  | )  |
| 2 ABC        | Α   | В                              | С     |       |        |         |         |        |     |        |       |        |       |    |    |    |    |    |    |    |    |
| 3 DEF        | D   | Е                              | F     |       |        |         |         |        |     |        |       |        |       |    |    |    |    |    |    |    |    |
| <b>4</b> gHI | G   | Н                              | I     |       |        |         |         |        |     |        |       |        |       |    |    |    |    |    |    |    |    |
| 5 JKL        | J   | K                              | L     |       |        |         |         |        |     |        |       |        |       |    |    |    |    |    |    |    |    |
| 6 MNO        | M   | Ν                              | 0     |       |        |         |         |        |     |        |       |        |       |    |    |    |    |    |    |    |    |
| 7 PQRS       | Р   | Q                              | R     | S     |        |         |         |        |     |        |       |        |       |    |    |    |    |    |    |    |    |
| 8 TUV        | Т   | U                              | V     |       |        |         |         |        |     |        |       |        |       |    |    |    |    |    |    |    |    |
| 9 wxyz       | W   | Χ                              | Υ     | Z     |        |         |         |        |     |        |       |        |       |    |    |    |    |    |    |    |    |
| 0 +          | Tog | gle be                         | tween | mixed | l case | mode    | e, uppe | ercase | mod | e, and | lower | case r | node. |    |    |    |    |    |    |    |    |
| *-           | Spa | се                             |       |       |        |         |         |        |     |        |       |        |       |    |    |    |    |    |    |    |    |
| # %          | Tog | gle be                         | tween | nume  | ric an | d lette | r mode  | Э.     |     |        |       |        |       |    |    |    |    |    |    |    |    |

16

## 

|              | Number of Times Key is Pressed                                      |        |       |      |        |         |        |    |   |    |    |    |    |    |    |    |    |    |    |    |    |
|--------------|---------------------------------------------------------------------|--------|-------|------|--------|---------|--------|----|---|----|----|----|----|----|----|----|----|----|----|----|----|
| Key          | 1                                                                   | 2      | 3     | 4    | 5      | 6       | 7      | 8  | 9 | 10 | 11 | 12 | 13 | 14 | 15 | 16 | 17 | 18 | 19 | 20 | 21 |
| 1 -/0        | 1                                                                   |        | ,     | ?    | !      | ;       | @      | _  | - | *  | #  | &  | \$ | 1  | +  | =  | ١  | u  | 6  | (  | )  |
| 2 ABC        | а                                                                   | b      | С     |      |        |         |        |    |   |    |    |    |    |    |    |    |    |    |    |    |    |
| 3 DEF        | d                                                                   | е      | f     |      |        |         |        |    |   |    |    |    |    |    |    |    |    |    |    |    |    |
| <b>4</b> gHI | g                                                                   | h      | i     |      |        |         |        |    |   |    |    |    |    |    |    |    |    |    |    |    |    |
| 5 JKL        | j                                                                   | k      | - 1   |      |        |         |        |    |   |    |    |    |    |    |    |    |    |    |    |    |    |
| 6 MNO        | m                                                                   | n      | 0     |      |        |         |        |    |   |    |    |    |    |    |    |    |    |    |    |    |    |
| 7 Pars       | р                                                                   | q      | r     | s    |        |         |        |    |   |    |    |    |    |    |    |    |    |    |    |    |    |
| <b>8</b> TUV | t                                                                   | u      | ٧     |      |        |         |        |    |   |    |    |    |    |    |    |    |    |    |    |    |    |
| 9 wxyz       | W                                                                   | Х      | у     | z    |        |         |        |    |   |    |    |    |    |    |    |    |    |    |    |    |    |
| 0 *          | Toggle between mixed case mode, uppercase mode, and lowercase mode. |        |       |      |        |         |        |    |   |    |    |    |    |    |    |    |    |    |    |    |    |
| *-           | Spa                                                                 | ce     |       |      |        |         |        |    |   |    |    |    |    |    |    |    |    |    |    |    |    |
| # %          | Tog                                                                 | gle be | tween | nume | ric an | d lette | r mode | э. |   |    |    |    |    |    |    |    |    |    |    |    |    |

## Keypad Characters – Numeric Mode

|              | Number of Times Key is Pressed |        |       |      |        |         |       |    |   |    |    |    |    |    |    |    |    |    |    |    |    |
|--------------|--------------------------------|--------|-------|------|--------|---------|-------|----|---|----|----|----|----|----|----|----|----|----|----|----|----|
| Key          | 1                              | 2      | 3     | 4    | 5      | 6       | 7     | 8  | 9 | 10 | 11 | 12 | 13 | 14 | 15 | 16 | 17 | 18 | 19 | 20 | 21 |
| 1 -/0        | 1                              |        | ,     | ?    | !      | ;       | @     | _  | - | *  | #  | &  | \$ | 1  | +  | =  | ١  | u  |    | (  | )  |
| 2 ABC        | 2                              |        |       |      |        |         |       |    |   |    |    |    |    |    |    |    |    |    |    |    |    |
| 3 DEF        | 3                              |        |       |      |        |         |       |    |   |    |    |    |    |    |    |    |    |    |    |    |    |
| 4 ані        | 4                              |        |       |      |        |         |       |    |   |    |    |    |    |    |    |    |    |    |    |    |    |
| 5 JKL        | 5                              |        |       |      |        |         |       |    |   |    |    |    |    |    |    |    |    |    |    |    |    |
| 6 MNO        | 6                              |        |       |      |        |         |       |    |   |    |    |    |    |    |    |    |    |    |    |    |    |
| 7 PORS       | 7                              |        |       |      |        |         |       |    |   |    |    |    |    |    |    |    |    |    |    |    |    |
| <b>8</b> TUV | 8                              |        |       |      |        |         |       |    |   |    |    |    |    |    |    |    |    |    |    |    |    |
| 9 wxyz       | 9                              |        |       |      |        |         |       |    |   |    |    |    |    |    |    |    |    |    |    |    |    |
| 0 💠          | 0                              |        |       |      |        |         |       |    |   |    |    |    |    |    |    |    |    |    |    |    |    |
| *-           | Spa                            | се     |       |      |        |         |       |    |   |    |    |    |    |    |    |    |    |    |    |    |    |
| # %          | Tog                            | gle be | tween | nume | ric an | d lette | r mod | е. |   |    |    |    |    |    |    |    |    |    |    |    |    |

## Meypad Characters – Hexadecimal Mode

|              | Number of Times Key is Pressed |        |      |   |   |   |   |   |   |    |    |    |    |    |    |    |    |    |    |    |    |
|--------------|--------------------------------|--------|------|---|---|---|---|---|---|----|----|----|----|----|----|----|----|----|----|----|----|
| Key          | 1                              | 2      | 3    | 4 | 5 | 6 | 7 | 8 | 9 | 10 | 11 | 12 | 13 | 14 | 15 | 16 | 17 | 18 | 19 | 20 | 21 |
| 1 -/0        | 1                              |        |      |   |   |   |   |   |   |    |    |    |    |    |    |    |    |    |    |    |    |
| 2 ABC        | 2                              | Α      | В    | С |   |   |   |   |   |    |    |    |    |    |    |    |    |    |    |    |    |
| 3 DEF        | 3                              | D      | Е    | F |   |   |   |   |   |    |    |    |    |    |    |    |    |    |    |    |    |
| <b>4</b> gHI | 4                              |        |      |   |   |   |   |   |   |    |    |    |    |    |    |    |    |    |    |    |    |
| 5 JKL        | 5                              |        |      |   |   |   |   |   |   |    |    |    |    |    |    |    |    |    |    |    |    |
| 6 MNO        | 6                              |        |      |   |   |   |   |   |   |    |    |    |    |    |    |    |    |    |    |    |    |
| 7 PQRS       | 7                              |        |      |   |   |   |   |   |   |    |    |    |    |    |    |    |    |    |    |    |    |
| <b>8</b> TUV | 8                              |        |      |   |   |   |   |   |   |    |    |    |    |    |    |    |    |    |    |    |    |
| 9 wxyz       | 9                              |        |      |   |   |   |   |   |   |    |    |    |    |    |    |    |    |    |    |    |    |
| 0 💠          | 0                              |        |      |   |   |   |   |   |   |    |    |    |    |    |    |    |    |    |    |    |    |
| *-           | Not                            | applic | able |   |   |   |   |   |   |    |    |    |    |    |    |    |    |    |    |    |    |
| # %          | Not                            | applic | able |   |   |   |   |   |   |    |    |    |    |    |    |    |    |    |    |    |    |

### ■ Push-To-Talk (PTT) Button

The **PTT** button on the side of the radio serves two basic purposes:

 While a call is in progress, the PTT button allows the radio to transmit to other radios in the call.

Press and hold down **PTT** button to talk. Release the **PTT** button to listen.

The microphone is activated when the **PTT** button is pressed.

 While a call is not in progress, the PTT button is used to make a new call. See Making a Radio Call on page 41 for more information.

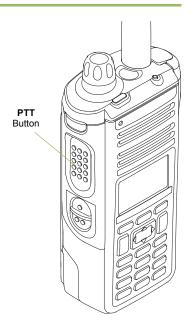

## **Identifying Status Indicators**

#### Status Icons

The 160 x 90 pixel front liquid crystal display (LCD) of the radio shows radio status, text entries, and menu entries. The top display row contain color icons that indicate radio operating conditions.

The following icons are for the front display screen unless indicated otherwise.

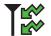

#### Receiving

Radio is receiving a call or data.

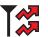

#### **Transmitting**

Radio is transmitting a call or data.

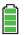

#### **Battery**

The number of bars (0-4) shown indicates the charge remaining in the battery. Blinks when the battery is low.For IMPRES battery operation only – the icon shown indicates the charge remaining in the battery.

For all battery operation – the icon blinks when the battery is low.

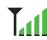

#### **Received Signal Strength Indicator (RSSI)**

The number of bars displayed represents the received signal strength for the current site, for trunking only. The more stripes in the icon, the stronger the signal.

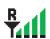

#### Roaming

The radio has roamed to and is currently registered to a foreign system.

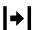

#### Direct

- On = Radio is currently configured for direct radio-to-radio communication (during conventional operation only).
- Off = Radio is connected with other radios through a repeater.

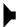

#### Monitor (Carrier Squelch)

Selected channel is being monitored (during conventional operation only).

#### In-Call User Alert

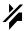

- On = The feature is enabled. Voice muting of the affiliated trunking talkgroup or selected conventional channel is activated.
- Off = The feature is disabled. Voice muting of the affiliated trunking talkgroup or selected conventional channel is deactivated.

#### Power Level

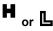

- L = Radio is set at Low power.
- H = Radio is set at High power.

# Z

#### Scan

Radio is scanning a scan list.

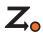

#### **Priority Channel Scan**

- Blinking dot = Radio detects activity on channel designated as Priority-One.
- **Steady dot** = Radio detects activity on channel designated as Priority-Two.

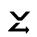

#### Vote Scan Enabled

The vote scan feature is enabled.

#### **Location Signal**

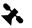

- On = Location feature is enabled, and location signal is available.
- Off = Location feature is disabled.
- Blinking = Location feature is enabled, but no location signal is available.

#### **User Login Indicator (IP Packet Data)**

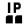

- On = User is currently associated with the radio.
- Off = User is currently not associated with the radio.
- Blinking = Device registration or user registration with the server failed due to an invalid username or pin.

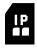

• **Inverted** = User successfully login to the secured IP Packet Data.

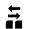

#### **Data Activity**

Data activity is present.

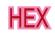

#### Hexadecimal

Indicates that the text entry is currently in hexadecimal mode.

## Numeric

Indicates that the text entry is currently in numeric mode.

## АЬ↑

#### **Start Case**

Indicates that the first character of the text entry is capitalized.

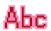

#### **Mixed Case**

Indicates that the text entry is currently in normal text mode.

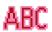

#### Uppercase

Indicates that the text entry is currently in uppercase mode.

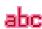

#### Lowercase

Indicates that the text entry is currently in lowercase mode.

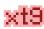

#### **Lowercase Predictive**

Indicates that the text entry is currently in lowercase and with predicted words shown at the bottom of the screen.

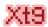

#### **Mixedcase Predictive**

Indicates that the text entry is currently in mixed case and with predicted words shown at the bottom of the screen.

## Uppercase Predictive

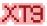

Indicates that the text entry is currently in uppercase and with predicted words shown at the bottom of the screen.

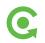

#### MFK is in Mode Change feature

Turn the MFK to change the channel/zone.

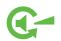

#### MFK is in Volume Change feature

Turn the MFK to turn the volume up or down.

## ■ Text Messaging Service (TMS) Icons

This feature allows you to send and receive text messages. See *Text Messaging Service (TMS)* on page 72 for more information.

## Status Icons

The following icons appear on the radio's display when you send and receive text messages.

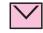

#### Inbox Full

The Inbox is full.

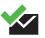

#### Message Sent

The text message is sent successfully.

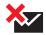

#### **Message Unsent**

The text message cannot be sent.

#### **Unread Message**

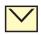

- User receives a new message.
- The selected text message in the Inbox has not been read.

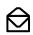

#### **Read Message**

The selected text message in the Inbox has been read.

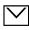

#### **Normal Message**

User is composing a message with normal priority and without a request for a reply.

## 3/6

#### Message Index

Indicates the index of the current message the user is viewing.

Example: If the user is looking at the third message out of a total of 6 messages in the Inbox folder, the icon is displayed as the icon on the left column.

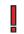

### **Priority Status**

 The "Priority" feature is toggled on before the message is sent.

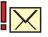

Messages in the Inbox folder are flagged with "Priority".

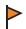

#### **Request Reply**

The "Request Reply" feature is toggled on before the message is sent.

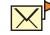

Messages in the Inbox folder are flagged with "Request Reply".

#### **Priority Status and Request Reply**

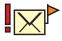

- User is composing a message with a priority status and a request for a reply.
- Messages in the Inbox folder are flagged with "Priority" and "Request Reply".

## TMS Menu Options

| Menu Option | Description/Function                    |
|-------------|-----------------------------------------|
| Back        | Brings you back to the previous screen. |
| Clr         | Deletes all messages.                   |
| Del         | Deletes a message or text.              |
| Edit        | Brings you to the edit screen.          |
| Exit        | Exits to the Home screen.               |
| No          | Returns to the previous screen.         |
| Optn        | Brings you to the Options main screen.  |
| Rply        | Replies to a message.                   |
| Sel         | Selects the highlighted command.        |
| Send        | Sends the message.                      |
| Yes         | Updates or saves a command.             |

### Call Type Icons

The following icons appear on the radio's main display, when you make or receive a call, or view selected call lists, to indicate the different call types associated with an alias or ID.

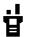

Radio number.

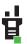

Radio number added to a Call List.

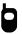

Mobile number.

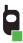

Mobile number added to a Call List.

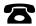

Landline phone number.

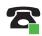

Landline phone number added to a Call List.

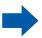

Incoming call or data.

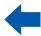

Outgoing call or data.

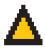

Incoming emergency call.

## ■ Top Lightbar and LED Indicators

The Top Lightbar and LED indicators show the operational status of the radio.

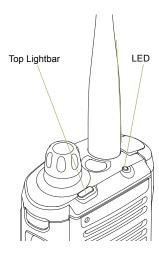

#### LED Indications

**Solid red** – Radio is transmitting.

**Blinking red** – Radio is transmitting at low battery condition.

**Rapidly blinking red** – Radio has failed the self test upon powering up or encountered a fatal error.

Solid yellow (Conventional Only) – Channel is busy.

26

**Blinking yellow** – Radio is receiving a secured transmission.

**Solid green** – Radio is powering up, or is on a non-priority channel while in the Scan List Programming mode.

**Blinking green** – Radio is receiving an individual or telephone call, or is on a Priority-Two channel while in the Scan List Programming mode.

**Rapidly blinking green** – Radio is on a Priority-One channel while in the Scan List Programming mode.

**Note:** No LED indication when the radio receives a clear (non-secured) transmission in trunking Mode.

## Top Lightbar Indications

The lightbar **blinks green** when the MFK is using the secondary feature. See *Multi Function Knob (MFK)* on page 14 to understand the functionality of MFK.

The lightbar turn into **solid** color of **orange**, **red** or **green** depending on the status of Intelligent Lighting. See *Intelligent Lighting Indicators* on page 28 for different status of Intelligent Lighting.

## Intelligent Lighting Indicators

This feature temporary changes the color of the Top Lightbar and adds a color bar to the main display screen to help signal that a radio event has occurred.

**Note:** This feature must be preprogrammed by a qualified radio technician.

| Backlight and Bar Color | Notification      | When                                                                |
|-------------------------|-------------------|---------------------------------------------------------------------|
| Orange                  | Emergency Alerts  | The radio initiates an emergency alarm or call.                     |
| Orange                  | Linergency Alerts | The radio receives an emergency alarm or call.                      |
|                         |                   | The radio battery is low.                                           |
|                         |                   | The radio is out of range.                                          |
| Red                     | Critical Alerts   | The radio enters failsoft mode.                                     |
|                         |                   | The radio is unable to establish a full connection with the system. |
|                         |                   | The radio is unable to authenticate or register with the system.    |
|                         |                   | The radio receives a private call.                                  |
| Green                   | Call Alerts       | The radio receives a phone call.                                    |
| Green                   | Call Alerts       | The radio receives a call alert.                                    |
|                         |                   | The radio receives a selective call.                                |

## **Alert Tones**

The radio uses alert tones to inform you of the radio's condition. The following table lists these tones and when they occur.

| You Hear                           | Tone Name                       | Heard                                                                               |
|------------------------------------|---------------------------------|-------------------------------------------------------------------------------------|
|                                    | Radio Self Test Fail            | When radio fails its power-up self test.                                            |
| <b>0</b> 1 1                       | Reject                          | When an unauthorized request is made.                                               |
| Short,<br>Low-Pitched              | Time-Out Timer Warning          | Four seconds before time out.                                                       |
| Tone                               | No ACK Received                 | When radio fails to receive an acknowledgment.                                      |
|                                    | Individual Call<br>Warning Tone | When radio is in an individual call for greater than 6 seconds without any activity |
| Long,                              | Time-Out Timer<br>Timed Out     | After time out.                                                                     |
| Low-Pitched                        | Talk Prohibit/PTT Inhibit       | (When PTT button is pressed) transmissions are not allowed.                         |
| Tone                               | Out of Range                    | (When PTT button is pressed) the radio is out of range of the system.               |
|                                    | Invalid Mode                    | When radio is on an unpreprogrammed channel.                                        |
| A Group of<br>Low-Pitched<br>Tones | Busy                            | When system is busy.                                                                |

| You Hear                               | Tone Name                      | Heard                                                               |
|----------------------------------------|--------------------------------|---------------------------------------------------------------------|
|                                        | Valid Key-Press                | When a correct key is pressed.                                      |
|                                        | Radio Self Test Pass           | When radio passes its power-up self test.                           |
| Short,                                 | Clear Voice                    | At beginning of a non-coded communication.                          |
| Medium-Pitched<br>Tone                 | Priority Channel<br>Received   | When activity on a priority channel is received.                    |
|                                        | Emergency Alarm /Call<br>Entry | When entering the emergency state.                                  |
|                                        | Central Echo                   | When central controller has received a request from a radio.        |
| Long,                                  | Volume Set                     | When volume is changed on a quiet channel.                          |
| Medium-Pitched<br>Tone                 | Emergency Exit                 | When exiting the emergency state.                                   |
|                                        | Failsoft                       | When the trunking system fails.                                     |
|                                        | Automatic Call Back            | When voice channel is available from previous request.              |
| A Group of                             | Keyfail                        | When encryption key has been lost.                                  |
| Medium-Pitched                         | Console Acknowledge            | When status, emergency alarm, or reprogram request ACK is received. |
| Tones                                  | Received Individual Call       | When Call Alert or Private Call is received.                        |
|                                        | Call Alert Sent                | When Call Alert is received by the target radio.                    |
|                                        | Site Trunking                  | When a SmartZone trunking system fails.                             |
| Short,<br>High-Pitched<br>Tone (Chirp) | Low-Battery Chirp              | When battery is below preset threshold value.                       |

| You Hear                         | Tone Name                      | Heard                                                                                                    |  |  |  |  |  |  |
|----------------------------------|--------------------------------|----------------------------------------------------------------------------------------------------|--|--|--|--|--|--|
|                                  | Fast Ringing                   | When system is searching for target of Private Call.                                                                  |  |  |  |  |  |  |
| Ringing                          | Enhanced Call Sent             | When waiting for target of Private Call to answer the call.                                                           |  |  |  |  |  |  |
|                                  | Phone Call Received            | When a land-to-mobile phone call is received.                                                                         |  |  |  |  |  |  |
|                                  | Dynamic Regrouping             | (When PTT button is pressed) a dynamic ID has been received.                                                          |  |  |  |  |  |  |
| Gurgle                           | Talk Permit                    | (When <b>PTT</b> button is pressed) is verifying with the system for accepting its transmissions.                     |  |  |  |  |  |  |
| Unique,<br>Low-Pitched<br>Chirp  | New Message                    | When a new message is received.                                                                                       |  |  |  |  |  |  |
| Unique,<br>High-Pitched<br>Chirp | Priority Status                | When a priority message is received.                                                                                  |  |  |  |  |  |  |
|                                  | Enhanced Zone Bank Up          | When <b>EZB Up</b> button is pressed to scroll the Enhance Zone Bank up.                                              |  |  |  |  |  |  |
| Doh-Sol<br>Sol-Doh               | Enhanced Zone Bank<br>Down     | When <b>EZB Down</b> button is pressed to scroll the Enhance Zone Bank down.                                          |  |  |  |  |  |  |
| 30i-D0li                         | MFK Exits Secondary<br>Feature | When MFK is toggled to exit secondary feature and return to primary feature or when secondary function timer expires. |  |  |  |  |  |  |

## Phone Call Display and Alert Prompts

The following appears on the radio's display when you make and receive Phone calls. The radio also uses alert tones to indicate the current status.

| You Hear                   | You See           | When                                                                   | Notes                                                                       |
|----------------------------|-------------------|------------------------------------------------------------------------|-----------------------------------------------------------------------------|
| A Long<br>Tone             | No phone          | You press the <b>PTT</b> button and the phone system is not available. | Press ♠ to hang up. The radio returns to the Home screen.                   |
| TOTIC                      | Phone busy        | The phone system is busy.                                              | Press 🏚 to exit the phone mode and try your call later.                     |
| A Busy<br>Tone             | Phone busy        | When a channel is not available.                                       | The radio automatically connects when a channel opens.                      |
| -                          | No<br>acknowledge | The call is not acknowledged.                                          | Press 🍙 to hang up. The radio returns to the Home screen.                   |
| A High-<br>Pitched<br>Tone | -                 | When you release the <b>PTT</b> button.                                | The radio indicates to the landline party that he or she may begin talking. |

**Note:** You have the option of sending additional digits (overdial), such as an extension number, or credit card or PIN numbers, to the phone system. If the radio is preprogrammed for live overdial, every digit entered after the call is connected is sent to the phone system.

If the radio is preprogrammed for buffered overdial, the digits pressed are entered into memory and then sent when the **PTT** button is pressed. Press the **PTT** button to send either digits or voice, but not both at the same time.

## **General Radio Operation**

Once you understand how your APX Portable is configured, you are ready to use your radio.

Use this navigation guide to familiarize yourself with the basic Call features:

| Selecting a Zone                         | page 33 |
|------------------------------------------|---------|
| Selecting a Radio Channel                | page 34 |
| Using Channel Search Button              | page 36 |
| Receiving and Responding to a Radio Call | page 38 |
| Making a Radio Call                      | page 41 |
| Repeater or Direct Operation             | page 44 |
| Monitoring Features                      | page 44 |

## Selecting a Zone

A zone is a group of channels.

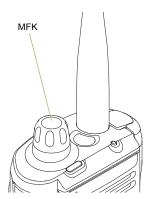

Use the following procedure to select a zone.

**Note:** Your radio must be preprogrammed to allow you to use this feature.

If **Mode Change** is secondary feature of the MFK, see *Multi Function Knob (MFK)* on page 14 to toggle the function of MFK

#### Procedure:

Turn the preprogrammed **Zone Change MFK** to the required zone and proceed to Step 3.

#### OR

Follow the procedure below.

- 1 (or) to Zone.
- 2 Press the Menu Select button directly below Zone.

#### OR

Use the keypad to enter the zone number.

4 If the zone number entered is unprogrammed, the display shows **Invalid entry**. Repeat Step 3.

#### OR

Press the **Menu Select** button directly below **Sel** to confirm the displayed zone.

5 Press the PTT button to transmit on the displayed zone channel.

#### OR

Follow the procedure below.

- 1 ( or ) to ZnUp or ZnDn.
- Press and hold the Menu Select button directly below ZnUp or ZnDn until the required zone appears.

**Note:** Positions of **ZnUp** and **ZnDn** on the display may differ each time you release the **Menu Select** button. Read carefully before you press.

## Selecting a Radio Channel

A channel is a group of radio characteristics, such as transmit/receive frequency pairs.

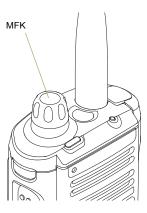

Use the following procedure to select a channel.

**Note:** Your radio must be preprogrammed to allow you to use this feature. If you select a channel that is not within the preprogrammed band, the radio indicates that it is on an unsupported frequency with both audio and visual warnings.

Consult a qualified radio technician for the right choice between the following methods.

If **Mode Change** is secondary feature of MFK, see *Multi Function Knob (MFK)* on page 14 to toggle the function of MFK.

#### Procedure:

Turn the preprogrammed **MFK** to the desired channel.

#### OR

Follow the procedure below.

- 1 ( or ) to Chan.
- 2 Press the **Menu Select** button directly below **Chan**.

#### OR

Use the keypad to enter the channel number.

4 If the channel number entered is unprogrammed, the display shows Invalid entry. Repeat Step 3.

#### OR

Press the **Menu Select** button directly below **Sel** to confirm the selected channel.

5 Press the PTT button to transmit on the displayed zone channel.

#### OR

Follow the procedure below.

- 1 or to ChUp or ChDn.
- Press the Menu Select button directly below ChUp or ChDn.
- 3 Press the PTT button to transmit on the displayed zone and channel.

**Note:** Positions of **ChUp** and **ChDn** on the display may differ each time you release the **Menu Select** button. Read carefully before you press.

## Using Channel Search Button

This feature allows you to do a quick search for a specific channel in the radio by key in the alias of the channel. If the name matches, your radio prompts the first found matched channel name.

#### Procedure:

Press the preprogrammed **Channel Search** button.

#### OR

Follow the procedure below.

- 1 (or) to CSrh.
- Press the Menu Select button directly below CSrh to key in the channel name.
- 3 A blinking cursor appears on the Channel Search screen. Use the keypad to type or edit your message.

Press \( \) to move one space to the left.

Press > to move one space to the right.

Press the **Menu Select** button directly below **Del** to delete any unwanted characters.

Press \*- to add a space.

Press • to toggle between mixed case mode, uppercase mode, and lowercase mode.

Press \* to toggle between numeric and letter mode.

4 Press the **Menu Select** button directly below **CSrh** once the entry is done to initiate searching.

#### OR

Press the Menu Select button directly below Cncl to exit.

5 The display shows Searching.

#### OR

If the radio is triggered to search for an empty entry, the display shows **Invalid Entry**. Repeat step 3.

Once found, the display shows the matched channel name and the radio changed its transmission to this channel.

#### OR

If the entry does not match, the display shows **Channel name not found**. Repeat from step 3 if want to search again; or press ♠ or the **Menu Select** button directly below **Exit** to exit.

## Using Mode Select Feature

Mode Select allows a long press to save the radio's current zone and channel to a programmable button, keypad button or a softkey; then once programmed, the short-press of that button or softkey jumps the transmission to the saved zone and channel

There are two methods to save the selected zone and channel:

- Softkeys
- Programmable buttons and keypad buttons (digit 0 to 9)

**Note:** Your radio must be preprogrammed to allow you to use this feature.

## Saving a Zone and Channel to a Softkey

Five softkeys are available for you to save the frequent used zone and channel.

#### Procedure:

- 1 Toggle your zone and channel to the required zone and channel.
- 2 ( or ) to MS1, MS2 ... or MS5.
- 3 Press and hold the **Menu Select** button directly below the softkey.
- 4 You hear a short, medium-pitched tone when the zone and channel is saved.

**Note:** To change the programmed zone and channel, repeat this procedure.

Short press of the programmed softkey changes your current transmission to the zone and channel programmed in this softkey.

### Saving a Zone and Channel to a Keypad Button

All the programmable buttons and keypad digit 0 to 9 buttons allow you to save the frequent used zone and channel.

#### Procedure:

- 1 Toggle your zone and channel to the required zone and channel.
- Press and hold the digit button you desire to program.
- 3 You hear a short, medium-pitched tone when the zone and channel is saved

**Note:** Repeat this procedure to change the zone and channel of the programmed button.

Short press of the programmed button changes your current transmission to the zone and channel programmed in this button.

## Receiving and Responding to a Radio Call

Once you have selected the required channel and/or zone, you can proceed to receive and respond to calls.

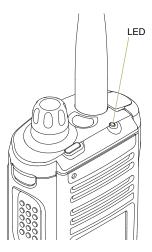

The LED lights up solid red while the radio is transmitting. In conventional mode, the LED lights up solid yellow when the radio is receiving a transmission. In trunking mode, there is no LED indication when the radio receives a transmission.

If the radio is receiving a secure transmission, the LED blinks yellow.

## Receiving and Responding to a Talkgroup Call

To receive a call from a group of users, the radio must be configured as part of that talkgroup.

#### Procedure:

When you receive a talkgroup call (while on the Home screen), depending on how your radio is preprogrammed:

#### 1 ASTRO Conventional Only:

The LED lights up solid yellow. The display shows the talkgroup alias or ID, and the caller alias or ID. **OR** 

#### **Trunking Only:**

The display shows the caller alias or ID.

- 2 Hold the radio vertically 1 to 2 inches (2.5 to 5.0 cm) from your mouth.
- 3 Press the PTT button to respond to the call. The LED lights up solid red.
- 4 Release the PTT button to listen.

See **Making a Talkgroup Call** on page 41 for details on making a Talkgroup Call.

## Receiving and Responding to a Private Call (Trunking Only)

A Private Call is a call from an individual radio to another individual radio.

These one-to-one calls between two radios are not heard by others in the current talkgroup. The calling radio automatically verifies that the receiving radio is active on the system and can display the caller ID.

**Note:** The radio automatically exits the feature, if the feature inactivity timer is enabled, when the radio is left idle and the timer expires. You will hear the Menu Inactive Exit Tone upon feature exit.

#### Procedure:

When you receive a Private Call:

- You hear two alert tones and the LED blinks green. The display shows **Call received**.
- 2 Press the **Menu Select** button directly below **Resp**.

#### OR

Press the **Call Response** button within 20 seconds after the call indicators begin.

During the call, the display shows the caller alias (name), if it is in the call list.

OR

- During the call, the display shows the caller ID (number), if the caller's name is not in the call list.
- 4 Press and hold the PTT button to talk. Release the PTT button to listen.
- 5 Press 🙃 or the Call Response button to hang up and return to the Home screen.

See Making a Private Call (Trunking Only) on page 41 for details on making a Private Call.

## Receiving and Responding to a Telephone Call (Trunking Only)

This feature allows you to receive calls similar to standard phone calls from a landline phone.

**Note:** The radio automatically exits the feature, if the feature inactivity timer is enabled, when the radio is left idle and the timer expires. You will hear the Menu Inactive Exit Tone upon feature exit.

#### Procedure:

Use the preprogrammed **Call Response** button to answer a Telephone Call:

- You hear a telephone-type ringing and the LED blinks green. The backlight of the screen and the bar turns green. The display shows Phone Call.
- Press the Call Response button within 20 seconds after the call indicators begin.
- 3 Press and hold the PTT button to talk. Release the PTT button to listen.
- 4 Press 🙃 or the Call Response button to hang up and return to the Home screen.

See Making a Telephone Call (Trunking Only) on page 43 for details on making a Telephone Call.

## Making a Radio Call

You can select a zone, channel, subscriber ID, or talkgroup by using:

- MFK preprogrammed with Channel Change or Zone Change
- A preprogrammed One Touch Call button
- The Contacts list (see Viewing Details of a Contact on page 58)

**Note:** The radio automatically exits the feature, if the feature inactivity timer is enabled, when the radio is left idle and the timer expires. You will hear the Menu Inactive Exit Tone upon feature exit.

## Making a Talkgroup Call

To make a call to a group of users, your radio must be configured as part of that talkgroup.

#### Procedure:

- 1 Turn the MFK to select the channel with the desired talkgroup.
- 2 Hold the radio vertically 1 to 2 inches (2.5 to 5.0 cm) from your mouth.
- 3 Press the PTT button to make the call.

#### 4 ASTRO Conventional Only:

The LED lights up solid red. The display shows the talkgroup alias or ID.

#### OR

#### **Trunking Only:**

The LED lights up solid red.

- 5 Speak clearly into the microphone.
- 6 Release the PTT button to listen.

## Making a Private Call (Trunking Only)

#### Procedure:

Press the preprogrammed **Quick Access (One-Touch) Private Call** button to dial the preprogrammed ID (number) and proceed to Step 5.

#### OR

Follow the procedure below.

- 2 Press the Menu Select button directly below Call. The display shows the last transmitted or received ID.
- 3 Press the Menu Select button directly below Cnts to scroll through and select the required ID.

#### OR

Press the **Menu Select** button directly below **LNum** to go to the last number dialed.

#### **OR**

#### OR

Use the keypad to enter the required ID.

- 4 Press the **PTT** button to initiate the Private Call.
- 5 The display shows Calling... < Number >.
- 6 Hold the radio vertically 1 to 2 inches (2.5 to 5.0 cm) from your mouth.
- 7 When you are connected, the display shows the ID of the target radio. Press and hold the PTT button to talk. Release the PTT button to listen.

#### OR

If no acknowledgment is received, the display shows **No** acknowledge.

- 8 Press 🏚 to return to the Home screen.
- Making an Enhanced Private Call (Trunking Only)

This feature allows you to send an individual Call Alert page if there is no answer from the target radio. See **Sending a Call Alert Page** on page 63 for more information.

**Note:** Your radio must be preprogrammed to allow you to use this feature.

#### Procedure:

Press the preprogrammed **Quick Access (One-Touch) Enhanced Private Call** button to dial the preprogrammed ID

and proceed to Step 5.

#### OR

Follow the procedure below.

- 1 or to Call.
- 2 Press the Menu Select button directly below Call. The display shows the last transmitted or received ID.
- 3 Press the **Menu Select** button directly below **Cnts** to scroll through and select the required ID.

#### OR

Press the **Menu Select** button directly below **LNum** to go to the last number dialed.

#### OR

#### OR

Use the keypad to enter the required ID.

- 4 Press the PTT button to initiate the Private Call.
- 5 The display shows **Calling... <Number>**.
- 6 Hold the radio vertically 1 to 2 inches (2.5 to 5.0 cm) from your mouth.
- 7 When you are connected, the display shows the ID of the target radio. Press and hold the PTT button to talk. Release the PTT button to listen.

#### OR

If no acknowledgment is received, the display shows **No** acknowledge.

#### OR

If the target radio does not respond before the time out, the display shows **No answer**.

8 Press to return to the Home screen.

## Making a Telephone Call (Trunking Only)

This feature allows you to make calls similar to standard phone calls to a mobile or landline phone.

#### Procedure:

Press the preprogrammed **Quick Access (One-Touch) Phone Call** button to dial the preprogrammed phone number and proceed to Step 5.

#### OR

Follow the procedure below.

- 1 ( or ) to Phon.
- Press the Menu Select button directly below Phon. The display shows the last transmitted phone number.
- 3 Press the Menu Select button directly below Cnts to scroll through and select the required ID.

#### **OR**

Press the **Menu Select** button directly below **LNum** to go to the last number dialed.

#### OR

#### OR

Use the keypad to enter the required phone number.

- 4 Press and release the **PTT** button to dial the phone number.
- Hold the radio vertically 1 to 2 inches (2.5 to 5.0 cm) from your mouth.
- 6 When your call is answered, press the PTT button to talk. Release the PTT button to listen.
- 7 Press \(\fat{\hat{\hat{a}}}\) to return to the Home screen.

See **Phone Call Display and Alert Prompts** on page 32 for more information if your call is **NOT** answered.

## Repeater or Direct Operation

The **REPEATER** operation increases the radio's range by connecting with other radios through a repeater. The transmit and receive frequencies are different.

The **DIRECT** or "talkaround operation" allows you to bypass the repeater and connect directly to another radio. The transmit and receive frequencies are the same.

#### Procedure:

Press the preprogrammed **Repeater/Direct** button to toggle between talkaround and repeater modes.

### OR

Follow the procedure below.

- 1 ( or ) to **Dir**.
- 2 Press the Menu Select button directly below Dir.
- 3 The display shows Repeater mode if the radio is currently in Repeater mode.

#### OR

The display shows **Direct mode** and the Talkaround icon if the radio is currently in Direct mode (during conventional operation only).

## Monitoring Features

Radio users who switch from analog to digital radios often assume that the lack of static on a digital channel is an indication that the radio is not working properly. This is not the case.

This digital technology quiets the transmission by removing the "noise" from the signal and allows only the clear voice or data information to be heard.

Use the Monitor feature to make sure a channel is clear before transmitting.

## Monitoring a Channel

#### Procedure:

Press the preprogrammed **Monitor** button and proceed to Step 3.

#### OR

Follow the procedure below.

- 1 Select the desired zone and channel.
- 2 Listen for a transmission.
- 3 Adjust the Volume Change MFK if necessary.
- 4 Press and hold the **PTT** button to transmit. The LED lights up solid red.
- 5 Release the **PTT** button to receive (listen).

The Carrier Squelch indicator appears on the display when you monitor a channel via the preprogrammed **Monitor** button.

## Conventional Mode Operation

Your radio may be preprogrammed to receive Private-Line<sup>®</sup> (PL) calls.

#### Procedure:

- Momentarily press the **Monitor** button to listen for activity. The Carrier Squelch indicator appears on the display.
- Press and hold the **Monitor** button to set continuous monitor operation. The duration of the button press is programmable.
- 3 Press the Monitor button again, or the PTT button, to return to the original squelch setting.

If you try to transmit on a receive-only channel, you hear an invalid tone until you release the **PTT** button.

## **Advanced Features**

Use this navigation guide to learn more about advanced features available with your radio:

| Advanced Call Features                         | . page 46 |
|------------------------------------------------|-----------|
| Contacts                                       | . page 52 |
| Scan Lists                                     | . page 59 |
| Scan                                           | . page 61 |
| Call Alert Paging                              | . page 63 |
| Emergency Operation                            | . page 65 |
| Automatic Registration Service (ARS)           | . page 69 |
| Text Messaging Service (TMS)                   | . page 72 |
| ASTRO 25 Advanced Messaging Solution           | . page 83 |
| Security                                       | . page 89 |
| Radio Stun and Kill                            | . page 91 |
| The Global Positioning System (GPS)            | . page 93 |
| Trunking System Controls                       | page 102  |
| Programming Over Project 25 (POP 25) (ASTRO 25 | and       |
| ASTRO Conventional)                            | page 104  |
| Voice Announcement                             | page 105  |
| Using Site Selectable Alerts (ASTRO 25)        | page 106  |
| Utilities                                      | .page 111 |

#### Advanced Call Features

## Receiving and Making a Selective Call (ASTRO Conventional Only)

This feature allows you to receive a call from or to call a specific individual. It is intended to provide privacy and to eliminate the annoyance of having to listen to conversations that are of no interest to you.

## Receiving a Selective Call

#### Procedure:

- 1 When you receive a Selective Call, you hear two alert tones and the LED lights up solid yellow. The display shows Call received.
  - You hear two alert tones, the LED lights up solid yellow to indicate the transmitting radio is still sending signal. **OR**
  - the LED blinks solid green once to indicate the transmitting radio is pending to receive signal.
- 2 The speaker unmutes.
- 3 Hold the radio vertically 1 to 2 inches (2.5 to 5.0 cm) from your mouth.
- 4 Press and hold the PTT button to talk. Release the PTT button to listen.

### Making a Selective Call

#### Procedure:

Press the preprogrammed **Quick Access (One-Touch) Selective Call** button to dial the preprogrammed ID and proceed to Step 4.

#### OR

Follow the procedure below.

- 1 (or) to Call.
- 2 Press the Menu Select button directly below Call. The display shows the last transmitted or received ID.
- 3 Press the Menu Select button directly below Cnts to scroll through and select the required ID.

#### OR

Press the **Menu Select** button directly below **LNum** to go to the last number dialed.

#### OR

#### OR

Use the keypad to enter the required ID.

- 4 Hold the radio vertically 1 to 2 inches (2.5 to 5.0 cm) from your mouth.
- 5 Press and hold the PTT button to initiate the Selective Call. The display shows the ID of the target radio.

- 6 Release the **PTT** button to listen.
- 7 Press to return to the Home screen.

## Using the Talkgroup Call Feature (Conventional Operation Only)

This feature allows you to define a group of conventional system users so that they can share the use of a conventional channel.

**Note:** Encryption keys are associated to talkgroups. When talkgroups are associated, encryption keys are changed by changing the active talkgroup. See **Security** on page 89 for more information.

## Selecting a Talkgroup

#### Procedure:

- 1 ( or ) to Tgrp.
- Press the Menu Select button directly below Tgrp. The display shows the last talkgroup that was selected and stored. Sel and Exit.
- 3 or to Preset for the preset preprogrammed talkgroup.
  OR

#### OR

Use the keypad to enter the number of the corresponding talkgroup in the list.

- 4 Press the Menu Select button directly below Sel to save the currently selected talkgroup and return to the Home screen.
- If the encryption key associated to the new talkgroup is erased, you hear a momentary key fail tone and the display shows **Key** fail.

#### OR

If the encryption key that is associated to the new talkgroup is not allowed, you hear a momentary key fail tone and the display shows **Illegal key**.

6 Press 🏚 to return to the Home screen.

## Sending a Status Call

This feature allows you to send data calls to the dispatcher about a predefined status.

Each status can have up to a 14-character name. A maximum of eight status conditions is possible.

**Note:** The radio automatically exits the feature, if the feature inactivity timer is enabled, when the radio is left idle and the timer expires. You will hear the Menu Inactive Exit Tone upon feature exit.

#### Procedure:

Press the preprogrammed **Status** button and proceed to Step 3.

#### OR

Follow the procedure below.

- 1 ( or ) to **Sts**.
- 2 Press the Menu Select button directly below Sts.
- 3 The display shows the last acknowledged status call, or the first status in the list.

#### OR

Use the keypad to enter a number corresponding to the location in the status list

- 5 Press the PTT button to send the status.
- When the dispatcher acknowledges, you hear four tones and the display shows **Ack received**. The radio returns to normal dispatch operation.

#### OR

If no acknowledgment is received, you hear a low-pitched tone and the display shows **No acknowledge**.

7 Press 🏚 to return to the Home screen.

No traffic is heard on trunked channels while Status Call is selected. If the radio detects no Status Call activity for six seconds, you will hear an alert tone until you press  $\widehat{\mathbf{a}}$  or the **PTT** button.

## Using the Dynamic Regrouping Feature (Trunking Only)

This feature allows the dispatcher to temporarily reassign selected radios to a particular channel where they can communicate with each other. This feature is typically used during special operations and is enabled by a qualified radio technician.

You will not notice whether your radio has this feature enabled until a dynamic regrouping command is sent by the dispatcher.

**Note:** If you try to access a zone or channel that has been reserved by the dispatcher as a dynamically regrouped mode for other users, you hear an invalid tone.

#### Procedure:

- 1 When your radio is dynamically regrouped, it automatically switches to the dynamically regrouped channel. You hear a "gurgle" tone and the display shows the dynamically regrouped channel's name.
- 2 Press the PTT button to talk. Release PTT button to listen.

When the dispatcher cancels dynamic regrouping, the radio automatically returns to the zone and channel that you were using before the radio was dynamically regrouped.

## Requesting a Reprogram (Trunking Only)

This feature allows you to notify the dispatcher when you want a new dynamic regrouping assignment.

#### Procedure:

Press the preprogrammed **Reprogram Request** button to send reprogram request to the dispatcher and proceed to Step 3.

#### OR

Follow the procedure below.

- 1 (or) to Rpgm.
- Press the Menu Select button directly below Rpgm to send reprogram request to the dispatcher.
- 3 The display shows Reprgrm rqst and Please wait.
- 4 If you hear five beeps, the dispatcher has acknowledged the reprogram request. The display shows Ack received and the radio returns to the Home screen.

#### OR

If the dispatcher does not acknowledge the reprogram request within six seconds, you hear a low-pitched alert tone and the display shows **No acknowledge**.

Try again or press 🏚 to cancel and return to the Home screen.

### Classifying Regrouped Radios

The dispatcher can classify regrouped radios into either of two categories: **Select Enabled** or **Select Disabled**.

- Select-enabled radios are free to change to any available channel, including the dynamic-regrouping channel, once the user has selected the dynamic-regrouping position.
- Select-disabled radios cannot change channels while dynamically regrouped. The dispatcher has forced the radio to remain on the dynamic-regrouping channel.

The Scan or Private Call feature cannot be selected while your radio is Select Disabled.

## Using Dynamic Zone Programming (DZP)

**Note:** Your radio must be preprogrammed to allow you to use this feature.

This feature works on the condition at least one zone in the radio must be a non-dynamic zone.

This feature provides one or more Dynamic Zones to store the frequent used channels be it conventional or trunking. These dynamic channels are saved from pre-existing (non-dynamic) channels in the radio. This saves the time and effort from the regular navigation around the working zones and channels. User can also delete or update the list in the Dynamic Zone.

## Entering the Dynamic Zone to Select a Dynamic Channel

#### Procedure:

- 1 ( or ) to Zone.
- Press the Menu Select button directly below Zone. The display shows the Zone screen.
- Press the Menu Select button below Sel. The display returns to Home screen with the selected <Dynamic Zone Channels> shown on the screen.

#### OR

Press the **Menu Select** button below **Exit**. The display returns to Home screen without any changes.

## Saving a Channel in the Dynamic Zone from List Selection

With the radio in Dynamic Zone, follow the procedure below.

#### Procedure:

- 1 ( or ) to ZnPr. Press the Menu Select button directly below ZnPr to enter Program Zone screen.
- Press the Menu Select button directly below Edit. The display shows Search Options screen.
- 3 or to List Selecton. Press the Menu Select button directly below Sel. The display shows Select Zone screen.

- 4 or to the required zone. Press the Menu Select button directly below Sel. The display shows Select Chan screen.
- 5 or to the required channel. Press the Menu Select button directly below Sel. The display shows Channel updated.
- 6 Press the Menu Select button directly below Exit to return to Home screen.

## Saving a Channel in the Dynamic Zone from Channel Name

With the radio in Dynamic Zone, follow the procedure below.

#### Procedure:

- 1 ( or ) to ZnPr. Press the Menu Select button directly below ZnPr to enter Program Zone screen.
- Press the Menu Select button directly below Edit. The display shows Search Options screen.
- 3 or to Channel Name. Press the Menu Select button directly below Sel. The display shows Channel Name screen.
- 4 A blinking cursor appears on the **Channel Name** screen. Use the keypad to type or edit the channel name.
  - Press ◀ to move one space to the left.
  - Press > to move one space to the right.

    Press the Menu Select button directly below Del to delete

any unwanted characters.

Press 🖅 to add a space.

Press to toggle between mixed case mode, uppercase mode, and lowercase mode.

Press \* to toggle between numeric and letter mode.

5 Press the **Menu Select** button directly below **Srch** once the entry is done to initiate searching.

#### OR

Press the **Menu Select** button directly below **Cncl** to return to **Search Options** screen.

6 The display shows Searching....

#### OR

If the radio is triggered to search for an empty entry, the display shows **Invalid entry**. Repeat step 4.

7 Once found, the display shows **Channel updated**.

#### OR

If the entry does not match, the display shows **Channel name not found**. Repeat from step 4 or 5 if want to search again.

8 Press \(\frac{1}{4}\) to return to Home screen.

### Deleting a Channel in the Dynamic Zone

With the radio in Dynamic Zone, follow the procedure below.

#### Procedure:

- 1 ( or ) to ZnPr. Press the Menu Select button directly below ZnPr to enter Program Zone screen.
- 2 The display shows the dynamic channels list.
- 3 or to the saved dynamic channel. Press the Menu Select button directly below Del. The display shows Channel deleted.
- 4 Press the Menu Select button below Exit to return to Home screen.
- The Home screen shows < Dynamic Zone Channels>.
  OR

The **Home** screen shows **<Zone Name>+** "**Blank**" if the channel deleted is the Home channel.

### Contacts

This feature provides "address-book" capabilities on your radio. Each entry corresponds to an alias (name) or ID (number) that you use to initiate a call.

Contact entries are alphabetically sorted according to entry alias. Each alias can have up to five IDs of different call types associated with it.

Additionally, each entry, depending on context (conventional, trunking, or phone), associates with one or more of the four types of calls: Phone Call, Selective Call, Private Call, or Call Alert.

Each entry within Contacts displays the following information:

- · Call Alias (Name)
- · Call ID (Number)
- Call Type (Icon)
- WACN ID (Astro 25 Trunking IDs only)
- System ID

**Note:** Your radio must be preprogrammed to allow you to add, edit, or delete the contact entries.

Your radio also supports a maximum of 50 call lists. Each list can store up to 100 IDs (numbers).

**Note:** Your radio is preprogrammed with a number of contacts per Call Lists. Check with your dealer or system administrator for more information.

The radio automatically exits the feature, if the feature inactivity timer is enabled, when the radio is left idle and the timer expires. You will hear the Menu Inactive Exit Tone upon feature exit.

### Making a Private Call from Contacts

**Note:** Your radio must be preprogrammed to allow you to use this feature.

#### Procedure:

Use the Options Menu.

- 1 (or) to Cnts.
- Press the Menu Select button directly below Cnts. The entries are alphabetically sorted.
- 4 Press the Menu Select button directly below Optn.

- 7 Hold the radio vertically 1 to 2 inches (2.5 to 5.0 cm) from your mouth.
- Press the **PTT** button to initiate the call. During the call, the display shows the subscriber alias.
- 9 Press and hold the PTT button to talk. The LED lights up solid red.

#### OR

Release the PTT button to listen.

10 If there is no voice activity for a preprogrammed period of time, the call ends.

#### OR

The call ends when it reaches the maximum ring time.

#### OR

Use the PTT button.

- 1 (or) to Cnts.
- Press the Menu Select button directly below Cnts. The entries are alphabetically sorted.
- 4 or to scroll through the available IDs for the selected subscriber alias.

- 5 Hold the radio vertically 1 to 2 inches (2.5 to 5.0 cm) from your mouth.
- 6 Press the PTT button to initiate the call. During the call, the display shows the subscriber alias.
- 7 Press and hold the PTT button to talk. The LED lights up solid red.

#### OR

Release the **PTT** button to listen. The LED lights up solid yellow.

8 If there is no voice activity for a preprogrammed period of time, the call ends.

#### OR

The call ends when it reaches the maximum ring time.

### Adding a New Contact Entry

#### Procedure:

- 1 ( or ) to Cnts.
- 2 Press the Menu Select button directly below Cnts. The entries are alphabetically sorted.
- 3 or to [New Contact] and press the Menu Select button directly below Sel.
- 5 The display shows Edit name and a blinking cursor appears.

Use the keypad to enter the name.

Press • to move one space to the left.

Press > to move one space to the right.

Press the **Menu Select** button directly below **Del** to delete any unwanted characters.

Press \* to add a space.

Press • to toggle between mixed case mode, uppercase mode, and lowercase mode.

Press \* to toggle between numeric and letter mode.

6 Press the **Menu Select** button directly below **Ok** once you have entered the name.

OR

Press the **Menu Select** button directly below **Cncl** to return to the previous screen.

- 8 or to Number 1 and press the Menu Select button directly below Edit.
- The display shows Edit Number 1 and a blinking cursor appears.

Use the keypad to enter the number.

Press ◀ to move one space to the left.

Press > to move one space to the right.

Press the **Menu Select** button directly below **Del** to delete any unwanted characters.

10 Press the Menu Select button directly below Ok once you have entered the number.

#### OR

Press the **Menu Select** button directly below **Cncl** to return to the previous screen.

- 11 ▲ or ▼ to Type 1 and press the Menu Select button directly below Edit.
  - or 
     to the required mode and press the Menu Select button directly below Ok.

#### OR

Repeat Steps 8 through 10 to enter or edit the existing system IDs.

OR

- ▲ or ▼ to [Add Number] and press the Menu Select button directly below Sel to add a new number. Repeat Steps 8 through 10.
- 12 Press the Menu Select button directly below Done once you have finished.
- 13 The display shows <Entry> Stored, confirming that the contact entry has been added.
- 14 The radio returns to the main Contacts screen.
- Deleting a Contact Entry

#### Procedure:

- 1 ( or ) to Cnts.
- Press the Menu Select button directly below Cnts. The entries are alphabetically sorted.
- 3 or to the entry you want to delete and press the Menu Select button directly below Optn.
- 4 or to Delete and press the Menu Select button directly below Sel.
- 5 The display shows **<Entry> confirm del?**.
- Select Yes to delete the entry. The display shows <Entry> deleted and the radio returns to the main screen for Contacts.

#### OR

Select No to return to the main screen for Contacts.

### Adding a Contact to a Call List

#### Procedure:

- 1 ( or ) to Cnts.
- Press the Menu Select button directly below Cnts. The entries are alphabetically sorted.
- 3 or to the entry you want to add to a call list and press the Menu Select button directly below Optn.
- 4 or to Add to CallLst and press the Menu Select button directly below Sel.
- 5 or to the required Call List and press the Menu Select button directly below Add.
  OR
- The display shows momentary **Please wait** before showing **Entry> added**, confirming the addition of the contact to the list.
- 7 The radio returns to the main display for Contacts.

# Removing a Contact from a Call List

#### Procedure:

- 1 ( or ) to Cnts.
- Press the Menu Select button directly below Cnts. The entries are alphabetically sorted.

- 5 The display shows <Entry> remove?.
- 6 Press the Menu Select button directly below Yes to remove the entry from the Call List.

#### OR

Press the **Menu Select** button directly below **No** to return to the main display for Contacts.

- 7 The display shows momentary Please wait before showing <Entry> removed, confirming the removal of the contact from the list
- 8 The radio returns to the main display for Contacts.

### Editing a Contact in a Call List

# Editing an Entry Alias

#### Procedure:

- 1 (or) to Cnts.
- Press the Menu Select button directly below Cnts. The entries are alphabetically sorted.
- 3 or to the entry you want to edit and press the Menu Select button directly below Optn.
- 4 or to Edit and press the Menu Select button directly below Sel.
- 6 A blinking cursor appears.

Use the keypad to edit the name.

Press to move one space to the left.

Press > to move one space to the right.

Press the **Menu Select** button directly below **Del** to delete any unwanted characters.

Press \*- to add a space.

Press • to toggle between mixed case mode, uppercase mode, and lowercase mode.

Press \* to toggle between numeric and letter mode.

- 7 Press the Menu Select button directly below Ok once you have finished. The display returns to the Edit Contact screen.
- Press the **Menu Select** button directly below **Done** to save your changes and return to the main screen for Contacts.

### Editing as Entry ID

#### Procedure:

- or to Cnts.
- 2 Press the Menu Select button directly below Cnts. The entries are alphabetically sorted.
- Select button directly below Optn.
- 4 or to Edit and press the Menu Select button directly below Sel.
- 6 A blinking cursor appears.

Use the keypad to edit the name.

Press ◀ to move one space to the left.

Press > to move one space to the right.

Press the **Menu Select** button directly below **Del** to delete any unwanted characters.

Press 🖅 to add a space.

Press to toggle between mixed case mode, uppercase mode, and lowercase mode.

Press \* to toggle between numeric and letter mode.

- 7 Press the Menu Select button directly below Ok once you have finished. The display returns to the Edit Contact screen.
- 8 Press the Menu Select button directly below Done to save your changes and return to the main screen for Contacts.

### Editing a Call Type

#### Procedure:

- 1 (or) to Cnts.
- Press the Menu Select button directly below Cnts. The entries are alphabetically sorted.
- 3 or to the entry you want to edit and press the Menu Select button directly below Optn.
- 4 or to Edit and press the Menu Select button directly below Sel.

- 7 The display returns to the Edit Contact screen.

- Press the **Menu Select** button directly below **Done** to save your changes and return to the main screen for Contacts.
- Viewing Details of a Contact

#### Procedure:

- 1 (or) to Cnts.
- Press the Menu Select button directly below Cnts. The entries are alphabetically sorted.
- 3 or to the entry you want to view and press the Menu Select button directly below Optn.
- 4 or to View and press the Menu Select button directly below Sel.
- 5 The display shows all the numbers associated with the entry.

### Scan Lists

Scan lists are created and assigned to individual channels/ groups. Your radio scans for voice activity by cycling through the channel/group sequence specified in the scan list for the current channel/group.

Your radio supports different types of Scan Lists:

- Trunking Priority Monitor Scan List
- Conventional Scan List
- Talkgroup Scan List

Please refer to a qualified radio technician for the maximum number of Scan Lists can be programmed in your radio. These lists must be preprogrammed by a qualified radio technician.

# Viewing a Scan List

#### Procedure:

- 1 (or) to ScnL.
- 2 Press the Menu Select button directly below ScnL.
- 4 Press to exit the current display and return to the Home screen.

# Editing the Scan List

This feature lets you change scan list members and priorities.

#### Procedure:

Long press the preprogrammed **Scan List Programming** button (side button) and proceed to Step 3.

#### OR

Follow the procedure below.

- 1 ( or ) to ScnL.
- 2 Press the Menu Select button directly below ScnL. The display shows the lists that can be changed.
- 4 Press the Menu Select button directly below Sel to add and/ or change the priority of the currently displayed channel in the scan list.

### OR

Press the **Menu Select** button directly below **Del** to delete the currently displayed channel from the scan list.

#### OR

Press the **Menu Select** button directly below **RcI** to view the next member of the scan list.

Use the keypad to go directly to additional channels to be added or deleted.

6 Press to exit scan list programming and return to the Home screen.

See Viewing and Changing the Priority Status on page 60 for more information on how to add and/or change the priority of the currently displayed channel in the scan list.

### Changing the Scan List Status

#### Procedure:

- Long press the preprogrammed Scan List Programming button (side button).
- 2 The display shows the programming mode icon and the first list member.
- 4 Press the Select button once to add the currently displayed channel to the scan list.

### OR

Press the **Select** button one or more times to change the scan list status icon of the currently displayed channel.

#### OR

Use the keypad to go directly to that scan list member.

6 Press to exit scan list programming and return to the Home screen.

# Viewing and Changing the Priority Status

#### Procedure:

1 Below the **Sel**, **Del**, and **Rcl** screen, press the **Menu Select** button directly below **Sel** to view and/or change the priority status of the currently displayed channel.

#### OR

Below the **Sel**, **Del**, and **Rcl** screen, press the **Select** button one or more times to view and/or change the scan list status icon of the currently displayed channel.

2 A Scan icon indicates that the current channel is in the scan list as a non-priority channel. The LED lights up solid green. OR

A Priority-Two Channel Scan icon indicates that the current channel is in the scan list as the Priority-Two channel. The LED blinks green.

#### OR

A Priority-One Channel Scan icon indicates that the current channel is in the scan list as the Priority-One channel. The LED rapidly blinks green. You hear all traffic on the Priority-One channel, regardless of traffic on non-priority channels.

#### OR

No icon indicates that the current channel is deleted from the scan list.

### Scan

This feature allows you to monitor traffic on different channels by scanning a preprogrammed list of channels.

### Turning Scan On or Off

#### Procedure:

Press the preprogrammed **Scan** button to initiate or stop scan. **OR** 

Follow the procedure below.

- 1 (or) to Scan.
- 2 Press the **Menu Select** button directly below **Scan**.
- 3 The display shows Scan off if scan is disabled. Press the Menu Select button directly below Scan to enable scan. OR

The display shows **Scan on** and the scan status icon if scan is enabled. Press the **Menu Select** button directly below **Scan** to disable scan.

4 The radio returns to the Home screen.

# Making a Dynamic Priority Change (Conventional Scan Only)

While the radio is scanning, the dynamic priority change feature allows you to temporarily change any channel in a scan list (except for the Priority-One channel) to the Priority-Two channel.

This change remains in effect until scan is turned off. Scan then reverts to the preprogrammed (original) setting.

#### Procedure:

- 1 When the radio locks onto the channel designated as the new Priority-Two channel, press the preprogrammed Dynamic Priority button.
- 2 The radio continues scanning the remaining channels in the list

### Deleting a Nuisance Channel

If a channel continually generates unwanted calls or noise (termed a "nuisance" channel), you can temporarily remove the unwanted channel from the scan list.

This capability does not apply to priority channels or the designated transmit channel.

#### Procedure:

- When the radio is locked onto the channel to be deleted, press the preprogrammed **Nuisance Delete** button.

  OR
  - ◀ or ▶ to Nuis. Press the Menu Select button directly below Nuis.
- The radio continues scanning the remaining channels in the list.

# Restoring a Nuisance Channel

#### Procedure:

To restore the deleted nuisance channel, do **one** of the following:

• Turn the radio off and then turning it on again.

#### OR

 Stop and restart a scan via the preprogrammed Scan button or menu.

#### OR

Change the channel via the MFK.

# Call Alert Paging

This feature allows your radio to work like a pager.

Even if other users are away from their radios, or if they are unable to hear their radios, you can send them an individual Call Alert page. You can also verify if a radio is active on the system.

Depending on how your radio is programmed, when you make an Enhanced Private Call, the radio either automatically sends a call alert page if there is no answer after the maximum ring time, **OR** when you press the **PTT** button.

**Note:** This feature must be preprogrammed by a qualified radio technician.

### Receiving a Call Alert Page

#### Procedure:

- 1 When you receive a Call Alert page, you hear four repeating alert tones and the LED blinks green.
- 2 The display shows Page received.

Press any button to clear the Call Alert page. See Making a Talkgroup Call on page 41 or Making a Private Call (Trunking Only) on page 41 for more information on returning the call.

### Sending a Call Alert Page

**Note:** The radio automatically exits the feature, if the feature inactivity timer is enabled, when the radio is left idle and the timer expires. You will hear the Menu Inactive Exit Tone upon feature exit.

#### Procedure:

Press the preprogrammed **Quick Access (One-Touch) Call Alert Paging** button to send a page to the preprogrammed ID and proceed to Step 5.

#### OR

Follow the procedure below.

- 1 or to Page.
- Press the **Menu Select** button directly below **Page**.
- 3 Press Cnts to scroll through and select the required ID. OR

#### OR

Use the keypad to enter the required ID.

- 4 Press the **PTT** button to send the page.
- 5 The display shows **Paging... < Number >**.
- 6 If the call alert page is sent successfully, you hear a tone and the display shows Ack received. OR

If the call alert page is not acknowledged, you hear a low tone and the display shows **No acknowledge**.

7 The radio returns to the Home screen.

#### OR

Press the **Menu Select** button directly below **0k** to return to the main screen for Contacts.

#### OR

Follow the procedure below.

- 1 (or) to Call.
- 2 Press the Menu Select button directly below Call.
- If the target radio does not respond after a preprogrammed period of time, the display shows **Send page?**.
- 5 Press the Menu Select button directly below Yes to send the call alert page.

#### OR

Press the **Menu Select** button directly below **No** to exit the screen without sending the call alert page.

- 6 The display shows Paging... <Alias>.
- 7 If the call alert page is sent successfully, you hear a tone and the display shows Ack received.
  OR

If the call alert page is not acknowledged, you hear a low tone and the display shows **No acknowledge**.

8 The radio returns to the Home screen.

#### OR

Press the **Menu Select** button directly below **0k** to return to the main screen for Contacts.

# Emergency Operation

The Emergency feature is used to indicate a critical situation.

If the **Top (Orange)** button is preprogrammed to send an emergency signal, this signal overrides any other communication over the selected channel.

Your radio supports the following Emergency modes:

- Emergency Alarm
- Emergency Call (Trunking Only)
- Emergency Alarm with Emergency Call
- Silent Emergency Alarm

Check with your dealer or system administrator for more information on the programming of this feature.

Only **one** of the Emergency modes above can be assigned to the preprogrammed **Emergency** button.

**Note:** To exit emergency at any time, press and hold the preprogrammed **Emergency** button for about a second.

Note:

The radio operates in the normal dispatch manner while in Emergency Call, except if enabled, it returns to one of the following:

- Tactical/Non-Revert The radio sends emergency alarm and/or make emergency call on the current selected channel.
- Non-Tactical/Revert for Conventional system —
   The radio reverts to the preprogrammed emergency channel to send alarm and/or make emergency call.
- Non-Tactical/Revert for Trunking system The radio reverts to the preprogrammed emergency talkgroup to send alarm and/or make emergency call.

### Sending an Emergency Alarm

This feature allows you to send a data transmission, which identifies the radio sending the emergency, to the dispatcher.

**Note:** Emergency button press timer by default is set to 1 second. This timer is programmable from 0 – 6 seconds by a qualified technician.

#### Procedure:

- 1 Press the preprogrammed **Emergency** button.
- The display shows Emergency and the current zone or channel. A short, you hear a medium-pitched tone and the LED blinks red momentarily.

#### OR

You hear the radio sounds a short low-pitched tone to indicate the selected channel does not support emergency and rejects to launch emergency mode. The display shows **No emergency**, if the selected channel does not support emergency.

When you receive the dispatcher's acknowledgment, the display shows **Ack received**. You hear four tones, the alarm ends, and the radio exits the Emergency Alarm mode. **OR** 

If no acknowledgment is received, the display shows **No acknowledge**. The alarm ends and the radio exits the Emergency Alarm mode.

### Sending an Emergency Call (Trunking Only)

This feature gives your radio priority access to a talkgroup.

#### Procedure:

- 1 Press the preprogrammed **Emergency** button.
- The display shows Emergency and the current zone or channel. You hear a short, medium-pitched tone and the LED blinks red momentarily.

#### OR

The display shows **No emergency**, if the selected channel does not support emergency.

- 3 Hold the radio vertically 1 to 2 inches (2.5 to 5.0 cm) from your mouth.
- 4 Press and hold the PTT button. Speak clearly into the microphone.
- 5 Release the PTT button to end the transmission and wait for a response from the dispatcher.
- 6 Press and hold the preprogrammed Emergency button for about a second to exit the Emergency Call mode.

# Sending an Emergency Alarm with Emergency Call

This feature gives your radio priority access on a channel for conventional system, and to a talkgroup for trunking system.

#### Procedure:

- 1 Press the preprogrammed **Emergency** button.
- 2 The display shows Emergency and the current zone or channel. You hear a short, medium-pitched tone and the LED blinks red momentarily.

#### OR

The display shows **No emergency**, if the selected channel does not support emergency.

3 The radio enters the Emergency Call state when: You receive the dispatcher's acknowledgment. The display shows Ack received.

#### OR

You receive no acknowledgment. The display shows **No acknowledge**.

#### OR

You press the **PTT** button while in the Emergency Alarm mode.

- 4 Hold the radio vertically 1 to 2 inches (2.5 to 5.0 cm) from your mouth.
- 5 Press and hold the PTT button. Speak clearly into the microphone.

- 6 Release the **PTT** button to end the transmission and wait for a response from the dispatcher.
  - Press and hold the preprogrammed **Emergency** button for about a second to exit the Emergency Call mode.

# Sending a Silent Emergency Alarm

This feature allows you to send an Emergency Alarm to the system without triggering any audio or visual indicators.

#### Procedure:

- Press the preprogrammed Emergency button.
- The display shows no changes, the LED does not light up, and you hear no tones.
- 3 The silent emergency state continues until you: Press and hold the preprogrammed Emergency button for about a second to exit the Silent Emergency Alarm mode. OR

Press and release the **PTT** button to exit the Silent Emergency Alarm mode and enter regular dispatch or Emergency Call mode.

### Changing Channels during Emergncy

For ALL Emergency signals, when changing channels:

- If the new channel is also preprogrammed for Emergency, you can change channels while in Emergency operation. The emergency alarm or call continues on the new channel.
- If the new channel is NOT preprogrammed for Emergency, the display shows No emergency, and you hear an invalid tone until you exit the Emergency state or change to a channel preprogrammed for Emergency.

### Using the Emergency Keep-Alive Feature

This feature, when enabled, prevents the radio from being turned off via the **MFK** when the radio is in the Emergency state.

**Note:** The radio only exits the Emergency state using one of the ways mentioned in the previous sections.

See Sending an Emergency Alarm on page 66, Sending an Emergency Call (Trunking Only) on page 66, Sending an Emergency Alarm with Emergency Call on page 67, or Sending a Silent Emergency Alarm on page 67.

# Automatic Registration Service (ARS)

This feature provides an automated data application registration for the radio. When you turn on the radio, the device automatically registers with the server.

Data applications within the fixed network can determine the presence of a device on the system and send data to the device. For example: Text Messaging Service (TMS).

The Automatic Registration Service for the radio consists of two (2) modes:

- ARS Server Mode (default mode)
- ARS Non-Server Mode

**Note:** The default ARS mode can be changed by a qualified radio technician using the radio's programming software.

# Selecting or Changing the ARS Mode

#### Procedure:

Turn the preprogrammed **MFK**, once the zone you want is displayed, to the desired mode.

#### OR

Follow the procedure below.

- 1 ( or ) to Chan.
- Press the Menu Select button directly below Chan. The display shows the current channel name.
- 4 In ARS Server Mode, the display shows the zone, and ARS server channel.

#### OR

In ARS Non-Server Mode, the display shows the zone, and ARS non-server channel.

### OR

If the channel or mode selected is unprogrammed, the display shows **Unprogrammed**. Repeat Step 3.

5 Press **Sel** to confirm the displayed channel.

# Accessing the User Login Feature

This feature allows you as the user to be associated with the radio. With this association, every data application (Example: Text Messaging Service) takes on a friendly username.

You can still send text messages without logging in as a user. The user login feature only enables the recipient of your message to identify you as the sender by assigning a username to your message.

**Note:** A predefined username that's set more than the maximum allowed characters in a invalid name.

# 🗍 Logging In as a User

#### Procedure:

Press the preprogrammed **User Login** button and proceed to Step 3.

#### OR

Follow the procedure below.

- 1 (or) to User.
- 2 Press the Menu Select button directly below User.
- 3 The display shows the User Login screen.

Press • to move one space to the left.

Press > to move one space to the right.

Press the **Menu Select** button directly below **Del** to delete any unwanted characters.

Press 👛 to add a space.

Press ot toggle between mixed case mode, uppercase mode, and lowercase mode.

Press (#) to toggle between numeric and letter mode.

Press the **Menu Select** button directly below **Ok** to submit. **OR** 

#### OR

Press and hold ▲ or ▼ to scroll through the list of predefined usernames at a fast scroll rate.

Press the **Menu Select** button directly below **Sel** to select the predefined username.

5 If the ID is invalid, the display shows momentary Invalid ID. Repeat Step 4.

#### OR

A blinking cursor appears. Enter your Personal Identification Number (PIN) number.

- 6 Press the Menu Select button directly below Logn.
- 7 In ARS Server Mode, the display shows the User Login Indicator icon, the ID, and In progress, with Cncl. OR

In ARS Non-Server Mode, the display shows the User Login Indicator icon, the ID, and **Logged in**, with **Logt** and **Exit**.

#### OR

In non-ARS enabled mode, the display shows **Offline**, with **Logt** and **Exit**.

8 If the username is invalid, login fails and the user login failure indicator (IP indicator) icon blinks. The display also shows momentary **Login failed**. Repeat Step 4.

#### OR

If the PIN is invalid, login fails and the user login failure indicator (IP indicator) icon blinks. The display also shows momentary **Login failed**. Repeat Step 6.

#### OR

Press the **Menu Select** button directly below **Cncl** to cancel the login in progress screen and return to the initial user login screen.

#### OR

Wait for the logged in confirmation screen. If the login process is successful, the display shows the successful user login indicator (IP indicator) icon and **Logged in**, with **Logt** and **Exit**.

# Logging Out

When you have logged in or you are using Offline mode, you can log out.

#### Procedure:

- 1 Press the Menu Select button directly below Logt.
- 2 The display shows the User Login Indicator icon and Clear private data?.
- 3 Select Yes to clear all your private data. The display shows momentary Private data cleared. OR

Select No to keep your private data.

**Note:** Private data refers to all messages in the text messaging inbox, Draft, and Sent folder. The next user is able to access the Inbox, Draft and Sent messages if private data is not deleted.

# Text Messaging Service (TMS)

This features allows you to quickly send and receive messages and run database queries directly from your radios.

The types of text messages available:

- A new text message (free form message).
- A predefined message (quick text message).
- · An edited quick text message.
- A query.

Note: Query is only available after the user successfully logged in with a Two-Factor Authentication feature. See *Two-Factor Authentication* on page 84 for details.

The main menu consists of the following options:

- Inbox
- Compose
- Drafts
- Sent

**Note:** See **Status Icons** on page 21 for more information on the TMS icons and **TMS Menu Options** on page 25 for more information on each menu option.

### Accessing the TMS Features

#### Note:

The radio automatically exits the feature, if the feature inactivity timer is enabled, when the radio is left idle and the timer expires. You will hear the Menu Inactive Exit Tone upon feature exit.

Press the **Menu Select** button directly below **Back** at any time to return to the previous screen.

#### Procedure:

Press the preprogrammed **Data Feature** button or the **TMS Feature** button to access the TMS feature screen.

#### OR

Press and hold the preprogrammed **Data Feature** button or the **TMS Feature** button to access the Inbox.

#### OR

Follow the procedure below.

- 1 ( or ) to TMS.
- 2 Press the Menu Select button directly below TMS to access the TMS feature screen

# Composing and Sending a New Text Message

**Note:** During the uppercase and lowercase mode, multitapping the keys only scrolls through the letters. For example, **A->B->C**, **a->b->c**.

During the numeric mode, except for (1--0), pressing the keypad only enters the numeric digits. Subsequent presses of the same key inserts the same digit to the text message (no multi-tap).

#### Procedure:

- 1 (or) to TMS.
- 2 Press the Menu Select button directly below TMS to access the TMS feature screen.

OR

Press the **Menu Select** button directly below **Exit** to return to the Home screen.

4 or to Text Message and press the Menu Select button directly below Sel to compose a new message. 5 A blinking cursor appears on the **Compose** screen.

Use the keypad to type or edit your message.

Press • to move one space to the left.

Press > to move one space to the right.

Press the **Menu Select** button directly below **Del** to delete any unwanted characters.

Press 🐑 to add a space.

Press to toggle between mixed case mode, uppercase mode, and lowercase mode.

Press \* to toggle between numeric and letter mode.

- Press the **Menu Select** button directly below **Optn** once the message is composed.
- 8 or to scroll through the address list and highlight the required address.

OR

→ or ─ to [Other Recpnt] and press the Menu Select button below Edit.

A blinking cursor appears on the **Enter Address** screen. Use the keypad to type the address entry.

Press 

to move one space to the left.

Press > to move one space to the right.

Press the **Menu Select** button directly below **Del** to delete any unwanted characters.

Press 🖅 to add a space.

Press to toggle between mixed case mode, uppercase mode, and lowercase mode.

Press \* to toggle between numeric and letter mode.

- 9 Press the Menu Select button below Send or the PTT button to send the message.
- 10 The display shows the Send Message screen and Sending msg.
- 11 If the message is sent, you hear a tone and the display shows **Msg sent**.

#### OR

If the message is not sent, you hear a low tone and the display shows **Send failed**.

If the message fails to send, the radio returns you to the main TMS screen.

Note: You can append a priority status and/or a request reply to your message. See *Using the Priority Status and Request Reply Features* on page 76 for more information.

You can also select the **Save to Drafts** option to save your message in the Drafts folder to send it at a later time. See *Accessing the Drafts Folder* on page 80 for more information.

### Sending a Quick Text Message

Quick Text messages are messages that are predefined and usually consist of messages that are used most frequently.

Each Quick Text message has a **maximum** length of 50 characters.

#### Procedure:

Press the preprogrammed **Quick Text** button and proceed to Step 4.

#### OR

Follow the procedure below.

- 1 or to TMS.
- 2 Press the Menu Select button directly below TMS to access the TMS feature screen.
- 3 → or → to Compose and press the Menu Select button directly below Sel.

#### OR

Press the **Menu Select** button directly below **Exit** to return to the Home screen.

6 The message appears on the Compose screen, with a blinking cursor at the end of it.

Use the keypad to edit the message, if required.

Press \( \) to move one space to the left.

Press > to move one space to the right.

Press the **Menu Select** button directly below **Del** to delete any unwanted characters.

Press 🖅 to add a space.

Press to toggle between mixed case mode, uppercase mode, and lowercase mode.

Press \* to toggle between numeric and letter mode.

- 7 Press the **Menu Select** button directly below **Optn**.
- 8 or to **Send Message** and press the **Menu Select** button directly below **Sel**.
- 9 or to scroll through the address list and highlight the required address.

#### OR

A blinking cursor appears on the **Enter Address** screen. Use the keypad to type the address entry.

Press \( \) to move one space to the left.

Press > to move one space to the right.

Press the **Menu Select** button directly below **Del** to delete any unwanted characters.

Press 🖅 to add a space.

Press to toggle between mixed case mode, uppercase mode, and lowercase mode.

Press \* to toggle between numeric and letter mode.

- 10 Press the Menu Select button below Send or the PTT button to send the message.
- 11 The display shows the **Send Message** screen and **Sending msg**.
- 12 If the message is sent, you hear a tone and the display shows **Msg sent**.

### OR

If the message is not sent, you hear a low tone and the display shows **Send** falled.

If the message fails to send, the radio returns you to the main TMS screen.

Note: You can append a priority status and/or a request reply to your message. See *Using the Priority Status and Request Reply Features* on page 76 for more information.

# Using the Priority Status and Request Reply Features

Before sending your message, you can append a priority status and/or a request reply to your message.

# Appending a Priority Status to a Text Message

Note: The Priority Status icon on a message does not imply that the message gets higher priority over the other messages when it is being transmitted. It is just an indication that can be embedded into a message to let the receiver know that the message is important.

#### Procedure:

After the outgoing message is composed (see *Composing and Sending a New Text Message* on page 73 for more information):

- 1 Press the **Menu Select** button directly below **Optn**.
- 2 or to Mark Important and press the Menu Select button directly below Sel to indicate the message as important.
- 3 The priority status icon appears beside the normal message icon on the label bar.

# Removing a Priority Status from a Text Message

#### Procedure:

After the outgoing message is composed (see *Composing and Sending a New Text Message* on page 73 for more information):

- 1 Press the **Menu Select** button directly below **Optn**.
- 2 → or ➤ to Mark as Normal and press the Menu Select button directly below Sel to remove the priority status from the message.
- 3 The display shows the normal message icon on the label bar.

### Appending a Request Reply to a Text Message

#### Procedure:

After the outgoing message is composed (see *Composing and Sending a New Text Message* on page 73 for more information):

- 1 Press the Menu Select button directly below Optn.
- 2 or to Req Reply and press the Menu Select button directly below Sel to request for a reply.
- 3 The request reply icon appears beside the normal message icon on the label bar.

# Removing a Request Reply from a Text Message

#### Procedure:

After the outgoing message is composed (see *Composing and Sending a New Text Message* on page 73 for more information):

- 1 Press the **Menu Select** button directly below **Optn**.
- 2 or to No Req Reply and press the Menu Select button directly below Sel to remove the priority status from the message.
- 3 The display shows the normal message icon on the label bar.

### Appending a Priority Status and a Reply Request to a Text Message

#### Procedure:

After the outgoing message is composed (see *Composing and Sending a New Text Message* on page 73 for more information):

- 1 Press the **Menu Select** button directly below **Optn**.
- 2 → or ✓ to Mark Important and press the Menu Select button directly below Sel to indicate the message as important.

#### AND

- 3 The priority status and request reply icons appear beside the normal message icon on the label bar.

Removing a Priority Status and a Reply Request from a Text Message

#### Procedure:

After the outgoing message is composed (see *Composing and Sending a New Text Message* on page 73 for more information):

- 1 Press the **Menu Select** button directly below **Optn**.
- 2 → or ─ to Mark as Normal and press the Menu Select button directly below Sel to indicate the message as important.

#### AND

- The display shows the normal message icon on the label bar.

- Managing Text Messages
- Receiving a Text Message

**Note:** When you receive a message that is flagged with the "Request Reply" icon, you must manually respond to the sender that you have received the message. The system will not automatically send back a notification that the radio has received such message.

#### Procedure:

When you receive a message, press and hold the preprogrammed **Data Feature** button or the **TMS Feature** button to access the Inbox and go to Step 3.

#### OR

Follow the procedure below.

- 1 The new message icon appears and the display shows momentary **New msg**.
- 2 Press the Menu Select button directly below TMS to access the Inbox
- 3 The display shows a list of aliases or IDs, with the sender of the latest received message on top.

# 

The Inbox can hold up to thirty (30) messages.

Note: 

 or 

 to read the message if fills more than one screen.

#### Procedure:

Press the preprogrammed **Data Feature** button or the **TMS Feature** button to access the TMS feature screen, and proceed to Step 3.

#### OR

Press and hold the preprogrammed **Data Feature** button or the **TMS Feature** button to access the Inbox and proceed to Step 4. **OR** 

Follow the procedure below.

- 1 (or) to TMS.
- 2 Press the Menu Select button directly below TMS to access the TMS feature screen.
- 3 or to Inbox and press the Menu Select button below Sel.
- 4 The display shows a list of aliases or IDs, with the sender of the latest received message on top.

While on the view message screen, press the **Menu Select** button directly below **Optn**, **Del**, or **Back** to access the option.

- Select Optn to configure the message settings.
- Select Del to delete the message.
- Select Back to return to the previous screen.

**Note:** The icon at the top right corner of the screen indicates the status of the message. See *Text Messaging Service (TMS) Icons* on page 23 for more information.

# Replying to a Received Text Message

**Note:** The original date and time stamp, address and message content is automatically appended to the reply message.

#### Procedure:

- 1 or to the required aliases or ID and press the Menu Select button below Sel to view the message.
- Press the Menu Select button directly below Rply to reply to a message.
- 3 or to Text Message and press the Menu Select button directly below Sel.

#### OR

- 4 A blinking cursor appears on the Compose screen. OR

The predefined message appears on the **Compose** screen, with a blinking cursor at the end of it.

- 5 Use the keypad to type or edit your message.
  - Press \( \) to move one space to the left.

Press > to move one space to the right.

Press the **Menu Select** button directly below **Del** to delete any unwanted characters.

Press \*- to add a space.

Press • to toggle between mixed case mode, uppercase mode, and lowercase mode.

Press \* to toggle between numeric and letter mode.

- 6 Press the **Menu Select** button directly below **Optn** once you have finished writing the message.
- ✓ or ✓ to **Send Message** and press the **Menu Select** button directly below **Sel** to send the message.
- The display shows the **Send Message** screen and **Sending msg**.

Press the **Menu Select** button directly below **Back** at any time to return to the previous screen.

Note: You can append a priority status and/or a request reply to your message. See *Using the Priority Status and Request Reply Features* on page 76 for more information.

# Accessing the Drafts Folder

This folder stores the messages that were saved previously. The Drafts folder can hold up to 10 messages. The oldest draft in the folder is deleted when the 11th message comes in.

#### Procedure:

- 1 (or) to TMS.
- Press the Menu Select button directly below TMS to access the TMS feature screen.
- 3 or to Drafts and press the Menu Select button below Sel.
- 4 The display shows a list of drafts, with the latest text message drafted on top.
- 5 or to the required text message press the Menu Select button below Sel to view the message.

Press the **Menu Select** button directly below **Edit**, **Del.**, or **Back** to access the option.

- Select Edit to edit the message before sending it.
- Select **Del** to delete the message.
- Select Back to return to the previous screen.

# Managing Sent Text Messages

Once a message is sent to another radio, it is saved in the Sent folder. The most recent sent text message is always added to the top of the Sent list.

The Sent folder is capable of storing a maximum of ten (10) last sent messages. When the folder is full, the oldest message in the folder is deleted when the 11th message comes in.

### Viewing a Sent Text Message

#### Procedure:

Press the preprogrammed **Data Feature** button or the **TMS Feature** button to access the TMS feature screen, and proceed to
Step 3.

#### OR

Follow the procedure below.

- 1 (or) to TMS.
- Press the Menu Select button directly below TMS to access the TMS feature screen.

- 3 or to Sent and press the Menu Select button below Sel.
- The display shows a list of aliases or IDs, with the recipient of latest sent message on top.

While on the view message screen, press the **Menu Select** button directly below **Optn**, **Del**, or **Back** to access the option.

- Select Optn to configure the message settings.
- Select **Del** to delete the message.
- Select **Back** to return to the previous screen.

Note: The icon at the top right corner of the screen indicates the status of the message. See *Text Messaging*Service (TMS) Icons on page 23 for more information.

### Sending a Sent Text Message

#### Procedure:

- 1 Press the **Menu Select** button directly below **Optn** while viewing the message.
- 2 or to Send Message and press the Menu Select button directly below Sel.

#### OR

A blinking cursor appears on the **Enter Address** screen. Use the keypad to type the address entry.

Press • to move one space to the left.

Press > to move one space to the right.

Press the **Menu Select** button directly below **Del** to delete any unwanted characters.

Press \*- to add a space.

Press to toggle between mixed case mode, uppercase mode, and lowercase mode.

Press \* to toggle between numeric and letter mode.

- 4 Press the Menu Select button below Send or the PTT button to send the message.
- 5 The display shows the Send Message screen and Sending msg.

Press the **Menu Select** button directly below **Back** at any time to return to the previous screen.

Note: You can append a priority status and/or a request reply to your message. See *Using the Priority Status and Request Reply Features* on page 76 for more information.

### Deleting a Text Message

#### Procedure:

From the Inbox, Draft, or Sent screen:

- Press the Menu Select button directly below Del to delete the current message.

### Deleting All Text Messages

#### Procedure:

Press the preprogrammed **Data Feature** button or the **TMS Feature** button to access the TMS feature screen, and proceed to

Step 3.

#### OR

Follow the procedure below.

- 1 (or) to TMS.
- 2 Press the Menu Select button directly below TMS to access the TMS feature screen.
- 3 a or to Inbox or Sent then press the Menu Select button below Clr to select all messages in the selected folder.
- 4 The display shows Del All?.
- 5 Press the Menu Select button directly below Yes to delete all the messages in the selected folder.

#### OR

Press the **Menu Select** button directly below **No** to return to the main TMS screen.

# ASTRO 25 Advanced Messaging Solution

The ASTRO 25 Advanced Messaging Solution allows you to quickly send and receive messages and run database queries directly from your data-enabled Motorola two-way radios. Federal mandate requires Two-Factor Authentication when querying Federal and State databases. With this advance messaging solution you have the ability enable Two-Factor Authentication.

With Query and Two-Factor Authentication, you can use a secure system logon to initiate and receive key information on people, vehicles and properties when doing the regular security patrol. You can access to local or external databases such as the National Crime Information Center (NCIC), for "Hot Hits" on priors and warrants. Query and Two-Factor Authentication has Criminal Justice Information Services (CJIS) security compliance for queries.

With this Advanced Messaging Solution, ARS functionality splits between two protocols:

- · ARS for Device Registration
- New User Authentication for User Login

TMS functionality splits between two protocols:

- TMS for messaging
- New Service Advertisement for service availabilities

The radio with Two-Factor capabilities are backward compatible with the existing device registration system and TMS servers.

# System Setup for ASTRO Advanced Messaging Solution

Your user name, unit ID and password all need to be provisioned in PremierOne™. Your user account in PremierOne needs to be linked to an RSA account specifying a token to be used with the Two-Factor passcode.

The radios caches the user name, unit ID and or Single Factor password in the codeplug, this allows the radio to automatically log in to use Single Factor authentication upon power up or mode change. The Two-Factor passcode is not stored in the codeplug. You can upgrade the Single Factor session to a Two-Factor session by entering the Two-Factor passcode only. After an interruption (for example mode change, DSR switch over, power loss) the radio is capable of restoring the active session in its current state as long as the session is active in the server .

**Note:** Power loss and power down are different activities, power down occurs when the user intentionally powers off the radio, power loss is when the battery dies or is removed from the unit

### Two-Factor Authentication

Two-Factor Authentication is an extension of existing ARS and TMS operation. This feature allows you to authenticate yourself with a username, unit ID, password and passcode.

The purpose of this feature is to allow the sender of a text message to address a specific user of the radio, so the message is delivered to the user, not to the radio which may have any user using it at the time.

Secondly, this feature supports query authentication requirements so the query service knows which user originated a query.

You can still send text messages without logging in as a user. The user login feature only enables the recipient of your message to identify you as the sender by assigning a username to your message.

**Note:** A predefined username that's set more than the maximum allowed characters is an invalid name.

# Logging into Two-Factor Authentication

#### Procedure:

Press the preprogrammed User Login button and proceed to Step 3.

#### OR

Follow the procedure below.

- or to User.
- Press the Menu Select button directly below User.
- The display shows the User Login screen.
- ▲ or ▼ to [ID Entry] and press the Menu Select button directly below Edit. A blinking cursor appears.

Use the keypad to type or edit a username.

Press \( \) to move one space to the left.

Press > to move one space to the right.

Press the Menu Select button directly below Del to delete any unwanted characters.

Press \*- to add a space.

Press to toggle between mixed case mode, uppercase mode, and lowercase mode.

Press \* to toggle between numeric and letter mode.

Press the **Menu Select** button directly below **Ok** to submit.

### OR

Press the Menu Select button directly below Sel to select the predefined username.

OR

usernames at a fast scroll rate.

Press the **Menu Select** button directly below **Sel** to select the predefined username.

If the selected predefined username has more than the maximum allowed characters, or an invalid character in it. the display shows momentary **Invalid ID**. Repeat Step 4. OR

For radio enabled with Unit ID, proceed to step 6 to enter your Unit ID.

#### OR

Use the keypad to enter your password and proceed to step 8.

directly below Edit. A blinking cursor appears. Use the keypad to type or edit a Unit ID.

Press the **Menu Select** button directly below **Ok** to submit. OR

Press the **Menu Select** button directly below **Sel** to select the predefined Unit ID.

#### OR

Unit IDs at a fast scroll rate.

Press the **Menu Select** button directly below **Sel** to select the predefined Unit ID.

If the selected predefined Unit ID has more than the maximum allowed characters, or an invalid character in it, the display shows momentary Invalid Unit ID. Repeat Step 6.

#### OR

A blinking cursor appears. Enter your password.

- 8 Press the Menu Select button directly below Logn or Ok.
- If only one-factor is enabled, the display shows **1F logged in** status. The login operation is complete.

#### OR

If login fails, the display shows momentary **Login failed**. The display returns to User Login screen. Repeat Step 4. **OR** 

For radio enabled with two-factor login, a blinking cursor appears. Enter your passcode.

- 10 Press the Menu Select button directly below Logn. The display shows In progress.
- 11 If the login fails, the display shows momentary 2F pscd failed. The display shows User Login screen with 1F logged in status. Press the Menu Select button directly below Pscd to repeat step 9.

### OR

The display shows **User Login** screen with **2F logged in** status to indicate Two-Factor Authentication complete.

# Logging out of Two-Factor Authentication

#### Procedure:

- 1 Press the Menu Select button directly below Logt.
- 2 The display shows **Clear private data?**.

#### OR

If the Delete Messages On Session End feature is enabled, the display shows momentary **Private data cleared**.

3 Select Yes to clear all your private data. The display shows momentary Private data cleared.

#### OR

Select No to keep your private data.

**Note:** Private data refers to all messages in the text messaging Inbox, Draft, and Sent folder. The next user is able to access the Inbox, Draft and Sent messages if private data is not deleted.

**Note:** Radio which is successfully logged in to the secured system receives advertisement from the server that the access to the data for query is enabled.

### Sending a Query

This feature is available for radio users who have successfully logged in with the Two-Factor Authentication. Query is a special form of Quick Text marked with a flag that is replied or dispatched in normal TMS message. The query template needs to be configured in the quick test list of the CPS. You can choose from the quick text list, including queries if present.

You shall receive a service advertisement message to indicate the Query is available after after you have successfully logged in the radio with a Two-Factor Authentication.

**Note:** The query server must be selected as the destination so that it can receive the query message and respond the query with text message. The query server must be an entry in the data user list in the CPS.

#### Procedure:

Press the preprogrammed **TMS Query** button and proceed to Step 5.

#### OR

Follow the procedure below.

- 1 (or) to TMS.
- 2 Press the Menu Select button directly below TMS to access the TMS feature screen.
- 3 → or → to Compose and press the Menu Select button directly below Sel.
  OR

Press the **Menu Select** button directly below **Exit** to return to the Home screen.

- → or ▼ to Query and press the Menu Select button directly below Sel for a predefined message.
- The message appears on the Compose screen, with a blinking cursor at the end of it.

Use the keypad to edit the message, if required.

Press \( \) to move one space to the left.

Press > to move one space to the right.

Press the **Menu Select** button directly below **Del** to delete any unwanted characters.

Press 🖅 to add a space.

Press to toggle between mixed case mode, uppercase mode, and lowercase mode.

Press \* to toggle between numeric and letter mode.

- 7 Press the **Menu Select** button directly below **Optn**.
- 8 or to Send Message and press the Menu Select button directly below Sel.
- or to scroll through the address list and highlight the required address.
   OR

87

 → or → to [Other Recpnt] and press the Menu Select button below Edit.

A blinking cursor appears on the **Enter Address** screen. Use the keypad to type the address entry.

Press \( \) to move one space to the left.

Press > to move one space to the right.

Press the **Menu Select** button directly below **Del** to delete any unwanted characters.

Press 🖅 to add a space.

Press to toggle between mixed case mode, uppercase mode, and lowercase mode.

Press \* to toggle between numeric and letter mode.

- 10 Press the Menu Select button below Send or the PTT button to send the message.
- 11 The display shows the **Send Message** screen and **Sending msg**.
- 12 If the message is sent, you hear a tone and the display shows **Msq sent**.

### OR

If the message is not sent, you hear a low tone and the display shows **Send failed**.

If the message fails to send, the radio returns you to the main TMS screen.

**Note:** The server responds to your query with the required report in text messages.

You can append a priority status and/or a request reply to your message. See *Using the Priority Status and Request Reply Features* on page 76 for more information.

# Receiving a Query

You shall received the information you have requested in TMS format.

#### Procedure:

- 1 You hear an unique, high-pitched chirp and the display shows the message icon flagged with "Priority". the display shows momentary **New msg**.
- Press and hold the preprogrammed **Data Feature** button or the **TMS Feature** button to access the Inbox and go to Step 3.

#### OR

Press the **Menu Select** button directly below **TMS** to access the Inbox.

3 The display shows a list of aliases or IDs, with the sender of the latest received message on top.

# Security

### Radio Lock

This feature changes your radio to a more robust security system that protects the use of the secure encryption keys.

If this feature is enabled in your radio by a qualified radio technician, when you turn the radio on, the display shows **Radio locked**.

### Unlocking Your Radio

### Procedure:

- 1 Enter your numeric password. Secure-equipped radios – 6 to 8 characters. Clear radios – 0 to 8 characters.
- 2 Press the Menu Select button directly below Sel to enter the code.

### OR

Press the **Menu Select** button directly below **Del** to delete any unwanted characters.

### OR

Press the **Menu Select** button directly below **Cncl** to exit the feature.

3 If the password is correct, the radio unlocks.

#### OR

If the password is incorrect, the display show **Incorrect password** and the radio remains locked.

If you enter three incorrect passwords in a row, the display shows **Deadlock**. Turn the radio off and then on, and begin again at Step 1.

#### **IMPORTANT:**

**For Secure Radios Only** – After a total of 17 consecutive incorrect passwords (turning the radio off and on does not reset this number), the radio erases all of its encryption keys and shows **Deadlock**. See a qualified radio technician.

If you forget the password, enter \*\*\*\*\*\*\* to erase all keys and revert the password in the radio back to the default password of **01234567**.

# Changing Your Password

#### Procedure:

- 1 (or) to Pswd.
- Press the Menu Select button directly below Pswd. The display shows Change Password screen.
- 4 Press the Menu Select button directly below Sel.

- 5 Enter the old password.
- 6 Press the Menu Select button directly below Ok.
- 7 Enter the new password.
- 8 Press the Menu Select button directly below Sel.
- 9 Re-enter the new password.
- 10 Press the Menu Select button directly below Sel. The password is updated.

#### OR

If the two passwords do not match, repeat Steps 5 through 8.

**Note:** If you enter three incorrect old passwords, the radio exits the password feature. You cannot access this feature again until you turn the radio off and on.

### Description Changing Your Tactical Inhibit Password

#### Procedure:

- 1 (or) to Pswd.
- 2 Press the Menu Select button directly below Pswd. The display shows Change Password screen.
- 3 a or verto Tactical Inh Encode Pswd.
- 4 Press the Menu Select button directly below Sel.
- 5 Enter the old password.
- 6 Press the **Menu Select** button directly below **Ok**.
- 7 Enter the new password.
- 8 Press the Menu Select button directly below Sel.
- 9 Re-enter the new password.
- 10 Press the Menu Select button directly below Sel. The password is updated.

#### OR

If the two passwords do not match, repeat Steps 5 through 8.

**Note:** If you enter three incorrect old passwords, the radio exits the password feature. You cannot access this feature again until you turn the radio off and on.

### Enabling or Disabling the Radio Lock Feature (Secure Radios Only)

This feature allows you to enable or disable the radio lock feature. It is programmable by a qualified radio technician.

#### Procedure:

- 1 (or) to Logf.
- 2 Press the **Menu Select** button directly below **Log**f.
- 3 Display shows Pswd enabled, indicating that the radio lock feature is enabled.

### OR

Display shows **Pswd disabled**, indicating that the radio lock feature is disabled.

### Radio Stun and Kill

# Using Radio Stun

This feature allows you to stun another radio by sending an over the air command using the menu on your radio. This feature prevents an unauthorized user from using the radio. Once the radio is stunned, a password is required to re-activate the stunned radio.

# Using Radio Stun

- 1 (or) to Stun.
- Press the Menu Select button directly below Stun. The display shows Enter Password.
- 3 Use the keypad to enter your Tactical Inhibit Encode Password
- 4 Press the Menu Select button directly below Ok. The display shows radio Contact IDs.

#### OR

Press the **Menu Select** button directly below **LNum** to go to the last number dialed.

#### OR

Use the keypad to enter the required ID.

OR

Press the **Menu Select** button directly below **Send** to initiate command.

6 If the receiving radio does not have encryption key to decrypt the received the command, your radio display shows Ack received.

### OR

If the receiving radio does not encryption key to decrypt the received encrypted command, your radio display shows **Decrypt failed**.

#### OR

If the receiving radio is powered off, your radio display shows **No Acknowledgement**.

Once the receiving radio received the command, its screen locked and request for password. To un-stun a radio, follow the procedure in *Unlocking Your Radio* on *page 89*.

# Using Radio Kill

This feature allows you to render your radio or another radio inoperable if the radio is misplaced or lost. When a radio is killed, the display turns blank and all functions of the radio are not usable.

The killed radio can only be recovered from KILL with a special device. Consult an authorised and qualified technician for details.

### Using Remote Kill

Remote Kill allows you to render another radio inoperable by sending an over the air command using the menu on your radio.

- 1 (or) to Kill.
- 2 Press the Menu Select button directly below Kill. The display shows Enter Password.
- 3 Use the keypad to enter your Tactical Inhibit Encode Password.
- 4 Press the Menu Select button directly below Ok. The display shows radio Contact IDs.

#### OR

Press the **Menu Select** button directly below **LNum** to go to the last number dialed.

#### OR

Use the keypad to enter the required ID.

#### OR

Press the **Menu Select** button directly below **Send** to initiate command.

6 If the receiving radio received the command, your radio display shows Ack received.

#### OR

If the receiving radio does not encryption key to decrypt the received encrypted command, your radio display shows **Decrypt failed**.

#### OR

If the receiving radio is powered off or already killed, your radio display shows **No Acknowledgement**.

Once the receiving radio received the command, its screen turns blank, the killed radio is inoperable.

### Using Direct Kill

Direct Kill allows you to make your own radio inoperable.

#### Procedure:

Press and hold Top Side Button then press the Orange button until the display turns blank and becomes inoperable.

# ■ The Global Positioning System (GPS)

This feature uses information from the Global Positioning System (GPS) satellites orbiting the Earth to determine the approximate geographical location of your radio, expressed as latitude and longitude or MGRS format per request from customer. The availability and accuracy of this location information (and the amount of time that it takes to calculate it) varies depending on the environment in which you are using the GPS feature.

For example, GPS location fixes are very difficult to obtain indoors, in covered locations, between high buildings, or in situations where you have not established a clear broad view of the sky.

# Understanding the GPS Feature

The GPS technology uses radio signals from earth orbiting satellites, to establish the location coordinates, maximizing your view of clear unobstructed sky is essential for optimum performance.

Where adequate signals from multiple satellites are not available (usually because you cannot establish a view of a wide area of the sky), the GPS feature of your radio will not work. Such situations include but are not limited to:

Underground locations

- Inside of buildings, trains, or other covered vehicles
- · Under any other metal or concrete roof or structure
- Between tall buildings or under dense tree-cover
- In temperature extremes outside the operating limits of your radio

Even where location information can be calculated in such situations, it may take longer to do so, and your location estimate may not be as accurate. Therefore, in any emergency situation, always report your location to your dispatcher.

**Note:** Even where adequate signals from multiple satellites are available, your GPS feature only provides an approximate location, usually within 20 meters from your actual location, but sometimes further away.

Keep in mind that the accuracy of the location information and the time it takes to obtain it varies depending upon circumstances, particularly the ability to receive signals from an adequate number of satellites.

Note: The satellites used by the GPS feature are controlled by the U.S. government and are subject to changes implemented in accordance with the Department of Defense GPS user policy and the Federal Radio Navigation Plan. These changes may affect the performance of the GPS feature on your radio.

# Enhancing GPS Performance

Sometimes, the GPS feature may be unable to complete a location calculation successfully. You then see a message indicating that your radio cannot connect to enough visible satellites.

To maximize the ability of your radio to determine a fix, please note the following guidelines:

- For your initial fix, hold the radio in the face position.
- Stay in the open. The GPS feature works best where there is nothing between your radio and a large amount of open sky.

# The Outdoor Location Feature (Using GPS)

This feature allows you to determine your current location using a location menu, as well as your current distance and bearing in relation to another location. Radio location may be requested and reported over-the-air.

Your radio stores up to a maximum of sixty (60) programmable location coordinates, also known as waypoints. When the memory is full, the next waypoints automatically replaces the oldest waypoints in the radio.

The radio also stores four (4) preprogrammed waypoints. These coordinates **cannot** be deleted.

| Programmable Waypoints                                    | Preprogrammed Waypoints                            |
|-----------------------------------------------------------|----------------------------------------------------|
| User-configurable location coordinates.                   | Fixed location coordinates:                        |
|                                                           | Home                                               |
|                                                           | <ul> <li>Emergency</li> </ul>                      |
|                                                           | <ul> <li>Last Known Location</li> </ul>            |
|                                                           | <ul> <li>Destination</li> </ul>                    |
| Only the alias is editable, not the coordinates.          | The Home and Destination coordinates are editable. |
| Coordinates can be deleted one at a time, or all at once. | Coordinates cannot be deleted.                     |

**Note:** The radio automatically exits the feature, if the feature inactivity timer is enabled, when the radio is left idle and the timer expires. You will hear the Menu Inactive Exit Tone upon feature exit.

### Enabling MGRS Coordinates

This feature can only be enabled through CPS configuration. When the MGRS coordinate is enabled, all location coordinates are displayed in MGRS format, including the editable locations in GPS.

### Accessing the Outdoor Location Feature

**Note:** An **ON** menu key may be present on the location menu if it is preprogrammed by the dealer or system administrator.

#### Procedure:

Press the preprogrammed **GPS** button to toggle the Outdoor Location feature on or off.

### OR

Follow the procedure below.

- 1 ( or ) to **Loc**.
- 2 Press the Menu Select button directly below Loc.
- 3 The display shows Location off.
- 4 Press the Menu Select button directly below On to obtain a location fix.

### OR

Press the Menu Select button directly below Optn.

- → or ▼ to Turn On GPS and press the Menu Select button directly below Sel.
- 5 The front display shows the MGRS or latitude/longitude location, time and date of the last successful location fix.

- 6 Press the **Menu Select** button directly below **Rfsh** to obtain a new location fix.
- 7 The top line temporarily displays Please wait while the new location is being determined.
  While the new location is being determined, the location signal can be a solid or blinking icon.
- Once the location coordinates are fixed, the display shows the current latitude and longitude, along with the UTC (Zulu) time and date that the location fix was obtained. The location coordinates are updated automatically every five seconds while the location signal is present.

#### OR

If the radio fails to get a location fix, the display shows **No service** and returns to the previous display.

9 Press the Menu Select button directly below Exit to exit the feature and return to the main screen.

### OR

Press 🙃, the PTT button, or the preprogrammed GPS button to return to the Home screen.

The radio also exits the menu if the emergency button is pressed.

# Saving a Waypoint

#### Procedure:

While in the current location display:

- Press the Menu Select button directly below Optn.

### OR

→ or 
 ▼ to Save as Home and press the Menu Select button directly below Sel and proceed to Step 5.

#### OR

- or ▼ to Save as Dest. and press the Menu Select button directly below Sel and proceed to Step 5.
- A blinking cursor appears in the **Save As Waypt** screen. Use the keypad to edit the auto-generated waypoint, if required.

Press 

to move one space to the left.

Press > to move one space to the right.

Press the **Menu Select** button directly below **Del** to delete any unwanted characters.

Press 🖅 to add a space.

Press to toggle between mixed case mode, uppercase mode, and lowercase mode.

Press \* to toggle between numeric and letter mode.

### OR

Press the **Menu Select** button directly below **Cncl** to return to the Location main screen.

- 4 Press the **Menu Select** button directly below **Ok** once you are done.
- 5 The display shows saved as <\u00edaypoint name>.

#### OR

The display shows saved as [Home].

#### OR

The display shows saved as [Destination].

6 Press the Menu Select button directly below Exit to exit the feature and return to the main screen.

#### OR

Press 🙃, the PTT button, or the preprogrammed GPS button to return to the Home screen.

# Viewing a Saved Waypoint

#### Procedure:

While in the current location display:

- Press the **Menu Select** button directly below **Optn**.
- 2 or to Waypoints and press the Menu Select button directly below Sel.
- 3 The display shows a list of waypoints.

#### OR

- 5 Press the Menu Select button directly below Optn.
- 6 or to View and press the Menu Select button directly below Sel to view the MGRS or latitude/longitude location, time and date of the selected waypoint.
- 7 Press the Menu Select button directly below Back to return to the previous screen.

#### OR

Press 🙃, the PTT button, or the preprogrammed GPS button to return to the Home screen.

### Editing the Alias of a Waypoint

#### Procedure:

While in the current location display:

- 1 Press the Menu Select button directly below Optn.
- 3 The display shows a list of waypoints.
- 4 or to the required saved waypoint, and press the Menu Select button directly below Optn.
- 6 A blinking cursor appears in the Edit Name screen. Use the keypad to edit the alias.
  - Press \( \) to move one space to the left.
  - Press > to move one space to the right.

Press the **Menu Select** button directly below **Del** to delete any unwanted characters.

Press 🖅 to add a space.

Press to toggle between mixed case mode, uppercase mode, and lowercase mode.

Press \* to toggle between numeric and letter mode.

7 Press the Menu Select button directly below Ok once you are done.

#### OR

Press the **Menu Select** button directly below **Cncl** to return to the Waypoints main screen.

- 8 The display shows **Waypoint name Updated** and the radio returns to the Waypoints main screen.
- Press the Menu Select button directly below Back to return to the previous screen.

### OR

Press  $\hat{\mathbf{n}}$ , the PTT button, or the preprogrammed GPS button to return to the Home screen.

# Editing the Coordinates of a Waypoint

Only the preprogrammed coordinates of Home and Note:

Destination are editable.

#### Procedure:

While in the current location display:

Press the **Menu Select** button directly below **Optn**.

- directly below Sel.
- The display shows a list of waypoints.
- below Optn.

#### OR

- ▲ or ▼ to [Destination] and press the Menu Select button directly below Optn.
- directly below **Sel**.
- The first number blinks.

Press 

to move to the previous number/coordinates.

Press to move back to the next number/coordinates.

Press the Menu Select button directly below Edit to change the number/coordinates.

A blinking cursor appears in the **Edit Location** screen.

Press 

to move one space to the left.

Press > to move one space to the right.

Press the Menu Select button directly below Del to delete any unwanted characters.

Press the Menu Select button directly below Ok once you are done.

#### OR

Press the Menu Select button directly below Cncl to return to the previous screen.

- Press the **Menu Select** button directly below **Ok** once you are done with the new coordinates.
- 10 The display shows [Home] Updated and the radio returns to the Waypoints main screen.

### OR

The display shows [Destination] Updated and the radio returns to the Waypoints main screen.

### Deleting a Single Saved Waypoint

#### Procedure:

While in the current location display:

- 1 Press the **Menu Select** button directly below **Optn**.
- 2 or to waypoints and press the Menu Select button directly below Sel.
- 3 The display shows a list of waypoints.
- 4 or to the required saved waypoint, and press the Menu Select button directly below Optn.

### OR

Press the **Menu Select** button directly below **Del**.

- 5 The display shows < waypoint name > confirm del?.
- 6 Press the **Menu Select** button directly below **Yes** to delete the waypoint.

### OR

Press the **Menu Select** button directly below **No** to return to the Waypoints main screen.

7 The display shows momentary **Waypoint name** deleted before the radio returns to the Waypoints main screen.

### Deleting All Saved Waypoints

#### Procedure:

While in the current location display:

- Press the Menu Select button directly below Optn.
- 3 The display shows a list of waypoints.
- 4 or to a saved waypoint, and press the Menu Select button directly below Optn.
- 6 The display shows All saved wayp confirm del?.
- 7 Press the Menu Select button directly below Yes to delete all waypoints.

#### OR

Press the **Menu Select** button directly below **No** to return to the Waypoints main screen.

The display shows momentary All saved waypnts deleted before the radio returns to the Waypoints main screen.

You cannot delete any of the preprogrammed waypoints.

# Measuring the Distance and Bearing from a Saved Waypoint

#### Procedure:

While in the current location display:

- 1 Press the Menu Select button directly below Optn.
- 3 The display shows a list of waypoints.
- 4 or to the required waypoint, and press the Menu Select button directly below Sel.
- 5 The display shows the distance and bearing from the current to the selected coordinates.

### Using the Location Feature While in Emergency Mode

When the Emergency feature is activated by pressing the emergency button, the radio exits the Location menu and returns to the Home (default) screen so that you can see which channel the emergency signal is going out on.

However, you may re-enter the Location menu while still in emergency mode, provided that Silent Emergency has not been activated.

If you have turned Location off using the **ON/OFF** menu key, it automatically turns back on when Emergency is activated.

If there is a solid location signal during Emergency, the current location and the location information received is saved as Emergency and Last Known Location waypoints, respectively.

# Trunking System Controls

### Using the Failsoft System

The failsoft system ensures continuous radio communications during a trunked system failure. If a trunking system fails completely, the radio goes into failsoft operation and automatically switches to its failsoft channel.

#### Procedure:

- During failsoft operation, your radio transmits and receives in conventional operation on a predetermined frequency.
- You hear a medium-pitched tone every 10 seconds and the display shows Failsoft.

When the trunking system returns to normal operation, your radio automatically leaves failsoft operation and returns to trunked operation.

# Going Out of Range

When your radio goes out of the range of the system, it can no longer lock onto a control channel.

#### Procedure:

1 You hear a low-pitched tone.

#### AND/OR

The display shows the currently selected zone/channel combination and **Out of range**.

Your radio remains in this out-of-range condition until: It locks onto a control channel.

#### OR

It locks onto a failsoft channel.

#### OR

It is turned off.

# Using the Site Trunking Feature

If the zone controller loses communication with any site, that site reverts to site trunking.

The display shows the currently selected zone/channel combination and **Site trunking**.

**Note:** When this occurs, you can communicate only with other radios within your trunking site.

### Locking and Unlocking a Site

This feature allows your radio to lock onto a specific site and not roam among wide-area talkgroup sites. This feature should be used with caution, since it inhibits roaming to another site in a wide-area system.

#### Procedure:

Use the preprogrammed **Site Lock/Unlock** button to toggle the lock state between locked and unlocked.

#### OR

Follow the procedure below.

- 1 (or) to Site.
- 2 Press the **Menu Select** button directly below **Site**.
- 3 Press the Menu Select button directly below Lock to lock the site. The display shows Site locked.

#### OR

Press the **Menu Select** button directly below **Unlk** to unlock the site. The display shows **Site unlocked**.

4 The radio saves the new site lock state and returns to the Home screen.

# Viewing and Changing a Site

This feature allows you to view the name of the current site or forces your radio to change to a new one.

### Viewing the Current Site

#### Procedure:

- Press the preprogrammed Site Displ/Srch button.
- 2 The display momentarily shows the name of the current site and its corresponding received signal strength indicator (RSSI).

### Changing the Current Site

#### Procedure:

- 1 Press and hold down the preprogrammed Site Displ/Srch button.
- You hear a tone and the display shows momentary Scanning site.
- 3 When the radio finds a new site, it returns to the Home screen.

# Programming Over Project 25 (POP 25) (ASTRO 25 and ASTRO Conventional)

This feature enables configuration data to be upgraded to your radio over-the-air. This feature retains full use of the radio during the configuration data transfer without interrupting communication. The upgrade pauses to give priorities to voice call, and continues after the voice call ended.

Once a configuration upgrade is downloaded to your radio, you can install new changes immediately or delay changes to be installed on the radio when it is being powered up. Your radio can also be configured to allow you to accept or reject an upgrade.

**Note:** This feature must be preprogrammed by a qualified radio technician. Check with your dealer or system administrator for more information

Responding to the notification of Upgrade

#### Procedure:

- 1 The display shows **Upgrade?**.
- Press the Menu Select button below Acpt to accept the request to upgrade immediately. The display shows Upg Rx In Prog to indicate the upgrade received is in progress.

#### OR

Press the **Menu Select** button below **Dlay** to delay the request to upgrade. The radio prompts to upgrade in the next power up of your radio.

#### OR

Press the **Menu Select** button below **Rej** to reject the request to upgrade. The display shows **Upg Aborted**. The radio continues to function with the current configuration until it gets reprogrammed.

3 If the upgrade is successful, the display shows Program done.

#### OR

If the upgrade failed, the display shows **Program** failed. The radio remains in current configuration.

If your radio has problem of upgrade over-the-air, consult the qualified technician for details.

### **Voice Announcement**

This feature enables the radio to audibly indicate the current feature mode, Zone or Channel the user has just assigned. This audio indicator can be customized per customer requirements. This is typically useful when the user is in a difficult condition to read the content shown on the display.

Each voice announcement is within a limit of three seconds maximum. The sum duration of all different voice announcements in a radio shall be no more than 1000 seconds.

**Note:** This feature must be preprogrammed by a qualified radio technician.

Check with your agent if Voice Announcement is available for the feature you need.

The two options of priority for the Voice Announcement available are:

- High enables the voice of the feature to announce even when the radio is receiving calls.
- Low disables the voice of the feature from announcing when the radio is receiving calls.

### Procedure:

You hear a voice announcement when the features below are preprogrammed in the radio.

- The radio powers up. The radio announces the current zone and channel it is transmitting.
- Press the preprogrammed voice announcement button (which specifically programmed to playback the current zone and channel). The radio announces the current zone and channel it is transmitting.

**Note:** Pressing this preprogrammed playback button will always enable the voice feature to announce in High priority.

All the three programmable buttons at the side of the radio support this feature.

- Change to a new zone. The radio announces the current zone and channel it is transmitting.
- Change to a new channel remaining within the current zone.
   The radio announces the current channel.

Press either the **Menu Select** button or preprogrammed button of the radio to launch or terminate Scan, PL Disabled, Talkaround/Direct or Transmit Inhibit. The radio announces the corresponding feature activation or deactivation.

# Using Site Selectable Alerts (ASTRO 25)

A Site Selectable Alert (SSA) is an Intelligent Lighting indicator with audio alert sent to radios at a site or a few sites to notify the users when there is a special situation that they need to be aware of. Only authorized radios are enabled to send SSA.

Upon the activation of a SSA, the receiving radios display the alert alias and generate the periodic alert tone.

**Note:** Alert alias, alert tone, and alert period can be preprogrammed. Alert period is the duration for the radio to repeat the alert tone. An interval of 5 seconds might impact the battery life of the radio. Check with your dealer or system administrator for more details.

When mixing SSA with received voice audio, the SSA alert is reduced in volume to ensure that the voice message is still heard clearly. Therefore, it is important that the SSA audio files are created with clear loud audio to ensure they can still be heard clearly when played at reduced levels.

Sending SSA Notification to Single Site Procedure:

1 or to SSA.

- 2 Press the **Menu Select** button directly below **SSA**. The display shows the **Site Alert** screen.
- 3 ✓ or to Start Alert and press the Menu Select button directly below Sel. The display shows the Select Site screen.
- ✓ or to the desired Site Alias. Press the Menu Select button directly below Sel. The display shows the Select Alert screen.
- 5 ✓ or to select the desired Alert Alias and press the Menu Select button directly below Send. The display shows Sending req.

#### OR

If radio is out of range, roaming to a foreign system or in a failsoft situation, the display shows **Req failed**.

6 If the request is successful, the display shows Req successful.

### OR

If the site is not available, the display shows **<Site Alias> not available**.

#### OR

If the site does not exist, the display shows **<Site Alias>** does not exist.

7 Press the Menu Select button directly below Exit to return to the Home screen. If you are at the site designated to receive this alert, you can hear an alert tone repeated periodically. The display shows the <**Alert Alias>** with the intelligent lighting at **Home** screen.

 Sending SSA Notification to Single Site Via Manual Entry

#### Procedure:

- 1 ) or \( \) to SSA.
- Press the Menu Select button directly below SSA. The display shows the Site Alert screen.
- 3 or to Start Alert and press the Menu Select button directly below Sel. The display shows the Select Site screen.
- 4 ✓ or to [SiteID Entry] to send alert via manual entry. Press the Menu Select button directly below Edit. The display shows the Enter SiteID screen.
- 5 Key in the desired Site ID and press the **Menu Select** button directly below **Ok**.
- 6 If a correct Site ID is entered, the display shows the Select Alert screen.

#### **OR**

If a wrong Site ID is entered, the display shows **Invalid ID** and prompts to enter the Site ID again.

7 rack to select the desired Alert Alias and press the Menu Select button directly below Send. The display shows Sending req.

#### OR

If radio is out of range, roaming to a foreign system or in a failsoft situation, the display shows **Req failed**.

8 If the request is successful, the display shows Req successful.

#### OR

If the single site is not available, the display shows **<Site ID> not available**.

#### OR

If the single site does not exist, the display shows **<Site ID> does not exist**.

9 Press the Menu Select button directly below Exit to return to the Home screen.

If you are at the site designated to receive this alert, you can hear an alert tone repeated periodically. The display shows the <**Alert Alias>** with the intelligent lighting at **Home** screen.

# Sending SSA Notification to All Sites

#### Procedure:

- 1 → or **1** to **SSA**.
- Press the Menu Select button directly below SSA. The display shows the Site Alert screen.
- ▼ or ▲ to Start Alert and press the Menu Select button directly below Sel. The display shows the Select Site screen.
- 4 ─ or to [All Sites] and press the Menu Select button directly below Sel. The display shows the Select Alert screen.
- ✓ or ▲ to select the desired Alert Alias and press the Menu Select button directly below Send. The display shows Sending req.

### OR

If radio is out of range, roaming to a foreign system or in a failsoft situation, the display shows **Req failed**.

If the request is successful, the display shows Req successful.

#### OR

If one or more sites are not available, the display shows **Not** all sites available. Repeat Step 3.

7 Press the Menu Select button directly below Exit to return to the Home screen.

If you are at the site designated to receive this alert, you can hear an alert tone repeated periodically. The display shows the <a href="#">Alert Alias</a> with the intelligent lighting at Home screen.

Sending SSA Notification to All Available Sites

#### Procedure:

- 1 or to SSA.
- Press the Menu Select button directly below SSA. The display shows the Site Alert screen.
- 3 ✓ or to Start Alert and press the Menu Select button directly below Sel. The display shows the Select Site screen.
- 4 or ▲ to [All Avail] and press the Menu Select button directly below Sel. The display shows the Select Alert screen.
- 5 ✓ or to select the desired Alert Alias and press the Menu Select button directly below Send. The display shows Sending req.

### OR

If radio is out of range, roaming to a foreign system or in a failsoft situation, the display shows **Req failed**.

- 6 If the request is successful, the display shows Req successful.
- 7 Press the Menu Select button directly below Exit to return to the Home screen.

If you are at the site designated to receive this alert, you can hear an alert tone repeated periodically. The display shows the <**Alert Alias>** with the intelligent lighting at **Home** screen.

Stopping SSA Notification of a Single Site

#### Procedure:

- 1 ) or ( to SSA.
- Press the Menu Select button directly below SSA. The display shows the Site Alert screen.
- 3 ✓ or to Stop Alert and press the Menu Select button directly below Sel. The display shows the Select Site screen.
- 4 ✓ or ★ to select the desired Site Alias and press the Menu Select button directly below Send. The display shows Sending req.

#### OR

If radio is out of range, roaming to a foreign system or in a failsoft situation, the display shows **Req failed**.

5 If the request is successful, the display shows Req successful.

#### OR

If the site is not available, the display shows **<Site Alias> not available**.

#### OR

If the site does not exist, the display shows **<Site Alias>** does not exist.

- 6 Press the **Menu Select** button directly below **Exit** to return to the Home screen.
- 7 The SSA Alert for the designated site stops.
- Stopping SSA Notification of a Single Site Via Manual Entry

#### Procedure:

- 1 or to SSA.
- 2 Press the **Menu Select** button directly below **SSA**. The display shows the **Site Alert** screen.
- 3 or ▲ to Stop Alert and press the Menu Select button directly below Sel. The display shows the Select Site screen.
- 4 ✓ or to [SiteID Entry] and press the Menu Select button directly below Edit.

- 5 The display shows the Enter SiteID screen. Key in the required Site ID and press the Menu Select button directly below Send.
- 6 If a wrong Site ID is entered, the display shows **Invalid ID** and prompts to enter the Site ID again.

### OR

If a correct Site ID is entered, the display shows **Sending req**.

7 If the request is successful, the display shows Req successful.

### OR

If the single site is not available, the display shows **<Site ID> not available**.

#### OR

If the single site does not exist, the display shows **<Site ID>** does not exist.

- 8 Press the **Menu Select** button directly below **Exit** to return to the Home screen.
- 9 The SSA Alert for the designated site stops.

### Stopping SSA Notification of All Sites

#### Procedure:

- 1 or to SSA.
- Press the Menu Select button directly below SSA. The display shows the Site Alert screen.
- 3 or ▲ to Stop Alert and press the Menu Select button directly below Sel. The display shows the Select Site screen.
- 4 ✓ or to [All Sites] and press the Menu Select button directly below Send. The display shows Sending req. OR

If radio is out of range, roaming to a foreign system or in a failsoft situation, the display shows **Req failed**.

If the request is successful, the display shows Req successful.

### OR

If one or more sites are not available, the display shows **Not** all sites available. Repeat Step 3.

- 6 Press the **Menu Select** button directly below **Exit** to return to the Home screen.
- 7 The SSA Alert for all sites stop.

# Stopping SSA Notification of All Available Sites

#### Procedure:

- 1 or to SSA.
- Press the Menu Select button directly below SSA. The display shows the Site Alert screen.
- 3 or to Stop Alert and press the Menu Select button directly below Sel. The display shows the Select Site screen.
- 4 or ▲ to [All Avail] and press the Menu Select button directly below Send. The display shows Sending req. OR

If radio is out of range, roaming to a foreign system or in a failsoft situation, the display shows **Req failed**.

- 5 If the request is successful, the display shows Req successful.
- 6 Press the Menu Select button directly below Exit to return to the Home screen.
- 7 The SSA Alert for all available sites stop.

### Utilities

# Viewing the Recent Calls

This feature allows you to view the recent incoming and outgoing call information of the following call types:

- Call Alert
- Selective Call
- Private Call
- Phone Call (Outgoing Only)
- Emergency Call (Incoming Only)

Note: The radio can also be preprogrammed to log only the radio IDs associated with incoming Dispatch Calls.

Check with your dealer or system administrator for more information.

### Procedure:

Press the preprogrammed **Recent Calls** button and proceed to Step 3.

### OR

Follow the procedure below.

1 or to Rcnt.

- Press the Menu Select button directly below Rcnt to access the Recent Calls feature screen.
- 4 Press the **Menu Select** button directly below **Exit** to return to the Home screen.

OR

Press  $\hat{\mathbf{n}}$  or the **PTT** button to return to the Home screen.

The radio automatically exits the feature, if the feature inactivity timer is enabled, when the radio is left idle and the timer expires. You will hear the Menu Inactive Exit Tone upon feature exit.

# Selecting the Power Level

This feature enables you to reduce the transmit power level for specific case that require a lower power level. You can select the power level at which your radio transmits. The radio always turns on to the default setting.

**Note:** Please refer to your agent or qualified radio technician to enable or disable this feature.

These reduced transmit power level settings do not affect your radio's receiving performance, nor diminish the overall quality of the radio's audio and data functionality given with the following conditions

### Settings:

- Select Low for a shorter transmitting distance and to conserve power.
- Select High for a longer transmitting distance.

#### Procedure:

Use the preprogrammed **Transmit Power Level button** to toggle the power level between low and high power.

### OR

Follow the procedure below.

- 1 (or) to Pwr.
- 2 Press the Menu Select button directly below Pwr.
- 3 The display shows Low power and the low power icon.
  OR

The display shows **High power** and the high power icon.

### Selecting a Radio Profile

This feature allows you to manually switch the visual and audio settings of the radio. The display, backlight, alert tones, and audio settings are defined according to the preprogrammed radio settings of each radio profile.

Please refer to a qualified technician for more information.

**Note:** The radio automatically exits the feature, if the feature inactivity timer is enabled, when the radio is left idle

and the timer expires. You will hear the Menu Inactive Exit Tone upon feature exit.

#### Procedure:

Use the preprogrammed **Profile** button and proceed to Step 3. **OR** 

Follow the procedure below.

- 1 (or) to Prfl.
- 2 Press the Menu Select button directly below PrfI to access the Profiles feature screen.
- 4 Press the Menu Select button directly below Sel to select the required radio profile.

#### OR

Press the **Menu Select** button directly below **Exit** to exit the screen without making any changes.

5 The radio returns to the Home screen. The profile name on the Home screen indicates the current selected radio profile.

# Enabling and Disabling the Radio Alias

This feature allows you to display or hide the radio alias (name).

#### Procedure:

- 1 Press the Menu Select button directly below My ID.
- 2 The display shows momentary Radio ID off, and the radio alias disappears from the Home screen.

### OR

The display shows momentary **Radio ID on**, and the radio alias appears on the Home screen.

# Selecting the Audio Speaker

This feature allows you to select the speaker route for the radio's audio from either the main or the secondary speaker using the radio profile settings.

**Note:** Your radio must be preprogrammed to allow you to use this feature.

While both speakers function together with the secondary speaker enhancing intelligibility of the received audio during typical radio operation, each speaker has an independently-tuned frequency response and volume level operation.

The secondary speaker also has a "whisper" mode with a modified volume taper for quieter modes of operation.

**Note:** If an external speaker or microphone accessory is attached to the radio, neither internal speaker is operational as audio is routed to the accessory.

#### Procedure:

Use the preprogrammed Profile button and proceed to Step 3. OR

Follow the procedure below.

- 1 (or) to Prfl.
- 2 Press the Menu Select button directly below Prfl to access the Profiles feature screen.
- 4 Press the Menu Select button directly below Sel to select the radio profile with the required speaker routing. OR

Press the **Menu Select** button directly below **Exit** to exit the screen without making any changes.

5 The radio returns to the Home screen. The profile name on the Home screen indicates the current selected radio profile.

# Controlling the Display Backlight

You can enable or disable the radio's display backlight as needed, if poor light conditions make the display or keypad difficult to read

Depending on how your radio is preprogrammed, you can also maintain a minimum backlight level on the radio's front display.

**Note:** The backlight setting also affects the Menu Select buttons, the Menu Navigation buttons and the keypad backlighting accordingly.

#### Procedure:

Press the preprogrammed **Light/Flip** button to toggle the backlight on or off.

#### OR

Press any key of the keypad, the Menu Select or Menu Navigation buttons, or any programmable radio controls or buttons to turn the backlight on.

**Note:** The backlight remains on for a preprogrammed time before it automatically turns off completely or returns to the minimum backlight level.

The preprogrammed Light/Flip button of the accessories connected to the radio such as Display Remote Speaker Microphone (DRSM) is disabled when the radio is in Night Vision Goggles (NVG) display mode.

# Setting Up the Radio Display and Visual Indicators to Suite Night Vision Goggles

During tactical nighttime operations of military entities worldwide, the Night Vision Goggles (NVG) is used to see in the dark. Your radio is 3rd generation NVG compatible. When the radio is in NVG display mode, the radio's front display emits a very low illumination backlight to allow the user to operate the radio with the goggles on.

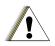

C a .. 4 i a n

**REMOVE** your **NVG** if you operate the radio in non-NVG compatible display mode.

Wearing the NVG to operate in non-NVG compatible display mode might injure your EYES.

Accessory connected to the radio that is in NVG display mode such as Display Remote Speaker Microphone (DRSM) has its backlight always in OFF state.

Intelligent lighting indicators, TX LED and RX LED are all disabled on both the radio and the connected accessory when the radio is in NVG display mode.

Get familiar with your radio NVG feature and operation before you use it with your Night Vision Goggles.

#### Procedure:

Use the preprogrammed Profile button and proceed to Step 3.

#### OR

Follow the procedure below.

- or ≯ to Prfl.
- 2 Press the Menu Select button directly below Prfl to access the Profiles screen.
- 4 Press the Menu Select button directly below Sel to select the required radio profile.
  OR

Press the **Menu Select** button directly below **Exit** to exit the screen without making any changes.

The radio returns to the **Home** screen with NVG display mode. The profile name on the **Home** screen indicates the current selected radio profile.

# Locking and Unlocking the Keypad and Controls

You can lock your radio's keypad, programmable buttons and MFK to avoid inadvertent entry. Check with your dealer or qualified technician for best selection to suite your usage.

#### Procedure:

- 1 Toggle the preprogrammed **Keypad Lock** button to on.
- 2 The display shows Kypd/Ctrl Lock.
- 3 Toggle again to unlock the keypad.

# Turning Keypad Tones On or Off

You can enable and disable keypad tones, if needed.

#### Procedure:

Press the preprogrammed **Keypad Mute** button to turn the tones off or on.

#### OR

Follow the procedure below.

- 1 ( or ) to Mute.
- 2 Press the Menu Select button directly below Mute.
- 3 The display shows momentary Tones off, indicating that the keypad tones are disabled.
  OR

The display shows momentary **Tones on**, and you hear a short tone indicating that the keypad tones are enabled.

# Turning Voice Mute On or Off

You can enable and disable voice transmission, if needed.

#### Procedure:

Press the preprogrammed **Voice Mute** button to turn the feature off or on.

#### OR

Follow the procedure below.

- 1 or ▶ to VMut.
- 2 Press the Menu Select button directly below VMut.
- 3 The display shows momentary Voice mute off, and you hear a short tone, indicating that the feature is disabled.
  OR

The display shows momentary **Voice mute on**, and you hear a short tone, indicating that the feature is enabled.

### Using the Time-Out Timer

This feature turns off your radio's transmitter. You cannot transmit longer than the preset timer setting.

If you attempt to do so, the radio automatically stops your transmission, and you hear a talk-prohibit tone.

The timer is defaulted at 60 seconds, but it can be preprogrammed from 3 to 120 seconds, in 15-second intervals, or it can be disabled entirely for each radio mode, by a qualified radio technician.

**Note:** You will hear a brief, low-pitched, warning tone four seconds before the transmission times out.

#### Procedure:

- 1 Hold down the PTT button longer than the preprogrammed time. You hear a short, low-pitched warning tone, the transmission is cut-off, and the LED goes out until you release the PTT button.
- Release the PTT button. The timer resets.
- 3 Press the PTT button to re-transmit. The time-out timer restarts and the LED lights up solid red.

### Setting the Time and Date

You can set the time and date for your radio.

### Settings:

- The default time setting is a 12-hour clock. The display shows 12:00 AM.
- The AM/PM selection is not available for the 24-hour clock setting.
- The default setting for the domestic date shows MDY.

**Note:** Check with your dealer or system administrator for additional programmable settings for this feature.

### Editing the Time and Date

#### Procedure:

- 1 ( or ) to Clck.
- Press the Menu Select button directly below Clck. The display shows the current setting of the radio.
- 3 Press the Menu Select button directly below Edit. The first item blinks.

#### OR

- or ▶ one or more times to move to an item you wish to change.
- → or 
   ─ to change the selected item.

#### OR

Press the **Menu Select** button directly below **Exit** to exit the screen without making any changes and return to the Home screen.

Press the Menu Select button directly below Ok once you have finished to save your changes and return to the Home screen.

### OR

Press the **Menu Select** button directly below **Cncl** to discard all changes and return to the Home screen.

Press  $\hat{\mathbf{n}}$  at any time to return to the Home screen without saving your changes.

**Note:** If a call arrives while the radio is in the clock-setting menu, the radio exits clock setting and displays the call information. Any changes made before the call is **NOT** saved.

# Using the Conventional Squelch Operation Features

This feature filters out unwanted calls with low signal strength or channels that have a higher than normal background noise.

# Analog Options

Tone Private Line (PL), Digital Private-Line (DPL), and carrier squelch can be available (preprogrammed) per channel.

| Mode                | Result                                    |
|---------------------|-------------------------------------------|
| Carrier squelch (C) | You hear all traffic on a channel.        |
| PL or DPL           | The radio responds only to your messages. |

# Digital Options

One or more of the following options may be preprogrammed in your radio. Check with your dealer or system administrator for more information.

| Option                                 | Result                                                                                     |
|----------------------------------------|--------------------------------------------------------------------------------------------|
| Digital Carrier-Operated Squelch (COS) | You hear any digital traffic.                                                              |
| Normal Squelch                         | You hear any digital traffic having the correct network access code.                       |
| Selective Switch                       | You hear any digital traffic having the correct network access code and correct talkgroup. |

### Using the PL Defeat Feature

This feature allows you to override any coded squelch (DPL or PL) that might be preprogrammed to a channel. The radio will also unmute to any digital activity on a digital channel.

#### Procedure:

Place the preprogrammed **PL Defeat** button in the PL Defeat position. You hear any activity on the channel.

### OR

The radio is muted if no activity is present.

**Note:** When this feature is active, the Carrier Squelch status indicator is displayed.

# Using the Digital PTT ID Feature

This feature allows you to see the radio ID (number) of the radio from whom you are currently receiving a transmission. This ID, consisting up to a maximum of eight characters, can be viewed by both the receiving radio and the dispatcher.

Your radio's ID number is also automatically sent every time the PTT button is pressed. This is a per-channel feature. For digital voice transmissions, your radio's ID is sent continuously during the voice message.

# Using the Smart PTT Feature (Conventional Only)

Smart **PTT** is a per-personality, programmable feature used in conventional radio systems to keep radio users from talking over other radio conversations.

When smart **PTT** is enabled in your radio, you cannot transmit on an active channel.

If you try to transmit on an active smart-PTT channel, you hear an alert tone, and the transmission is inhibited. The LED lights up solid yellow to indicate that the channel is busy.

Three variations of smart PTT are available:

| Mode                                                              | Description                                                                                                    |
|-------------------------------------------------------------------|----------------------------------------------------------------------------------------------------|
| Transmit Inhibit on Busy Channel with Carrier                     | You cannot transmit if any traffic is detected on the channel.                                                                                                    |
| Transmit Inhibit<br>on Busy Channel<br>with Wrong<br>Squelch Code | You cannot transmit on an active channel with a squelch code or (if secure-equipped) encryption key other than your own. If the PL code is the same as yours, the transmission is not prevented.                                        |
| Quick-Key<br>Override                                             | This feature can work in conjunction with either of the two above variations. You can override the transmit-inhibit state by quick-keying the radio. In other words, two <b>PTT</b> button presses within the preprogrammed time limit. |

### IMPRES™ Battery Annunciator

This feature displays the current capacity and charges cycles of your battery when a IMPRES Battery is powering your radio. This feature must be enabled in your radio to see the information.

The information shown are:

- Rated Capacity Percentage of current battery capacity.
- Remaining Capacity Remaining power of the battery in mAh.
- Estimated Charges Number of charges cycles the battery has gone through.

### Accessing the Battery Info screen

#### Procedure:

- 1 (or) to Batt.
- Press the Menu Select button directly below Batt. The display shows the details of the battery.

#### OR

Press the **Menu Select** button directly below **Exit** to return to the previous screen.

#### OR

Press  $\hat{\mathbf{n}}$  to return to the Home screen.

# Accessing the General Radio Information

Your radio contains information on the following:

- Radio Information
- IP Display
- Control Assignments
- Soft ID (If Enabled)

**Note:** The radio automatically exits the feature, if the feature inactivity timer is enabled, when the radio is left idle and the timer expires. You will hear the Menu Inactive Exit Tone upon feature exit.

# Accessing the Radio Information

This feature displays the following information of your radio:

Host Version

DSP Version

Model Number

Serial Number

ESN

Flash Size & Type

Flash Code

RF Band

Tuning Version

- Processor Version
- Expansion Board Type (optional)
- Option Board Serial Number (optional)
- MFK Secondary Function
- Option Board Software Version (optional)
  - MFK Primary Function
  - Language Pack ID and Version (only when the language of the display is set to non-English)

**Note:** Press  $\widehat{\mathbf{n}}$  at any time to return to the Home screen.

#### Procedure:

Press the preprogrammed Info button and proceed to Step 3.

#### OR

Follow the procedure below.

- 1 ( or ) to Info.
- 2 Press the **Menu Select** button directly below **Info**.
- 3 → or ─ to Radio Info and press the Menu Select button directly below Sel.
- 4 The display shows the Information screen.

#### OR

Press the **Menu Select** button directly below **Back** to return to the previous screen.

#### OR

Press  $\hat{\mathbf{n}}$  to return to the Home screen.

### Viewing the IP Information

This feature displays the device name, IP address, and status of your radio.

**Note:** The device name of your radio is preprogrammed. Check with your dealer or system administrator for more information

### Procedure:

Press the preprogrammed **Info** button and proceed to Step 3. **OR** 

Follow the procedure below.

- 1 (or) to Info.
- 2 Press the Menu Select button directly below Info.
- 3 or to IP Info and press the Menu Select button directly below Sel.
- 4 The display shows the IP Info screen.

#### OR

Press the **Menu Select** button directly below **Back** to return to the previous screen.

#### OR

Press fa to return to the Home screen.

### Viewing the Control Assignments

This feature displays the programmable radio functions assigned to the controls of your radio for the currently selected channel.

See **Programmable Features** on page 11 for more information on the various programmable features of your radio.

#### Procedure:

Press the preprogrammed **Info** button and proceed to Step 3. **OR** 

Follow the procedure below.

- or to Info.
- 2 Press the **Menu Select** button directly below **Info**.
- 3 or to Control map and press the Menu Select button directly below Sel.
- 4 The display shows the Control Map screen.

#### OR

Press the **Menu Select** button directly below **Back** to return to the previous screen.

### OR

Press fa to return to the Home screen.

### Editing the Soft ID

This feature allows you to change your username.

**Note:** Your radio must be preprogrammed to allow you to use this feature.

#### Procedure:

Press the preprogrammed **Info** button and proceed to Step 3. **OR** 

Follow the procedure below.

- 1 (or) to Info.
- 2 Press the Menu Select button directly below Info.
- 3 → or ─ to Soft ID and press the Menu Select button directly below Sel.
- 4 The display shows the current Soft ID.
- 5 Press the **Menu Select** button directly below **Edit** to edit the current Soft ID.

### OR

Press the **Menu Select** button directly below **Back** to return to the previous screen.

6 A blinking cursor appears in the Edit Soft ID screen. Use the keypad to edit the text.

Press to move one space to the left.

Press > to move one space to the right.

Press the **Menu Select** button directly below **Del** to delete any unwanted characters.

Press 🖅 to add a space.

Press to toggle between mixed case mode, uppercase mode, and lowercase mode.

Press \* to toggle between numeric and letter mode.

Press the **Menu Select** button directly below **0k** to save the new Soft ID and return to the previous screen.

#### OR

Press the **Menu Select** button directly below **Cncl** to return to the previous screen.

### **Helpful Tips**

Take a moment to review the following:

| Caring for Your Radio              | page | 12  |
|------------------------------------|------|-----|
| Cleaning Your Radio                | page | 126 |
| Handling Your Radio                | page | 127 |
| Servicing Your Radio               | page | 127 |
| Taking Care of the Battery         | page | 128 |
| Checking the Battery Charge Status | page | 128 |
| Battery Recycling and Disposal     | page | 129 |

#### Caring for Your Radio

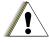

Caution

 The radio casting has a vent port that allows for pressure equalization in the radio. Never poke this vent with any objects, such as needles, tweezers, or screwdrivers.

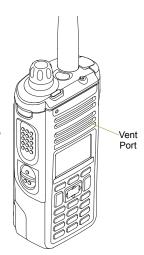

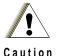

- Do not submerge the radio as this results in damage to the radio.
- If water is observed on the battery contact area, dry and clean the radio battery contacts before attaching a battery to the radio. Otherwise, the water could short-circuit the radio.
- If water is observed on the speaker grill area, shake the radio well so that any water that may be trapped inside the speaker grille and microphone port can be removed. Otherwise, the water will decrease the audio quality of the radio.
- Do not disassemble the radio. This could damage radio seals and result in leak paths into the radio. Any radio maintenance should be performed only by a qualified radio technician.

#### Cleaning Your Radio

To clean the external surfaces of your radio:

- 1 Combine one teaspoon of mild dishwashing detergent to one gallon of water (0.5% solution).
- Apply the solution sparingly with a stiff, non-metallic, short-bristled brush, making sure excess detergent does not get entrapped near the connectors, controls or crevices. Dry the radio thoroughly with a soft, lint-free cloth.
- 3 Clean battery contacts with a lint-free cloth to remove dirt or grease.

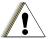

Do not use solvents to clean your radio as most chemicals may permanently damage the radio housing and textures.

Caution

Do not submerge the radio in the detergent solution.

#### Handling Your Radio

- Do not pound, drop, or throw the radio unnecessarily. Never carry the radio by the antenna.
- · Avoid subjecting the radio to an excess of liquids.
- · Do not submerge the radio.
- Avoid subjecting the radio to corrosives, solvents or chemicals.
- Do not disassemble the radio.
- Keep the accessory-connector cover in place until ready to use the connector. Replace the cover immediately once the accessory has been disconnected.
- When charging the radio using a wall mounted charger, the radio must be turned off. Otherwise, the Man Down Alert and Emergency may be accidentally triggered.

#### Servicing Your Radio

Proper repair and maintenance procedures will assure efficient operation and long life for this product. A Motorola maintenance agreement will provide expert service to keep this and all other communication equipment in perfect operating condition. A nationwide service organization is provided by Motorola to support maintenance services. Through its maintenance and installation program, Motorola makes available the finest service to those desiring reliable, continuous communications on a contract basis. For a contract service agreement, please contact your nearest Motorola service or sales representative, or an authorized Motorola dealer.

Express Service Plus (ESP) is an optional extended service coverage plan, which provides for the repair of this product for an additional period of either one or two years beyond the normal expiration date of the standard warranty. For more information about ESP, contact the Motorola Radio Support Center at 3761 South Central Avenue, Rockford, IL 61102 (800) 227-6772 / (847)725-4200.

#### ■ Taking Care of the Battery

#### Checking the Battery Charge Status

Your radio can indicate the battery's charge status through:

- the LED and sounds.
- · the fuel gauge icon on the display.

You can also check the battery charge status via the menu entry. See *IMPRES™ Battery Annunciator* on page 121 for more information.

#### LED and Sounds

When your battery is low:

- the LED blinks red when the PTT button is pressed.
- you hear a low-battery "chirp" (short, high-pitched tone).

#### Fuel Gauge Icon

A blinking fuel gauge icon ( $\bigcirc$ ) is displayed only when the battery voltage drops to low level. In this case, replace the battery with a fully charged one.

| Gauge | Battery Charge                                  |
|-------|-------------------------------------------------|
|       | 76% to 100% full*                               |
|       | 51% to 75%*                                     |
|       | 26% to 50%*                                     |
|       | 11% to 25%*                                     |
|       | 10% or less (at 10%, the gauge begins blinking) |

<sup>\*</sup>These are for IMPRES battery operation only.

#### Battery Recycling and Disposal

In the U.S. and Canada, Motorola participates in the nationwide Rechargeable Battery Recycling Corporation (RBRC) program for battery collection and recycling. Many retailers and dealers participate in this program.

For the location of the drop-off facility closest to you, access RBRC's Internet web site at www.rbrc.com or call 1-800-8-BATTERY. This internet site and telephone number also provide other useful information concerning recycling options for consumers, businesses, and governmental agencies.

#### **Accessories**

The accessory link below is for APX radios. Not all accessories are FCC certified for operation with all APX models and/or bandsplits. Please refer to the specific APX radio price pages for a list of FCC certified accessories or contact your sales representative for accessory compatibility.

http://www.motorolasolutions.com/APX

#### Highlights for the Accessories

- Only the following programming cables are compatible with APX 1000 radios.
  - APX DMR Port Programming Cable (PMKN4012B)
  - Test and Alignment Programming Cable (PMKN4013C)

## Appendix: Maritime Radio Use in the VHF Frequency Range

#### Special Channel Assignments

#### Emergency Channel

If you are in imminent and grave danger at sea and require emergency assistance, use **VHF Channel 16** to send a distress call to nearby vessels and the United States Coast Guard. Transmit the following information, in this order:

- 1 "MAYDAY, MAYDAY, MAYDAY."
- 2 "THIS IS \_\_\_\_\_, CALL SIGN

State the name of the vessel in distress **3 times**, followed by the call sign or other identification of the vessel, stated **3 times**.

- **3** Repeat "MAYDAY" and the name of the vessel.
- **4** "WE ARE LOCATED AT ."

State the position of the vessel in distress, using any information that will help responders to locate you, e.g.:

- · latitude and longitude
- bearing (state whether you are using true or magnetic north)
- distance to a well-known landmark
- · vessel course, speed or destination
- 5 State the nature of the distress.
- 6 Specify what kind of assistance you need.
- 7 State the number of persons on board and the number needing medical attention, if any.
- 8 Mention any other information that would be helpful to responders, such as type of vessel, vessel length and/or tonnage, hull color, etc.
- 9 "OVER."
- 10 Wait for a response.
- 11 If you do not receive an immediate response, remain by the radio and repeat the transmission at intervals until you receive a response. Be prepared to follow any instructions given to you.

#### Non-Commercial Call Channel

For non-commercial transmissions, such as fishing reports, rendezvous arrangements, repair scheduling, or berthing information, use VHF Channel 9.

#### Operating Frequency Requirements

A radio designated for shipboard use must comply with Federal Communications Commission Rule Part 80 as follows:

- on ships subject to Part II of Title III of the Communications Act, the radio must be capable of operating on the 156.800 MHz frequency
- on ships subject to the Safety Convention, the radio must be capable of operating:
  - in the simplex mode on the ship station transmitting frequencies specified in the 156.025 – 157.425 MHz frequency band, and
  - in the semiduplex mode on the two frequency channels specified in the table below.

**Note:** Simplex channels 3, 21, 23, 61, 64, 81, 82, and 83 cannot be lawfully used by the general public in US waters.

Additional information about operating requirements in the Maritime Services can be obtained from the full text of FCC Rule Part 80 and from the US Coast Guard.

Table A-1: VHF Marine Channel List

| Channel | Frequency (MHz) |         |
|---------|-----------------|---------|
| Number  | Transmit        | Receive |
| 1       | 156.050         | 160.650 |
| 2       | 156.100         | 160.700 |

Table A-1: VHF Marine Channel List (Continued)

| Channel | Frequency (MHz) |         |
|---------|-----------------|---------|
| Number  | Transmit        | Receive |
| *       | 156.150         | 160.750 |
| 4       | 156.200         | 160.800 |
| 5       | 156.250         | 160.850 |
| 6       | 156.300         | _       |
| 7       | 156.350         | 160.950 |
| 8       | 156.400         | _       |
| 9       | 156.450         | 156.450 |
| 10      | 156.500         | 156.500 |
| 11      | 156.550         | 156.550 |
| 12      | 156.600         | 156.600 |
| 13**    | 156.650         | 156.650 |
| 14      | 156.700         | 156.700 |
| 15**    | 156.750         | 156.750 |
| 16      | 156.800         | 156.800 |
| 17**    | 156.850         | 156.850 |
| 18      | 156.900         | 161.500 |
| 19      | 156.950         | 161.550 |
| 20      | 157.000         | 161.600 |
| *       | 157.050         | 161.650 |
| 22      | 157.100         | 161.700 |

Table A-1: VHF Marine Channel List (Continued)

| Channel | Frequency (MHz) |         |
|---------|-----------------|---------|
| Number  | Transmit        | Receive |
| *       | 157.150         | 161.750 |
| 24      | 157.200         | 161.800 |
| 25      | 157.250         | 161.850 |
| 26      | 157.300         | 161.900 |
| 27      | 157.350         | 161.950 |
| 28      | 157.400         | 162.000 |
| 60      | 156.025         | 160.625 |
| *       | 156.075         | 160.675 |
| 62      | 156.125         | 160.725 |
| 63      | 156.175         | 160.775 |
| *       | 156.225         | 160.825 |
| 65      | 156.275         | 160.875 |
| 66      | 156.325         | 160.925 |
| 67**    | 156.375         | 156.375 |
| 68      | 156.425         | 156.425 |
| 69      | 156.475         | 156.475 |
| 71      | 156.575         | 156.575 |
| 72      | 156.625         | _       |
| 73      | 156.675         | 156.675 |
| 74      | 156.725         | 156.725 |

Table A-1: VHF Marine Channel List (Continued)

|         |                 | (       |
|---------|-----------------|---------|
| Channel | Frequency (MHz) |         |
| Number  | Transmit        | Receive |
| 75      | ***             | ***     |
| 76      | ***             | ***     |
| 77**    | 156.875         | _       |
| 78      | 156.925         | 161.525 |
| 79      | 156.975         | 161.575 |
| 80      | 157.025         | 161.625 |
| *       | 157.075         | 161.675 |
| *       | 157.125         | 161.725 |
| *       | 157.175         | 161.775 |
| 84      | 157.225         | 161.825 |
| 85      | 157.275         | 161.875 |
| 86      | 157.325         | 161.925 |
| 87      | 157.375         | 161.975 |
| 88      | 157.425         | 162.025 |

<sup>\*</sup> Simplex channels 3, 21, 23, 61, 64, 81, 82, and 83 cannot be lawfully used by the general public in US waters.

**Note:** A – in the Receive column indicates that the channel is transmit only.

<sup>\*\*</sup> Low power (1 W) only

<sup>\*\*\*</sup> Guard band

#### Declaration of Compliance for the User of Distress and Safety Frequencies

The radio equipment does not employ a modulation other than the internationally adopted modulation for maritime use when it operates on the distress and safety frequencies spedified in RSS-182 Section 6.1.

Table A-2: Technical Paratmeters for Interfacing External Data sources

|                                        | RS232   | USB     | SB9600   |
|----------------------------------------|---------|---------|----------|
| Input Voltage (Volts Peak-to-<br>peak) | 18 V    | 3.6 V   | 5 V      |
| Max Data Rate                          | 28 kb/s | 12 Mb/s | 9.6 kb/s |
| Impedance                              | 5k Ohm  | 90 Ohm  | 120 Ohm  |

## Glossary

This glossary is a list of specialized terms used in this manual.

| Term                  | Definition                                                                         |
|-----------------------|------------------------------------------------------------------------------------|
| ACK                   | Acknowledgment of communication.                                                   |
| Active Channel        | A channel that has traffic on it.                                                  |
| Analog Signal         | An RF signal that has a continuous nature rather than a pulsed or discrete nature. |
| ARS                   | Automatic Registration Service                                                     |
| ASTRO 25              | Motorola standard for wireless digital trunked communications.                     |
| ASTRO<br>Conventional | Motorola standard for wireless digital conventional communications.                |
| Autoscan              | A feature that allows the radio to automatically scan the members of a scan list.  |
| Call Alert            | Privately page an individual by sending an audible tone.                           |

| Term                      | Definition                                                                                                    |
|---------------------------|----------------------------------------------------------------------------------------------------|
| Carrier Squelch           | Feature that responds to the presence of an RF carrier by opening or unmuting (turning on) a receiver's audio circuit. A squelch circuit silences the radio when no signal is being received so that the user does not have to listen to "noise". |
| Central<br>Controller     | A software-controlled, computer-driven device that receives and generates data for the trunked radios assigned to it. It monitors and directs the operations of the trunked repeaters.                                                            |
| Channel                   | A group of characteristics such as transmit/<br>receive frequency pairs, radio parameters,<br>and encryption encoding.                                                                                                    |
| Control Channel           | In a trunking system, one of the channels that is used to provide a continuous, two-way/data communications path between the central controller and all radios on the system.                                                                     |
| Conventional              | Typically refers to radio-to-radio communications, sometimes through a repeater (see Trunking).                                                                                                    |
| Conventional<br>Scan List | A scan list that includes only conventional channels.                                                                                                    |
| СР                        | Codeplug                                                                                                    |

| Term                          | Definition                                                                                                    |
|-------------------------------|----------------------------------------------------------------------------------------------------|
| COTS                          | Commercial Off-The-Shelf                                                                                                    |
| Cursor                        | A visual tracking marker (a blinking line) that indicates a location on the display.                                                              |
| Deadlock                      | Displayed by the radio after three failed attempts to unlock the radio. The radio must be powered off and on prior to another attempt.            |
| Digital Private<br>Line (DPL) | A type of coded squelch using data bursts. Similar to PL except a digital code is used instead of a tone.                                         |
| Digital Signal                | An RF signal that has a pulsed, or discrete, nature, rather than a continuous nature.                                                             |
| Dispatcher                    | An individual who has radio system management duties.                                                                                             |
| DSP                           | Digital Signal Processing                                                                                                    |
| Dynamic<br>Regrouping         | A feature that allows the dispatcher to temporarily reassign selected radios to a single special channel so they can communicate with each other. |
| DSR                           | Dynamic System Resilience                                                                                                    |
| EID                           | Encrypted Integrated Data                                                                                                    |
| ESN                           | Electrical Serial Number                                                                                                    |

| Term        | Definition                                                                                                    |
|-------------|----------------------------------------------------------------------------------------------------|
| Failsoft    | A feature that allows communications to take place even though the central controller has failed. Each trunked repeater in the system transmits a data word informing every radio that the system has gone into failsoft. |
| FCC         | Federal Communications Commission.                                                                                                    |
| FM          | Frequency Modulation                                                                                                    |
| Hang Up     | Disconnect.                                                                                                    |
| Home screen | The first display information after the radio completes its self test.                                                                                                    |
| IV & D      | Integrated Voice and Data                                                                                                    |

| Term                   | Definition                                                                                                    |
|------------------------|----------------------------------------------------------------------------------------------------|
| KVL                    | Key-variable loader: A device for loading encryption keys into the radio.                                                                                                    |
| LCD                    | Liquid crystal display.                                                                                                    |
| LED                    | Light-emitting diode.                                                                                                    |
| Li-lon                 | Lithium ion.                                                                                                    |
| MCW                    | Mission Critical Wireless                                                                                                    |
| MDC                    | Motorola Data Communication                                                                                                    |
| Menu Entry             | A software-activated feature shown at the bottom of the display – selection of these features is controlled by the •, •, and buttons.                                                                                                    |
| Monitor                | Check channel activity by pressing the Monitor button. If the channel is clear, you hear static. If the channel is in use, you hear conversation. It also serves as a way to check the volume level of the radio, since the radio "opens the squelch" when the monitor button is pressed. |
| Multi-Function<br>Knob | It works as a power on/off button, provides primary and secondary functions like volume change and mode change.                                                                                                    |

| Term                                                                                                    | Definition                                                                                                    |  |  |  |  |
|----------------------------------------------------------------------------------------------------|----------------------------------------------------------------------------------------------------|--|--|--|--|
| Multi-System<br>Talkgroup Scan<br>List                                                                                                    | A scan list that can include both talkgroups (trunked) and channels (conventional).                                             |  |  |  |  |
| Network Access<br>Code                                                                                                    | Network Access Code (NAC) operates on digital channels to reduce voice channel interference between adjacent systems and sites. |  |  |  |  |
| NiMH                                                                                                    | Nickel-metal-hydride.                                                                                                    |  |  |  |  |
| Non-Tactical/<br>Revert                                                                                                    | The user talks on a preprogrammed emergency channel. The emergency alarr is sent out on this same channel.                      |  |  |  |  |
| ocw                                                                                                    | Operation Critical Wireless                                                                                                    |  |  |  |  |
| OTAR                                                                                                    | Over-the-air rekeying.                                                                                                    |  |  |  |  |
| Page                                                                                                    | A one-way alert, with audio and/or display messages.                                                                            |  |  |  |  |
| Personality                                                                                                    | A set of unique features specific to a radio.                                                                                   |  |  |  |  |
| PIN                                                                                                    | Personal Identification Number                                                                                                  |  |  |  |  |
| A software application which streat critical real time operations and sire system administration to deliver acconsistent and integrated informat remotely to the requestors. |                                                                                                    |  |  |  |  |

| Term                              | Definition                                                                                                    |  |  |  |
|-----------------------------------|----------------------------------------------------------------------------------------------------|--|--|--|
| Preprogrammed                     | Refers to a software feature that has been activated by a qualified radio technician.                                                                                       |  |  |  |
| Private<br>(Conversation)<br>Call | A feature that lets you have a private conversation with another radio user in t talkgroup.                                                                                 |  |  |  |
| Private Line<br>(PL)              | A sub-audible tone that is transmitted such that only receivers decoding the tone receives it.                                                                              |  |  |  |
| Programmable                      | Refers to a radio control that can have a radio feature assigned to it.                                                                                                    |  |  |  |
| PTT                               | Push-To-Talk – the <b>PTT button</b> engages the transmitter and puts the radio in transmit (send) operation when pressed.                                                  |  |  |  |
| Radio<br>Frequency (RF)           | The part of the general frequency spectrum between the audio and infrared light regions (about 10 kHz to 10,000,000 MHz).                                                   |  |  |  |
| Repeater                          | A conventional radio feature, where you talk through a receive/transmit facility that re-transmits received signals, in order to improve communications range and coverage. |  |  |  |

| Term                    | Definition                                                                                                    |  |  |  |
|-------------------------|----------------------------------------------------------------------------------------------------|--|--|--|
| Selective Call          | A feature that allows you to call a select individual, intended to provide privacy and to eliminate the annoyance of having to listen to conversations of no interest to you. |  |  |  |
| Selective Switch        | Any digital P25 traffic having the correct Network Access Code and the correct talkgroup.                                                                                     |  |  |  |
| Squelch                 | Special electronic circuitry, added to the receiver of a radio, that reduces, or cuts off, unwanted signals before they are heard in the speaker.                             |  |  |  |
| SSI                     | Synchronous Serial Interface                                                                                                    |  |  |  |
| Standby                 | An operating condition whereby the radio's speaker is muted but still continues to receive data.                                                                              |  |  |  |
| Status Calls            | Pre-defined text messages that allow the user to send a conditional message without talking.                                                                                  |  |  |  |
| Tactical/<br>Non-Revert | The user talks on the channel that was selected before the radio entered the emergency state.                                                                                 |  |  |  |
| Talkaround              | Bypass a repeater and talk directly to another unit for easy local unit-to-unit communications.                                                                               |  |  |  |

| Term                                      | Definition                                                                                                 |  |  |  |
|-------------------------------------------|----------------------------------------------------------------------------------------------------|--|--|--|
| Talkgroup                                 | An organization or group of radio users who communicate with each other using the same communication path. |  |  |  |
| TMS                                       | Text Messaging Service                                                                                     |  |  |  |
| Trunking                                  | The automatic sharing of communications paths between a large number of users (see Conventional).          |  |  |  |
| Trunking<br>Priority Monitor<br>Scan List | A scan list that includes talkgroups that are all from the same trunking system.                           |  |  |  |
| USK                                       | Unique Shadow Key.                                                                                         |  |  |  |

| Term | Definition                                                                                                    |  |  |
|------|----------------------------------------------------------------------------------------------------|--|--|
| итс  | Coordinated Universal Time. The international time standard (formerly Greenwich Mean Time, or GMT). Zero hours UTC is midnight in Greenwich, England, which is located at 0 degrees longitude. Everything east of Greenwich (up to 180 degrees) is later in time; everything west is earlier. There are 42 time authorities around the world that are constantly synchronizing with each other. Abbreviated as UTC (English backronym = Universal Time, Coordinated), it is also known as Zulu (Z) Time. |  |  |
| Zone | A grouping of channels.                                                                                                    |  |  |

# Commercial Warranty Limited Warranty

#### **MOTOROLA COMMUNICATION PRODUCTS**

## I. WHAT THIS WARRANTY COVERS AND FOR HOW LONG:

MOTOROLA SOLUTIONS INC. ("MOTOROLA") warrants the MOTOROLA manufactured Communication Products listed below ("Product") against defects in material and workmanship under normal use and service for a period of time from the date of purchase as scheduled below:

| ASTRO APX 1000 Portable Units | One (1) Year |
|-------------------------------|--------------|
| Product Accessories           | One (1) Year |

MOTOROLA, at its option, will at no charge either repair the Product (with new or reconditioned parts), replace it (with a new or reconditioned Product), or refund the purchase price of the Product during the warranty period provided it is returned in accordance with the terms of this warranty. Replaced parts or boards are warranted for the balance of the original applicable warranty period. All replaced parts of Product shall become the property of MOTOROLA.

This express limited warranty is extended by MOTOROLA to the original end user purchaser only and is not assignable or transferable to any other party. This is the complete warranty for the

Product manufactured by MOTOROLA. MOTOROLA assumes no obligations or liability for additions or modifications to this warranty unless made in writing and signed by an officer of MOTOROLA.

Unless made in a separate agreement between MOTOROLA and the original end user purchaser, MOTOROLA does not warrant the installation, maintenance or service of the Product.

MOTOROLA cannot be responsible in any way for any ancillary equipment not furnished by MOTOROLA which is attached to or used in connection with the Product, or for operation of the Product with any ancillary equipment, and all such equipment is expressly excluded from this warranty. Because each system which may use the Product is unique, MOTOROLA disclaims liability for range, coverage, or operation of the system as a whole under this warranty.

#### **II. GENERAL PROVISIONS:**

This warranty sets forth the full extent of MOTOROLA'S responsibilities regarding the Product. Repair, replacement or refund of the purchase price, at MOTOROLA's option, is the exclusive remedy. THIS WARRANTY IS GIVEN IN LIEU OF ALL OTHER EXPRESS WARRANTIES. IMPLIED WARRANTIES, INCLUDING WITHOUT LIMITATION, IMPLIED WARRANTIES OF MERCHANTABILITY AND FITNESS FOR A PARTICULAR PURPOSE, ARE LIMITED TO THE DURATION OF THIS LIMITED WARRANTY. IN NO EVENT SHALL MOTOROLA BE LIABLE FOR DAMAGES IN EXCESS OF THE PURCHASE PRICE OF THE PRODUCT, FOR ANY LOSS OF USE, LOSS OF TIME, INCONVENIENCE, COMMERCIAL LOSS, LOST PROFITS OR SAVINGS OR OTHER INCIDENTAL, SPECIAL OR CONSEQUENTIAL DAMAGES ARISING OUT OF THE USE OR

140

INABILITY TO USE SUCH PRODUCT, TO THE FULL EXTENT SUCH MAY BE DISCLAIMED BY LAW.

#### **III. STATE LAW RIGHTS:**

SOME STATES DO NOT ALLOW THE EXCLUSION OR LIMITATION OF INCIDENTAL OR CONSEQUENTIAL DAMAGES OR LIMITATION ON HOW LONG AN IMPLIED WARRANTY LASTS, SO THE ABOVE LIMITATION OR EXCLUSIONS MAY NOT APPLY.

This warranty gives specific legal rights, and there may be other rights which may vary from state to state.

#### IV. HOW TO GET WARRANTY SERVICE:

You must provide proof of purchase (bearing the date of purchase and Product item serial number) in order to receive warranty service and, also, deliver or send the Product item, transportation and insurance prepaid, to an authorized warranty service location. Warranty service will be provided by MOTOROLA through one of its authorized warranty service locations. If you first contact the company which sold you the Product (e.g., dealer or communication service provider), it can facilitate your obtaining warranty service. You can also call MOTOROLA at 1-800-927-2744 US/Canada

#### V. WHAT THIS WARRANTY DOES NOT COVER:

- A) Defects or damage resulting from use of the Product in other than its normal and customary manner.
- B) Defects or damage from misuse, accident, water, or neglect.

- C)Defects or damage from improper testing, operation, maintenance, installation, alteration, modification, or adjustment.
- D)Breakage or damage to antennas unless caused directly by defects in material workmanship.
- E) A Product subjected to unauthorized Product modifications, disassembles or repairs (including, without limitation, the addition to the Product of non-MOTOROLA supplied equipment) which adversely affect performance of the Product or interfere with MOTOROLA's normal warranty inspection and testing of the Product to verify any warranty claim.
- F) Product which has had the serial number removed or made illegible.
- G)Rechargeable batteries if:
  - (1) any of the seals on the battery enclosure of cells are broken or show evidence of tampering.
  - (2) the damage or defect is caused by charging or using the battery in equipment or service other than the Product for which it is specified.
- H)Freight costs to the repair depot.
- A Product which, due to illegal or unauthorized alteration of the software/firmware in the Product, does not function in accordance with MOTOROLA's published specifications or the FCC certification labeling in effect for the Product at the time the Product was initially distributed from MOTOROLA.
- J) Scratches or other cosmetic damage to Product surfaces that does not affect the operation of the Product.
- K) Normal and customary wear and tear.

#### VI. PATENT AND SOFTWARE PROVISIONS:

MOTOROLA will defend, at its own expense, any suit brought against the end user purchaser to the extent that it is based on a claim that the Product or parts infringe a United States patent, and MOTOROLA will pay those costs and damages finally awarded against the end user purchaser in any such suit which are attributable to any such claim, but such defense and payments are conditioned on the following:

- A) that MOTOROLA will be notified promptly in writing by such purchaser of any notice of such claim;
- B) that MOTOROLA will have sole control of the defense of such suit and all negotiations for its settlement or compromise; and
- C)should the Product or parts become, or in MOTOROLA's opinion be likely to become, the subject of a claim of infringement of a United States patent, that such purchaser will permit MOTOROLA, at its option and expense, either to procure for such purchaser the right to continue using the Product or parts or to replace or modify the same so that it becomes non-infringing or to grant such purchaser a credit for the Product or parts as depreciated and accept its return. The depreciation will be an equal amount per year over the lifetime of the Product or parts as established by MOTOROLA.

MOTOROLA will have no liability with respect to any claim of patent infringement which is based upon the combination of the Product or parts furnished hereunder with software, apparatus or devices not furnished by MOTOROLA, nor will MOTOROLA have any liability for the use of ancillary equipment or software not furnished by MOTOROLA which is attached to or used in connection with the Product. The foregoing states the entire liability of MOTOROLA with respect to infringement of patents by the Product or any parts thereof.

Laws in the United States and other countries preserve for MOTOROLA certain exclusive rights for copyrighted MOTOROLA software such as the exclusive rights to reproduce in copies and distribute copies of such MOTOROLA software. MOTOROLA software may be used in only the Product in which the software was originally embodied and such software in such Product may not be replaced, copied, distributed, modified in any way, or used to produce any derivative thereof. No other use including, without limitation, alteration, modification, reproduction, distribution, or reverse engineering of such MOTOROLA software or exercise of rights in such MOTOROLA software is permitted. No license is granted by implication, estoppel or otherwise under MOTOROLA patent rights or copyrights.

#### VII. GOVERNING LAW:

This Warranty is governed by the laws of the State of Illinois, U.S.A.

#### VIII. FOR AUSTRALIA ONLY:

This warranty is given by Motorola Solutions Australia Pty Limited (ABN 16 004 742 312) of Tally Ho Business Park, 10 Wesley Court. Burwood East, Victoria.

Our goods come with guarantees that cannot be excluded under the Australia Consumer Law. You are entitled to a replacement or refund for a major failure and compensation for any other reasonably foreseeable loss or damage. You are also entitled to have the goods repaired or replaced if the goods fail to be of acceptable quality and the failure does not amount to a major failure.

Motorola Solutions Australia's limited warranty below is in addition to any rights and remedies you may have under the Australian Consumer Law. If you have any queries, please call Motorola Solutions Australia at 1800 457 439. You may also visit our website: http://www.motorolasolutions.com/XA-EN/Pages/Contact Us for the most updated warranty terms.

Motorola Solutions, Inc. 1303 East Algonquin Road Schaumburg, Illinois 60196, U.S.A.

MOTOROLA, MOTO, MOTOROLA SOLUTIONS and the Stylized M logo are trademarks or registered trademarks of Motorola Trademark Holdings, LLC and are used under license. All other trademarks are the property of their respective owners.

© 2014 Motorola Solutions, Inc. All rights reserved. November 2014.

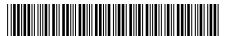

MN000255A01-A